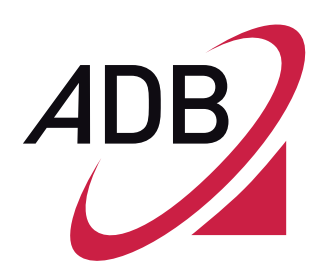

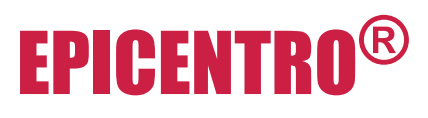

## **Software Manual**

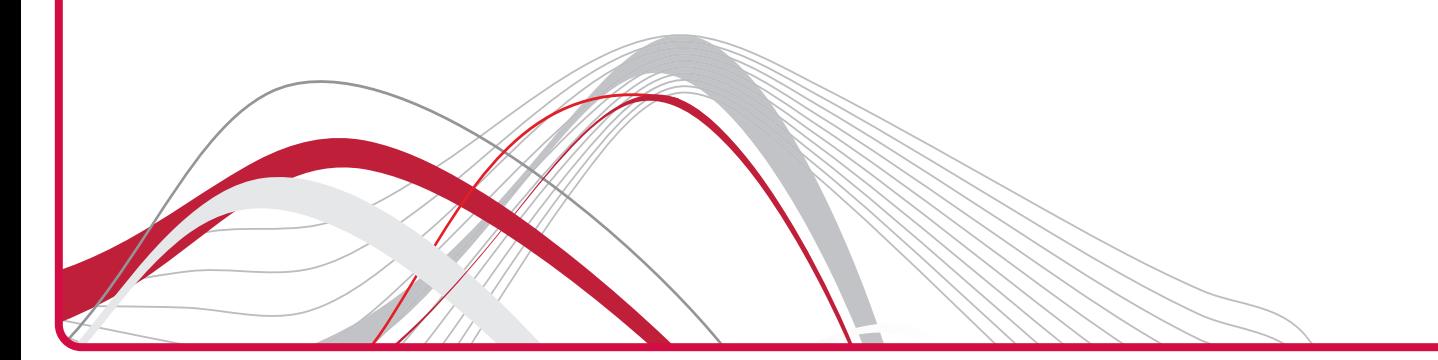

Copyright © 2013 ADB Broadband S.p.A. Tutti i diritti riservati. Questo documento contiene informazioni confidenziali e di proprietà di ADB. Nessuna parte di questo documento può essere copiata, stampata o riprodotta in qualsiasi altro formato o elettronicamente, sia interamente che in parte, e nessuna informazione qui contenuta può essere usata o rivelata a terze parti, senza un precedente accordo scritto con ADB Broadband S.p.A., che ne definisce i termini e le condizioni rilevanti.

### Marchi Registrati:

Tutti i termini usati in questo documento, che sono riconosciuti come marchi registrati o di servizio, devono essere considerati come tali. ADB non può attestare l'accuratezza di queste informazioni. Altri nomi di prodotto e di impresa usati in questo documento, che possono essere marchi registrati o di servizio di altre compagnie, sono usati solamente come spiegazione e in accordo con i benefici dei proprietari, senza l'intento di violarne i diritti. L'uso di un termine in questo documento non può essere considerato come violazione della validità di ogni marchio registrato o di servizio. Questa pubblicazione è soggetta a cambiamenti senza alcun preavviso. ADB si riserva il diritto di fare cambiamenti al design dell'apparato e ai suoi componenti, tanto quanto alla sua documentazione e letteratura, come progresso nell'ingegnerizzazione, nei metodi di produzione, o in altre circostanze sotto garanzia.

Questa pubblicazione è da intendersi esclusivamente a scopo informativo e istruttivo. Si prega di riferirsi alle condizioni qui sopra, per le possibilità di utilizzo. Questo documento non costituisce né un contratto con l'utente, né una garanzia riguardo ogni parte dei prodotti ADB qui descritti, né può essere interpretato come concessione di licenza o di qualsiasi altro diritto riguardo ai diritti di proprietà sulle informazioni o i materiali inclusi in questo documento.

Con la presente, ADB nega espressivamente ogni garanzia e impegno, espressa o implicita, riguardo i punti sopra citati. Ogni forma di contratto, licenza, o garanzia tra ADB e l'utente viene creato esclusivamente da documenti legali separati.

**Codice Manuale:** ID 251885

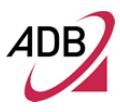

Manuale del software Epicentro $^\circledR$ 

### **SOMMARIO**

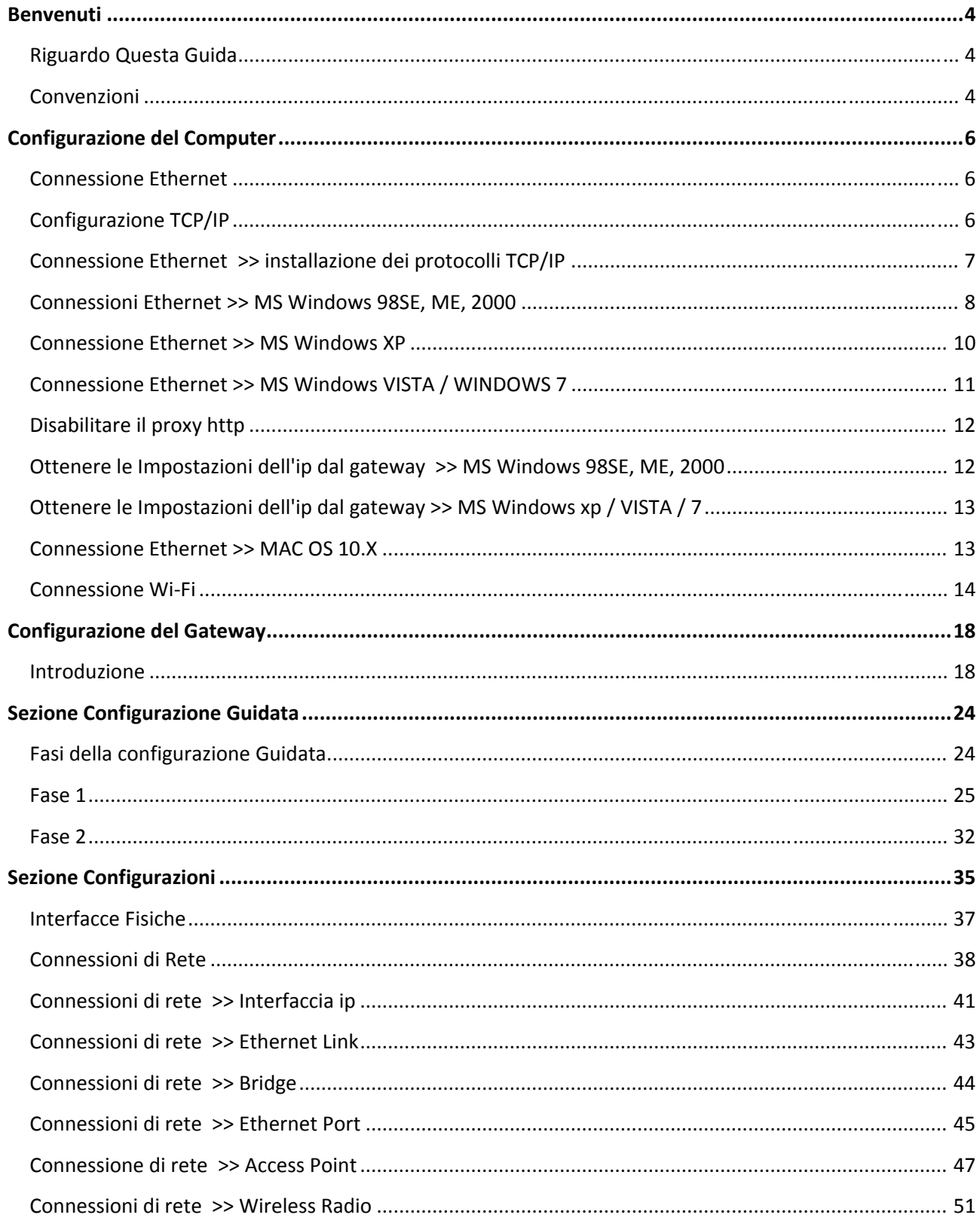

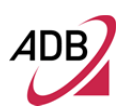

## Manuale del software Epicentro<sup>®</sup> 89. ليسبب بين المستند المستند المستند المستند المستند المستند المستند المستند المستند المستند المستند المستند المستند المستند المستند المستند المستند المستند المستند المستند المستند المستند المستند المستند المستند المستند

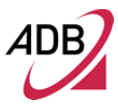

### Manuale del software Epicentro<sup>®</sup>

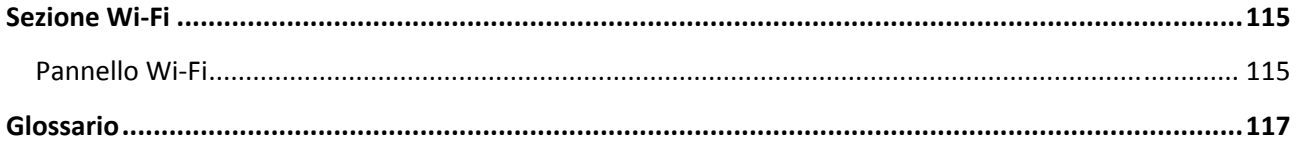

## Benvenuti

#### **RIGUARDO QUESTA GUIDA**

Questa guida descrive come configurare e gestire il **Software Epicentro®** . Questa guida è destinata all'uso da parte dei responsabili per l'installazione e la configurazione delle reti LAN e WAN; di conseguenza si presuppone una conoscenza di base delle LAN (Local Area Networks) e dei router internet.

Così come l'accesso al software è disponibile a seconda del profilo utente, così la disponibilità del menù dipende dal livello di accesso impostato. Inoltre, dal momento che questo manuale del software ha lo scopo di fornire una guida per diversi gateway ADB, si prega di notare che alcune delle funzioni descritte potrebbero non essere disponibili sul vostro specifico modello di gateway.

### **CONVENZIONI**

Le tabelle Tabella 1 e Tabella 2 riportano le convenzioni utilizzate in questa guida.

### **TABELLA 1. Icone di avviso**

**Icona Tipo di avviso Descrizione** 

Nota informativa Informazioni che descrivono importanti funzioni o istruzioni.

### Manuale del software Epicentro<sup>®</sup>

### **TABELLA 1. Icone di avviso**

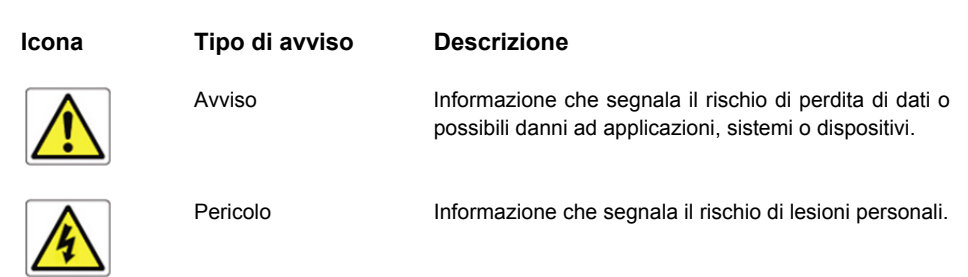

### **TABELLA 2. Convenzioni di testo**

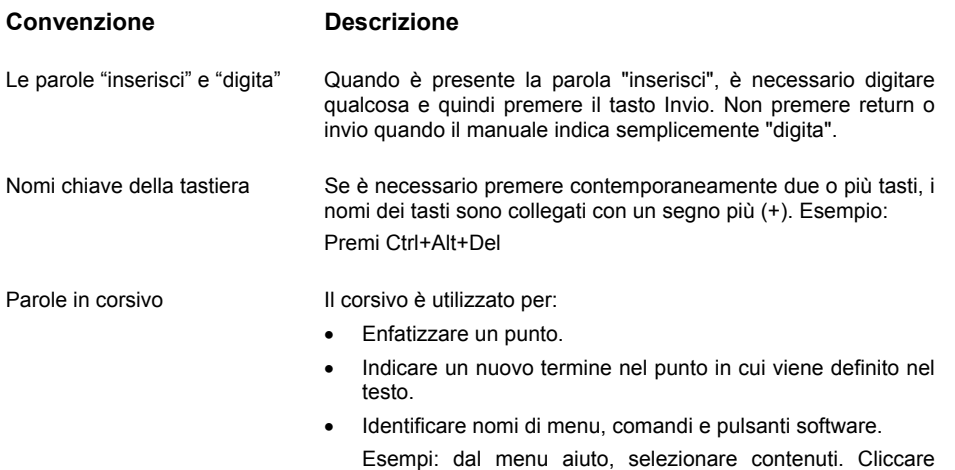

"OK."

## **Configurazione** del Computer

Questo capitolo guiderà attraverso la configurazione passo passo del computer.

Il Gateway ha la possibilità di assegnare automaticamente gli indirizzi ai computer della rete grazie al DHCP. Tuttavia per poterlo utilizzare è necessario che i computer siano correttamente configurati.

### **CONNESSIONE ETHERNET**

É necessario verificare la presenza dei protocolli TCP/IP ed in seguito, a seconda del sistema operativo, stabilire una connessione Ethernet con il Gateway. Questa connessione richiederà di abilitare il computer a ricevere automaticamente il proprio indirizzo IP dal Gateway: in questo caso il Gateway si comporterà come un DHCP nella rete locale.

### **CONFIGURAZIONE TCP/IP**

Per accedere a internet tramite il Gateway è necessario configurare le impostazioni di rete sulla LAN utilizzando lo stesso indirizzo IP e Maschera di rete del Gateway.

Le impostazioni di default degli IP sono le seguenti:

INDIRIZZO IP: 192.168.1.254

MASCHERA DI RETE: 255.255.255.0

Queste impostazioni possono essere modificate per soddisfare le esigenze di rete, ma è necessario configurare almeno un computer per accedere all'interfaccia web di configurazione del Gateway, in modo da apportare le modifiche necessarie.

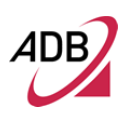

### **CONNESSIONE ETHERNET >> INSTALLAZIONE DEI PROTOCOLLI TCP/IP**

Questa procedura richiede che il protocollo TCP/IP sia installato sul computer. Fare riferimento al seguente paragrafo ed ai manuali per i sistemi operativi Windows e MacOS.

### **Microsoft Windows 98SE, ME, 2000**

- **1.** Inserire il CD-ROM di installazione di Windows nel lettore CD-ROM
- **2.** Partendo da *Start -> Impostazioni -> Pannello di controllo o Start -> Pannello di controllo* a seconda dalla configurazione del tuo computer.
- **3.** Doppio click sull'icona *Centro connessioni di rete e condivisione*.
- **4.** Selezionare l'icona della scheda di rete desiderata dal menù contestuale e selezionare la voce *Proprietà*.
- **5.** Se il componente protocollo internet (TCP/IP) non è selezionato è necessario attivarlo spuntando la voce (TCP/IP) del Protocollo Internet; in caso contrario, se non presente in elenco, è necessario installarlo selezionando il pulsante installa.
- **6.** Scegliere il componente protocollo internet e cliccare sul pulsante *Aggiungi*.
- **7.** Nel pannello selezionare *Protocollo di Rete*.
- **8.** Dopo il riavvio si è pronti a configurare le impostazioni TCP\IP, come descritto nei paragrafi seguenti.

### **Microsoft Windows XP**

Il protocollo TCP/IP è considerato un componente fondamentale del sistema operativo pertanto non può essere installato o disinstallato. In questo caso è necessario verificare che il protocollo (TCP/IP) sia abilitato. A tale scopo è necessario seguire i seguenti passaggi.

- **1.** Partendo da *Start -> Impostazioni -> Pannello di controllo o Start -> Pannello di controllo* a seconda della configurazione del computer.
- **2.** Fare doppio click su *Centro connessioni di rete e condivisione*.
- **3.** Selezionare l'icona della scheda di rete desiderata dal menù contestuale e selezionare la voce proprietà.
- **4.** Nella scheda *Generale*, verificare che il *protocollo internet (TCP/IP)* sia selezionato; in caso contrario selezionarlo e cliccare su *OK*.

<sup>© (2013)</sup> ADB Broadband S.p.A. Tutti i diritti riservati. Uso proprietario, fare riferimento alle istruzioni in copertina.

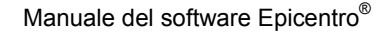

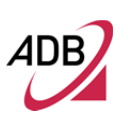

### **Microsoft Windows Vista / Windows 7**

Il protocollo TCP/IP è considerato un componente fondamentale del sistema operativo pertanto non può essere installato o disinstallato. In questo caso è

necessario verificare che il protocollo (TCP/IP) sia abilitato. A tale scopo bisogna seguire i seguenti passaggi:

- **1.** Partendo da *Start -> Pannello di controllo -> Rete e Internet -> Centro connessione di reti e condivisione* a seconda della configurazione del computer.
- **2.** Selezionare l'icona della scheda di rete desiderata dal menu contestuale e selezionare la voce *Proprietà*.
- **3.** Nella scheda generale, verificare che il *protocollo internet versione 4 (TCP/IPv4)* sia selezionato; in caso contrario selezionarlo e cliccare su *OK*.

### **Apple MacOS 10.x**

TCP/IP è installato su un sistema MacOS come parte di Open Transport.

### **CONNESSIONI ETHERNET >> MS WINDOWS 98SE, ME, 2000**

Per configurare il protocollo TCP/IP su questi sistemi operativi attenersi alla seguente procedura:

- **1.** *Selezionare Start -> Impostazioni -> Pannello di Controllo* e fare doppio click su *Reti e connessioni Dial-Up* .
- **2.** Selezionare la scheda interessata dalla configurazione TCP/IP e quindi selezionare la voce *Proprietà* dal menu contestuale.
- **3.** Selezionare *Protocollo Internet (TCP/IP)* quindi clic sul pulsante *Proprietà*.

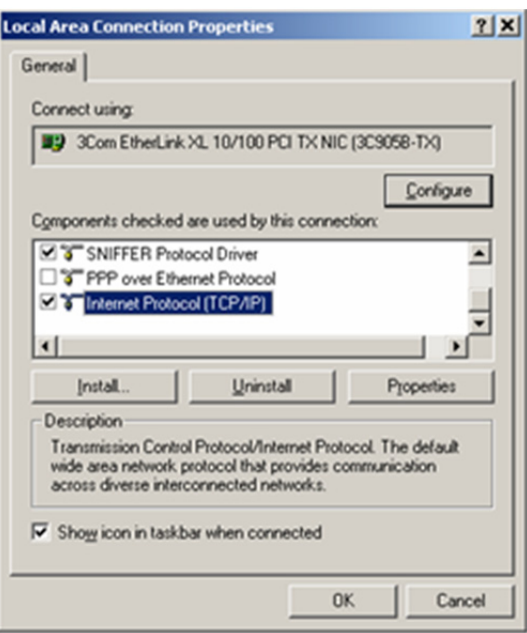

### **FIGURA 2. Proprietà connessioni area locale**

**4.** Selezionare la scheda *Generale*, quindi controllare i pulsanti relativi all'opzione *Ottieni automaticamente un indirizzo IP* e *Ottieni indirizzo server DNS automaticamente*. Fare clic sul pulsante OK.

**FIGURA 3. Proprietà - Protocollo Internet (TCP/IP)** 

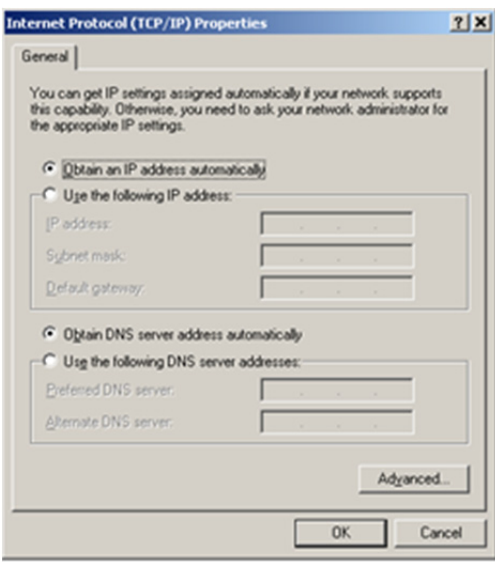

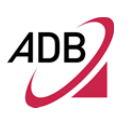

**5.** É necessario un riavvio del sistema affinché le modifiche diventino effettive

**CONNESSIONE ETHERNET >> MS WINDOWS XP** 

> Per configurare il protocollo TCP/IP sul sistema operativo MS Windows XP attenersi alla seguente procedura:

- **1.** *Selezionare Start -> Impostazioni -> Pannello di controllo* e fare doppio click sull'icona *Connessioni di Rete*.
- **2.** Selezionare la scheda di rete interessata dalla configurazione TCP/IP.
- **3.** Selezionare la voce *Proprietà* dal menu contestuale *Schede di Rete*.
- **4.**Selezionare dalla scheda *generale*, il *Protocollo Internet (TCP/IP)* e successivamente cliccare sul pulsante *Proprietà*.

**FIGURA 4. Proprietà Connessioni Area Locale** 

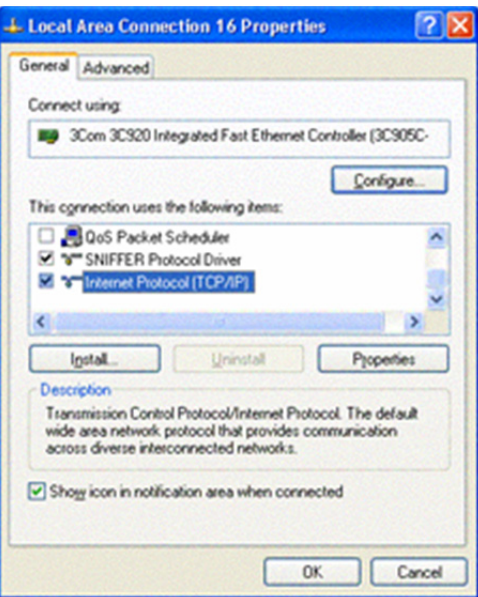

**5.** Selezionare la scheda *Generale*, quindi controllare i pulsanti relativi all'opzione *Ottieni automaticamente un indirizzo IP* e *Ottieni indirizzo server DNS automaticamente*. Fare clic sul pulsante OK.

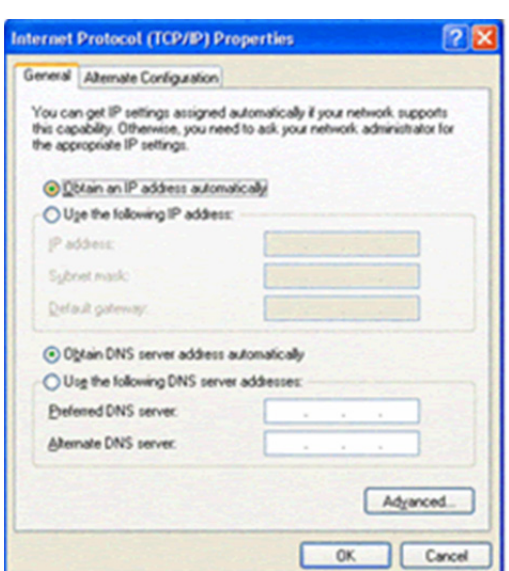

**FIGURA 5. Proprietà Protocollo (TCP/IP)** 

#### **CONNESSIONE ETHERNET >> MS WINDOWS VISTA / WINDOWS 7**

Per configurare il protocollo TCP/IP sui sistemi operativi MS Windows Vista / Windows 7 attenersi alla seguente procedura:

- **1.** *Selezionare Start -> Impostazioni -> Pannello di controllo* e fare doppio click sull'icona *Connessioni di Rete*.
- **2.** Selezionare la scheda di rete interessata dalla configurazione TCP/IP.
- **3.** Selezionare la voce *Proprietà* dal menu contestuale *Schede di Rete*.
- **4.** Selezionare dalla scheda *Generale*, il *Protocollo Internet versione 4 (TCP/IPv4)* e successivamente cliccare sul pulsante *Proprietà*.
- **5.** Selezionare la scheda *Generale*, quindi controllare i pulsanti relativi all'opzione *Ottieni automaticamente un indirizzo IP* e *Ottieni indirizzo server DNS automaticamente*. Fare clic sul pulsante OK.

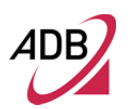

**DISABILITARE IL PROXY HTTP** 

> È necessario verificare che la funzione "proxy HTTP" del browser web sia disattivata. Ciò è necessario per far sì che il browser sia in grado di visualizzare le pagine di configurazione HTML del Gateway.

**OTTENERE** LE<br>
IMPOSTAZIONI DELL'IP **IMPOSTAZIONI DAL GATEWAY >> MS WINDOWS 98SE, ME, 2000** 

> Ora che il computer è stato configurato per connettersi al Gateway, è necessario ottenere nuove impostazioni di rete. Rilasciando le precedenti impostazioni IP con protocollo DHCP e rinnovandole con le impostazioni di Gateway, è possibile verificare che il computer sia configurato correttamente.

- **1.** Sul desktop di Windows, selezionare *Start -> Programmi -> Accessori -> Prompt dei comandi*
- **2.** Nella finestra del *Prompt dei comandi*, digitare "*ipconfig/release*" e premere il tasto *INVIO.*

### **FIGURA 6. Prompt dei comandi (comando IPCONFIG)**

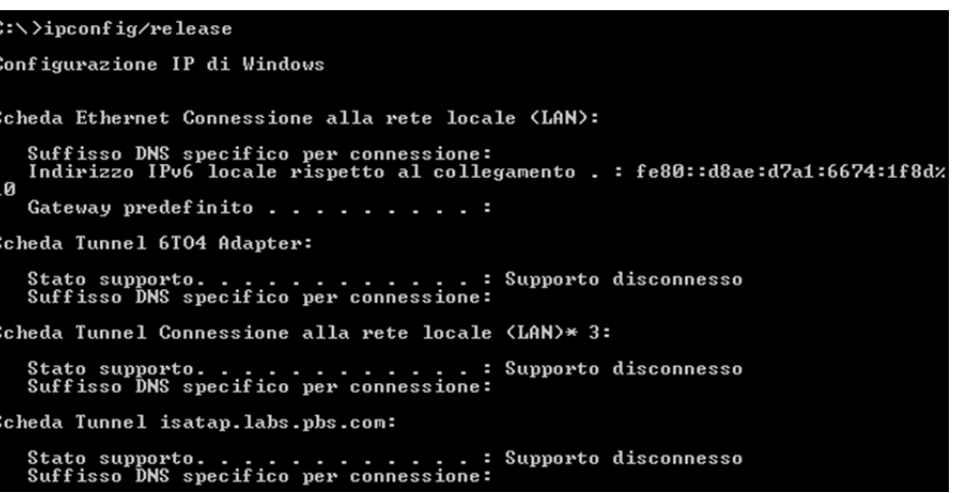

**3.** Digitare "*ipconfig/renew*" e premere il tasto *INVIO*. Verificare che l'indirizzo IP sia adesso 192.168.1.xxx, la Maschera di rete 255.255.255.0 e il Gateway predefinito sia 192.168.1.254. Questi valori confermano che il Gateway ADSL sta funzionando.

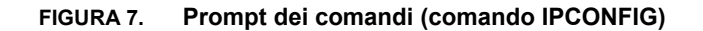

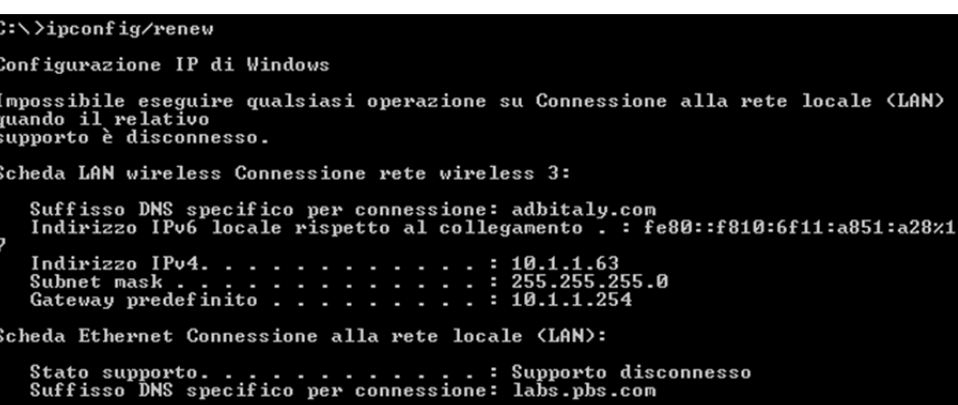

**4.** Chiudere la finestra del *Prompt dei comandi*.

### **OTTENERE LE IMPOSTAZIONI DELL'IP DAL GATEWAY >> MS WINDOWS XP / VISTA / 7**

Ora che il computer è stato configurato per connettersi al Gateway, è necessario ottenere nuove impostazioni di rete. Rilasciando le precedenti impostazioni IP con protocollo DHCP e rinnovandole con le impostazioni di Gateway, è possibile verificare che il computer sia configurato correttamente.

- **1.** Sul desktop di Windows, selezionare *Start -> Programmi -> Accessori -> Prompt dei comandi*
- **2.** Nella finestra del *Prompt dei comandi*, digitare "*ipconfig/release*" e premere il tasto *INVIO.*
- **3.** Digitare "*ipconfig/renew*" e premere il tasto *INVIO*. Verificare che l'indirizzo IP sia adesso 192.168.1.xxx, la Maschera di rete 255.255.255.0 e il Gateway predefinito sia 192.168.1.254. Questi valori confermano che il Gateway ADSL sta funzionando.
- **4.** Chiudere la finestra del *Prompt dei comandi*.

### **CONNESSIONE ETHERNET >> MAC OS 10.X**

Per configurare il protocollo TCP/IP su MAC OS 10.x attenersi alla seguente procedura:

- **1.** Aprire il *Menu Apple -> Preferenze di sistema e* scegliere *Reti*.
- **2.** Dal menu a tendina, a seconda del tipo di connessione utilizzata, selezionare *Ethernet Integrata*.
- **3.** Selezionare la scheda *TCP/IP*.
- **4.** Selezionare *DHCP* dal menu a scomparsa *Configura* per avere un indirizzo IP dinamico. Fare clic su *Applica*.

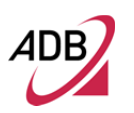

- **5.** Fare clic sul pulsante *Registrati* per salvare le modifiche nel *Pannello di controllo*.
- **6.** Inserire nella barra degli indirizzi del browser http://192.168.1.254/ per aprire la pagina del Gateway.

**FIGURA 8. Pannello di controllo su MAC OS 10.x** 

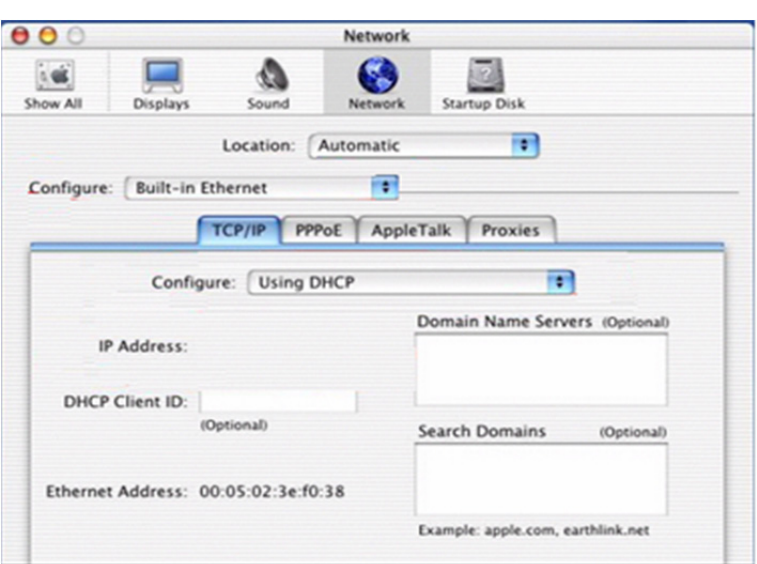

### **CONNESSIONE WI-FI**

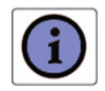

*È necessario un computer con adattatore wireless installato 802.11b/g/n (Wi-Fi Certified).* 

- **1.** Installare l'adattatore wireless in base alle istruzioni del produttore e verificare che il computer sia impostato per ottenere automaticamente un indirizzo IP (modalità DHCP).
- **2.** Dopo l'installazione della scheda wireless e la configurazione del driver, verificare nel pannello Connessioni di rete - accessibile tramite il Pannello di controllo del sistema operativo - che la connessione di rete wireless sia attiva. In caso contrario, attivare facendo clic destro sulla voce Connessione rete senza fili e selezionando "Abilita".
- **3.** In caso di un interruttore wireless hardware, verificare che sia impostato su ON. Di solito un led fisso o lampeggiante comunicherà che la connessione wireless è attiva. Si prega di fare riferimento al manuale del PC o del

portatile per ottenere informazioni sulla corretta commutazione dell'interruttore hardware e sul relativo comportamento del led.

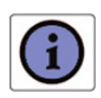

*È necessario configurare correttamente l'adattatore per comunicare con il Gateway secondo le regole di configurazione.* 

**4.** Sarà visualizzata un'icona nella barra di accesso rapido nella parte inferiore dello schermo, per notificare l'attuale stato della connessione wireless (vedere Figura 9).

**FIGURA 9. Icona connessione Wireless (Windows XP)** 

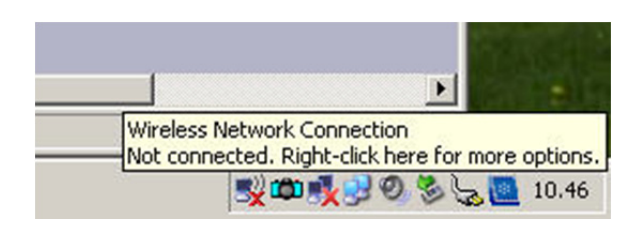

**5.** Cliccando due volte sull'icona della connessione wireless, si aprirà una finestra che mostra tutte le connessioni senza fili disponibili

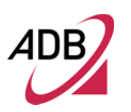

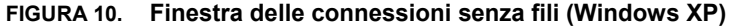

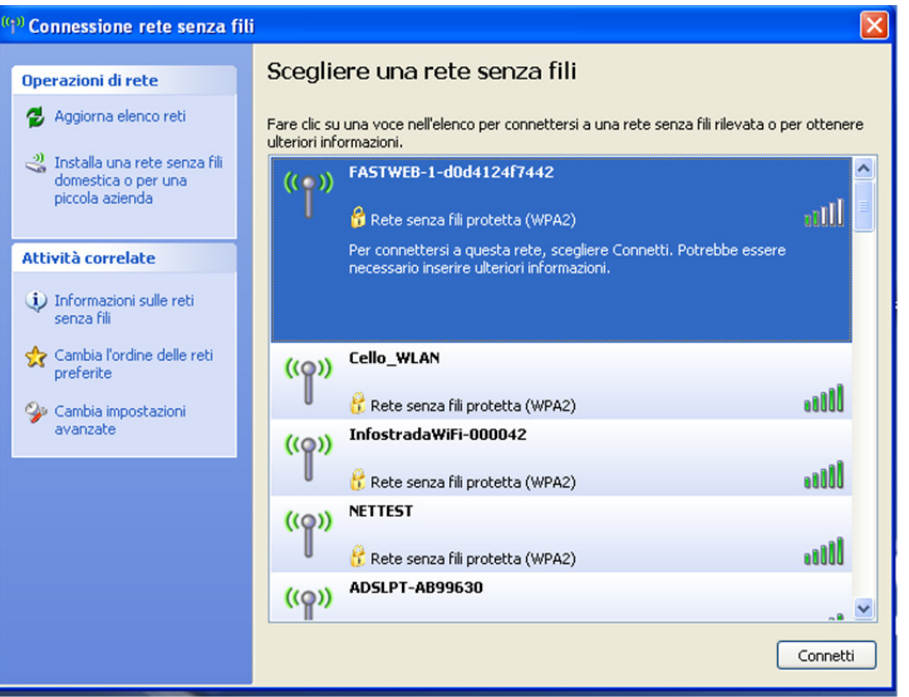

- **6.** Doppio click sul SSID del *Gateway* nell'elenco degli Access Points
- **7.** Comparirà una finestra che richiede di inserire la password della rete wireless (vedere Figura 11)

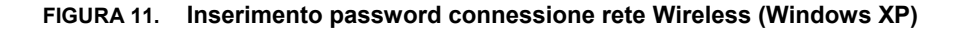

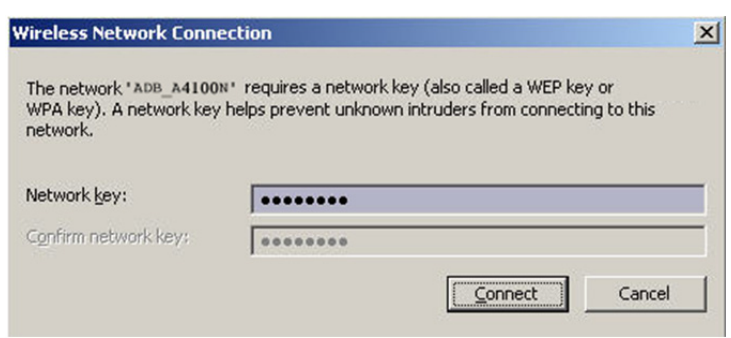

⊿nR

Manuale del software Epicentro<sup>®</sup>

**FIGURA 12. Home Page Software Epicentro®** 

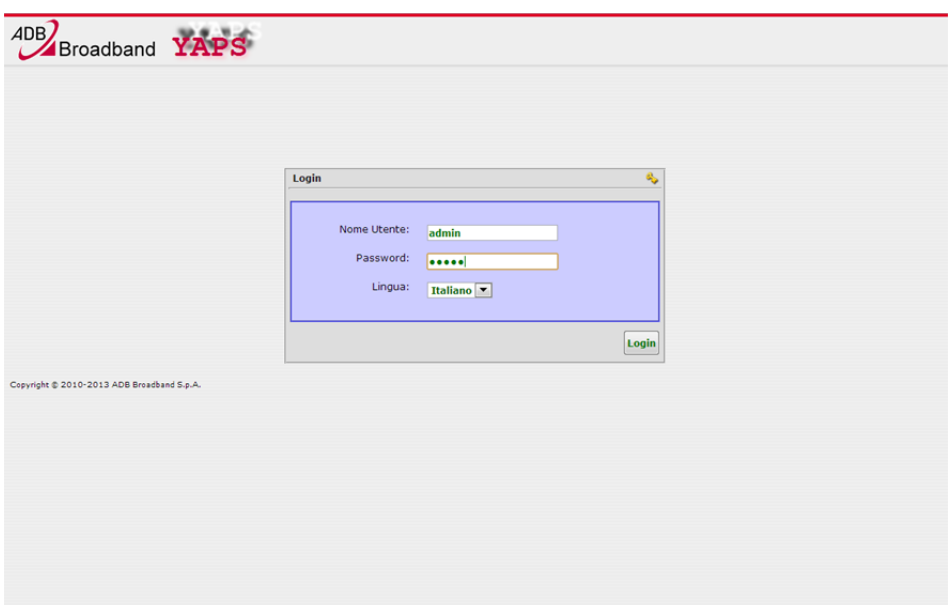

# **Configurazione** del Gateway

#### **INTRODUZIONE**

Il **Software Epicentro®** è web based, il che significa che è accessibile tramite il browser web.

Per accedere al server web del Gateway:

- **1.** Avviare il browser web sul computer
- **2.** Immettere il seguente URL nella posizione o nel campo degli indirizzi del browser http://192.168.1.254

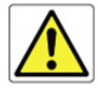

*Il Gateway è dotato di un indirizzo IP di default (192.168.1.254). Se si modifica, si prega di prendere nota del nuovo indirizzo IP del Gateway, altrimenti si dovrà effettuare l'operazione di "Reset" per poter accedere nuovamente al Gateway.* 

L'accesso alla pagina di configurazione del **Software Epicentro®** è controllato tramite l'account amministratore, profilo con accesso illimitato per modificare e visualizzare la configurazione del Gateway.

*Il nome utente (ID) e la password sono impostati su "admin" per l'account amministratore. Si consiglia di cambiare questo valore predefinito. Assicurarsi di ricordare il nome utente e password, poiché questo è l'unico modo per gestire il Gateway.* 

Sarà richiesto di inserire un nome utente (ossia uno dei valori utenti di cui sopra) e una password: inserire tali valori per accedere al pannello di configurazione del Gateway.

Dopo l'accesso, la pagina *Home* si aprirà come mostrato nella Figura 1.

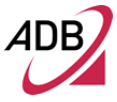

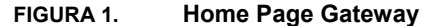

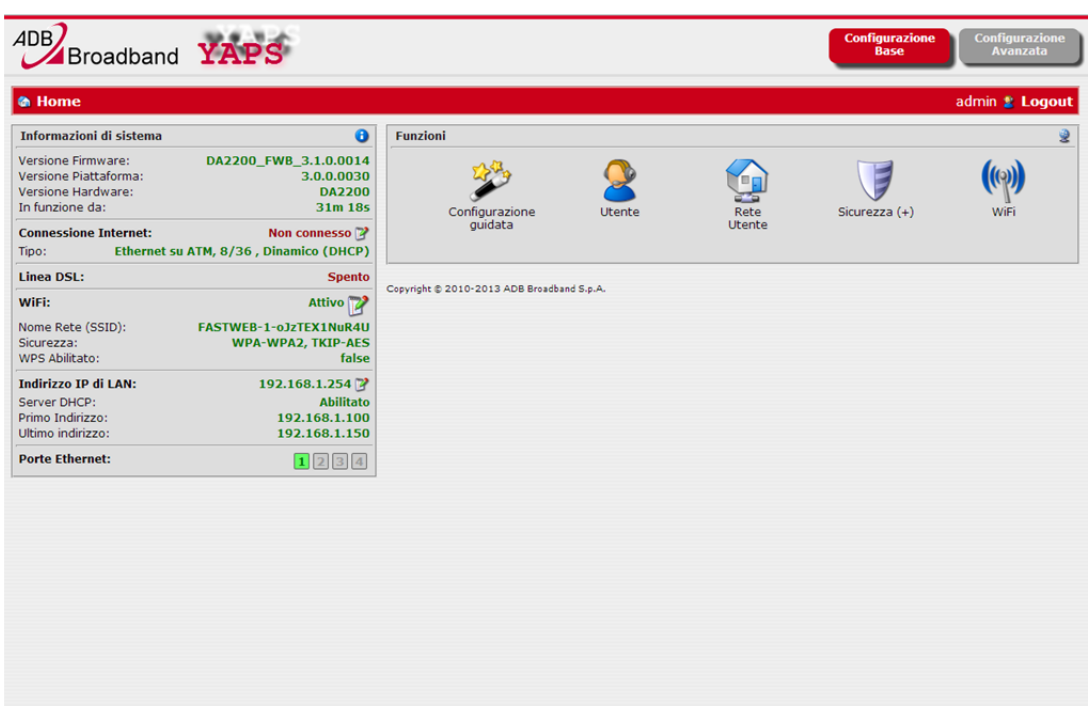

La pagina *Home* dispone di due pulsanti in alto a destra della Dashboard: "**Configurazione Base**" e "**Configurazione Avanzata**". Le funzionalità della GUI possono essere configurate per adattarsi alla modalità base o avanzata. Quando un utente è connesso, in base ai privilegi concessi, potrà accedere alla propria interfaccia utente.

#### **FIGURA 2. Pulsanti di configurazione Base e Avanzata**

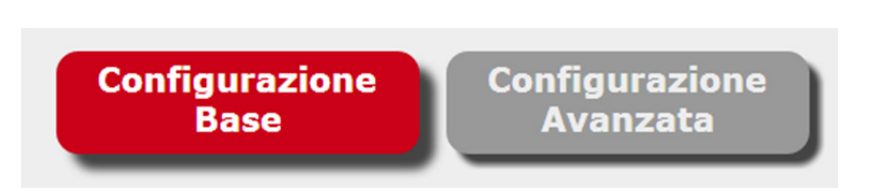

La pagina contiene un *Device Summary* sulla sinistra - disponibile mentre si esplora la Home Page – e un area *Services* sulla destra.

L'area *Services* si presenta di default in *Configurazione Base* ed ha le seguenti voci principali:

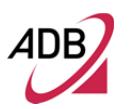

- **1. Configurazione Guidata:** per effettuare rapidamente i primi passi di configurazione
- **2. Utente:** per cambiare la password
- **3. Rete Utente:** per avere una rapida panoramica di LAN e WAN con i tasti di scelta rapida relativi alle impostazioni degli oggetti di rete.
- **4. Sicurezza:** per impostare le funzioni di protezione e captive portal
	- **a. Firewall**
	- **b. DMZ**
	- **c. Controllo Genitori**
	- **d. Captive Portal**
- **5. Wi-Fi**: per configurare le impostazioni Wi-Fi

La *Configurazione Avanzata* (Figura 3), prevede un numero di servizi aggiuntivi che completano il pacchetto offerto dalla configurazione base. Oltre alle voci sopra descritte, quindi, saranno presenti le seguenti opzioni:

- **1. Configurazioni:** per impostare tutti i parametri di base e avanzati:
	- **a. Interfacce fisiche**
	- **b. Connessioni di Rete**
	- **c. Bridge a WLAN**
	- **d. DHCP Server e Relay**
	- **e. DNS Client e Relay**
	- **f. Routing QoS**
	- **g. ALG**
	- **h. NAT e Port Mapping**
	- **i. Proxies**
	- **j. Dynamic DNS**
	- **k. NTP**
	- **l. Gestione**
	- **m. IPv6**
- **2. Statistics:** per avere una panoramica dettagliata dello stato di tutte le interfacce di rete
- **3. Sistema:** per gestire il software e l'aggiornamento del firmware, per accedere ai dettagli del log, per eseguire il backup e ripristino.
	- **a. Log di sistema**
	- **b. Riavvia**

- **c. Configurazione di fabbrica**
- **d. Salva il file di configurazione**
- **e. Ripristina il file di configurazione**
- **f. Upgrade del Firmware**
- **4. Diagnostica:** per lanciare strumenti diagnostici di base
	- **a. Ping**
	- **b. Download**
	- **c. Upload**
	- **d. Traceroute**
	- **e. Dettagli sulle interfacce di rete**
	- **f. Carico CPU Utilizzo memoria**
	- **g. Elenco connessioni attive**
- **FIGURA 3. Configurazione Avanzata**

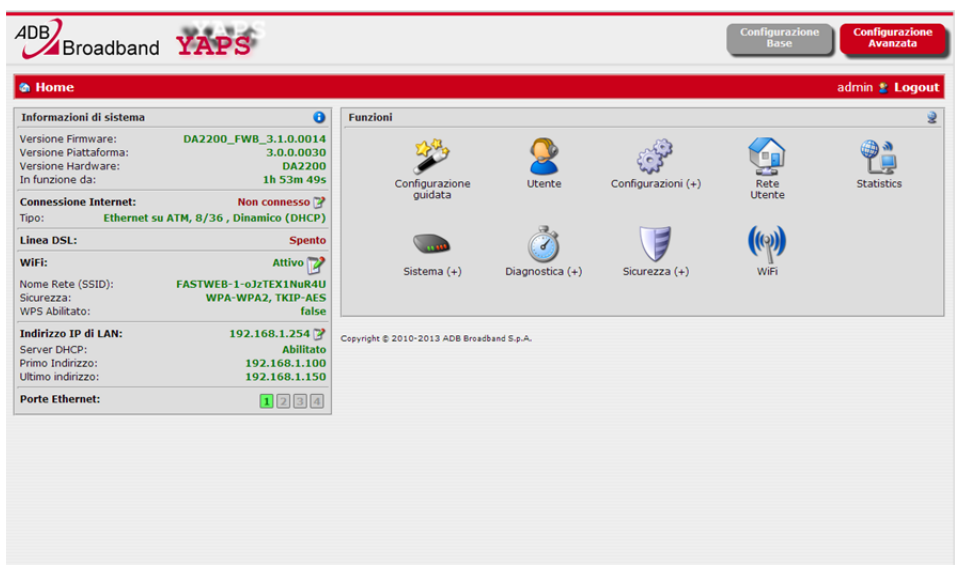

- La navigazione nell'interfaccia grafica dei servizi è attuata tramite un sistema basato su icone: in caso di icone interne sarà visualizzato un "(+)" in basso a destra dell'icona principale e, quando si passa il mouse in corrispondenza del "(+)" sarà visualizzato un sottomenù con comportamento in stile tooltip.
- Un pulsante *Chiudi* (mostrato come un simbolo "X") in alto a destra del menu secondario permette di chiudere il pannello tooltip delle icone.

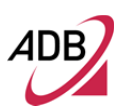

La funzionalità di navigazione è sempre disponibile tramite la barra di navigazione che permette agli utenti, con il metodo del "seed", di spostarsi tra le voci del menu.

### **FIGURA 4. Barra di navigazione**

**& Home>>Configurazione guidata>>Inizia** 

admin <sup>®</sup> Logout

Nella parte destra della barra di navigazione sono sempre disponibili il profilo dell'utente connesso e il pulsante **Logout**.

Sulla Dashboard, l'area Device Summary riassume tutte le informazioni necessarie sullo stato e i servizi del Gateway:

- **1. Versione Firmware**
- **2. Versione Piattaforma**
- **3. Versione Hardware**
- **4. In funzione da**
- **5. Connessione Internet** 
	- **a. Type**
	- **b. IP Address**
	- **c. Gateway**
	- **d. Name Server**
- **6. Linea DSL** 
	- **a. Downstream Rate**
	- **b. Upstream Rate**
- **7. Wi-Fi** 
	- **a. Nome Rete (SSID)**
	- **b. Sicurezza**
	- **c. WPS Abilitato**
- **8. Indirizzo IP di LAN** 
	- **a. Server DHCP**
	- **b. Primo Indirizzo**
	- **c. Ultimo Indirizzo**
- **9. Porte Ethernet**

Tutte le informazioni sopra riportate sono mostrate brevemente al solo fine di ottenere informazioni immediate. Ad esempio, nel settore *porte Ethernet* 

vengono visualizzate le quattro porte Fast Ethernet sul lato LAN: in caso di presenza di connessione, il numero della porta relativa si illumina di verde, viceversa resta di colore grigio.

*Linea DSL*, se attivo, mostra sia l'Upstream che il Downstream dei dati, altrimenti visualizza una stringa in rosso con il valore "Spento".

### **FIGURA 5. Area Device Summary**

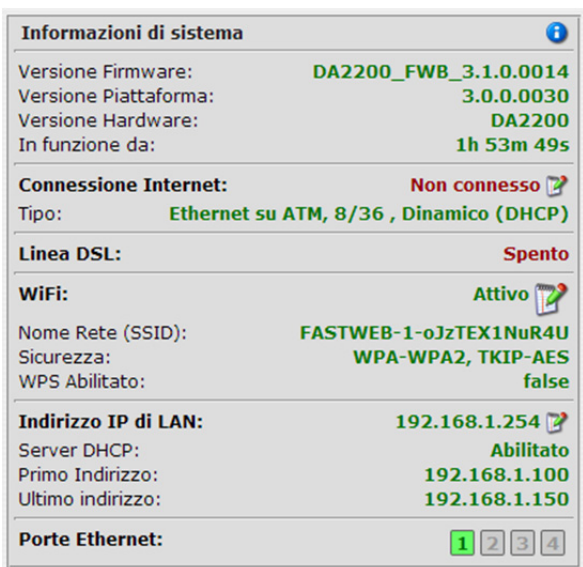

Nell'area Device Summary, tutte le sezioni i cui contenuti possono essere direttamente modificati (cioè gli elementi che rappresentano scorciatoie per le relative sezioni Configurazioni), sono rappresentate da questo simbolo **.** 

## Sezione **Configurazione Guidata**

Questo capitolo descrive la **Sezione Configurazione Guidata** accessibile dalla *Home* della pagina web principale del **Software Epicentro®** , al momento dell'autenticazione dell'utente al Gateway.

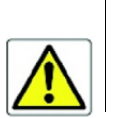

*Essere consapevoli del fatto che qualsiasi modifica alla configurazione potrebbe compromettere la connettività.*

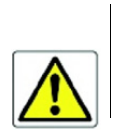

*Non utilizzare la Configurazione Guidata per l'attestazione alla rete FASTWEB, in quanto la configurazione della connessione WAN di default è già corretta.* 

**FASI DELLA CONFIGURAZIONE GUIDATA** 

La Configurazione Guidata, se non è presente nessuna configurazione, consente di configurare le impostazioni di base WAN e Wireless LAN dell'Access Gateway in due semplici fasi.

La prima finestra (vedere Figura 1) riassume le fasi con una breve descrizione:

- Fase 1 Configurazione della connessione WAN.
- Fase 2 Configurazione dei paramenti Wireless

Cliccare su **Successivo** per iniziare la fase 1 (vedere Figura 2).

### **FIGURA 1. Configurazione Guidata - Inizia**

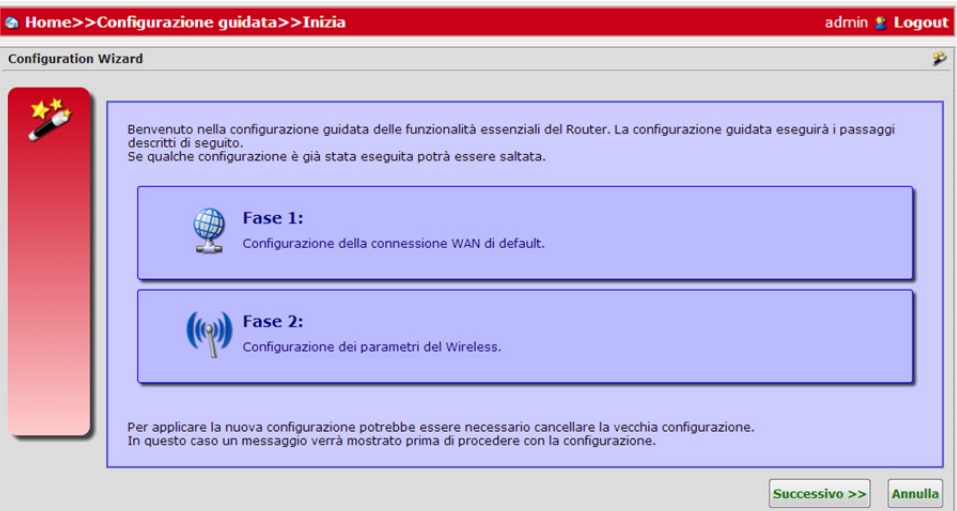

### **FASE 1**

Fase 1 Configurazione della connessione WAN predefinita.

Si prega di considerare che se è già presente una connessione WAN nel Servizio Internet, la Configurazione Guidata eliminerà la connessione WAN predefinita. In questo caso verrà visualizzato questo messaggio di avviso:

### *ATTENZIONE! Una rotta di default WAN è già presente per la connessione Internet.*

*Se selezioni "continua" la "Configurazione Guidata" cancellerà la rotta di default prima di iniziare a creare la nuova connessione.* 

Premere il pulsante **Successivo** per creare una nuova connessione WAN di default (eliminando quelle esistenti) o **Precedente** per annullare questo passaggio del configurazione guidata. Il pulsante **Salta** consente di saltare questa fase, per ultimare la configurazione successivamente.

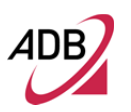

### **FIGURA 2. Configurazione Guidata – Fase 1 - WAN**

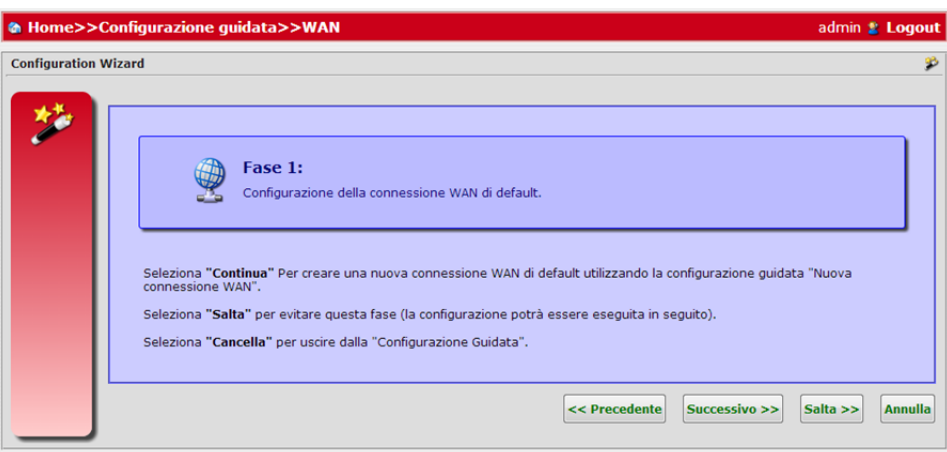

**FIGURA 3. Configurazione Guidata – Nuova WAN - Passo #1 – A-MOS** 

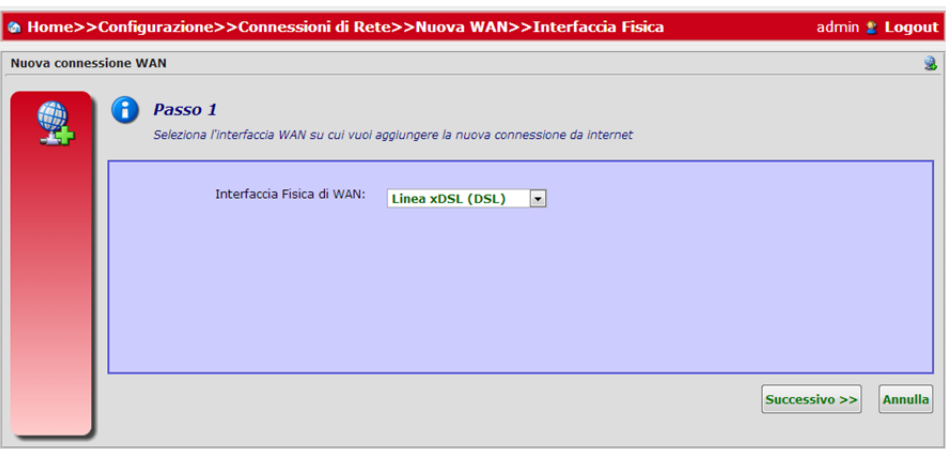

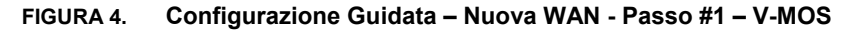

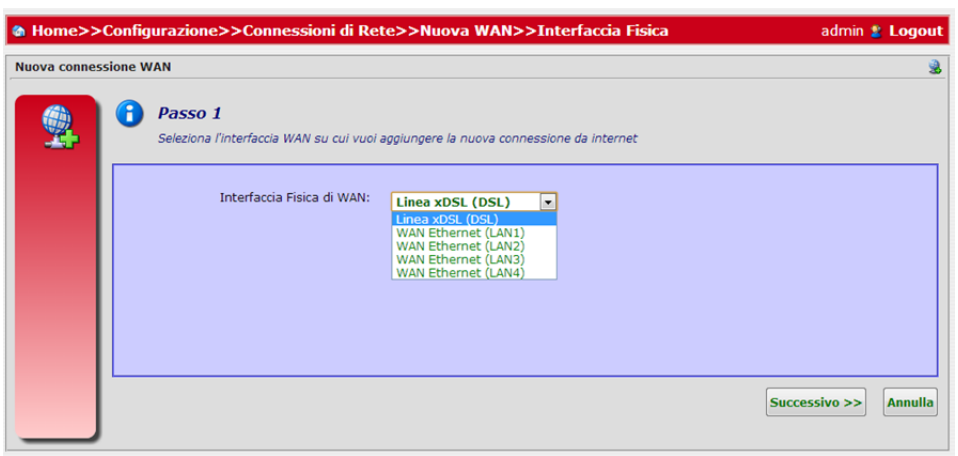

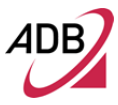

In caso di Linea xDSL (vedere Figura 3 e 4), sarà chiesto di scegliere tra:

- DSL Link type
- Canale DSL

*Per il prodotto A-MOS la scelta è obbligata su DSL Link Type "ATM" e su Canale DSL "Canale 1" (vedere Figura 5).* 

*Per il prodotto V-MOS la scelta su DSL Link Type può avvenire tra "ATM" e "PTM", mentre per il Canale DSL sarà "Canale 1" in entrambi i casi (vedere Figura 6).* 

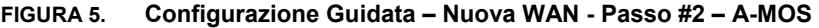

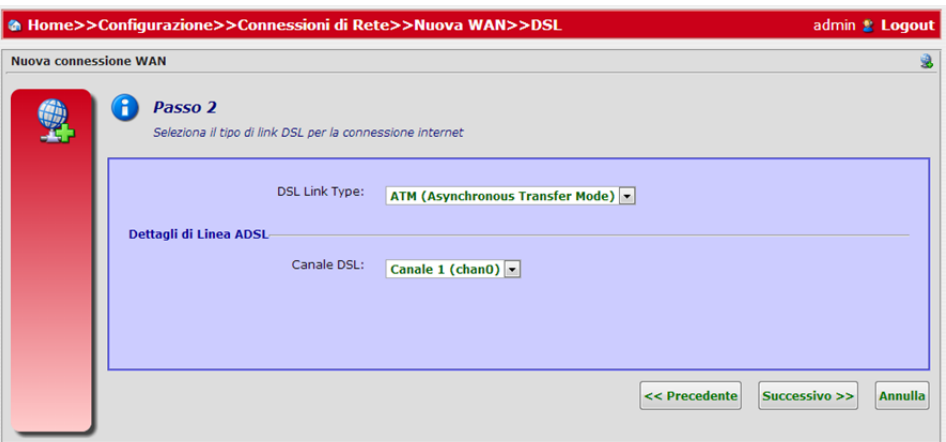

### **FIGURA 6. Configurazione Guidata – Nuova WAN - Passo #2 – V-MOS**

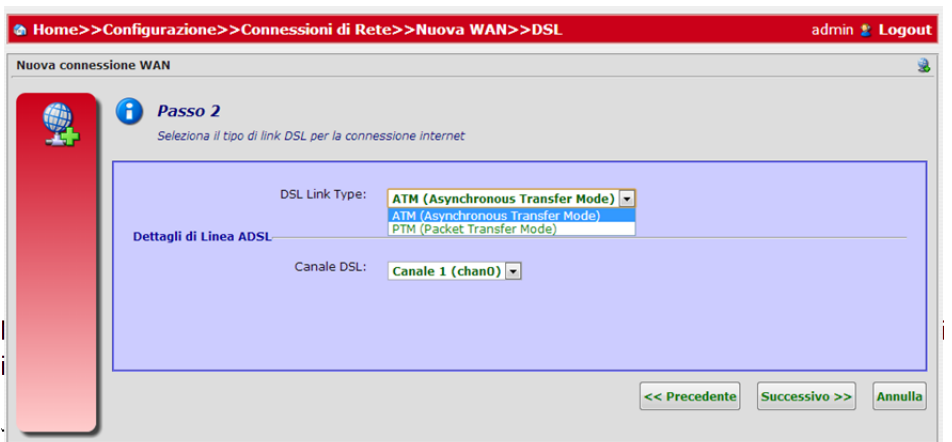

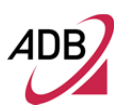

Se si selezione il DSL link type "ATM", allora occore definire:

- un nuovo collegamento ATM (o scegliere un collegamento ATM esistente)

- le impostazioni del collegamento ATM (tipo di collegamento, VPI/VCI, Incapsulamento)

**FIGURA 7. Configurazione Guidata – Nuova WAN - Passo #3 - ATM** 

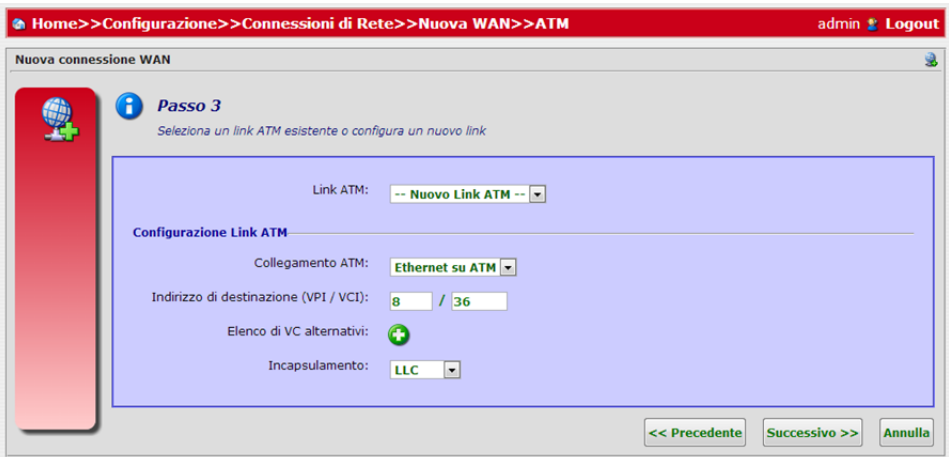

Definite le impostazioni di collegamento ATM, saranno richiesti i parametri di configurazione del livello Ethernet (vedere Figura 8). Procedere definendo l'IP encapsulation e VLAN termination.

*Per il prodotto A-MOS, l'IP encapsulation può solamente essere IP over Ethernet* 

### **FIGURA 8. Configurazione Guidata – Nuova WAN - Passo #4 - ATM**

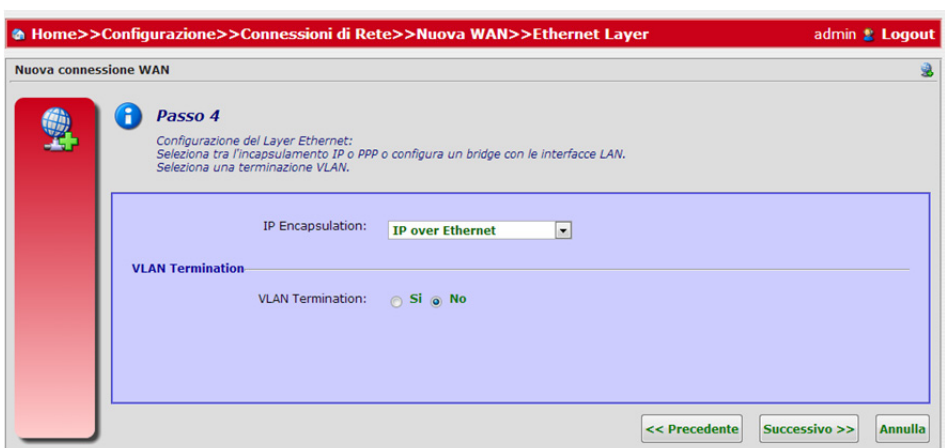

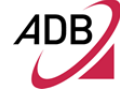

Per una nuova connessione internet bisogna impostare i settaggi IP (vedere Figura 9). Selezionare i seguenti pulsanti di opzione per abilitare/disabilitare:

- NAT
- IPv4 automatic address
- Default route setup
- Static DNS Servers

Premere il pulsante **Successivo** per procedere.

### **FIGURA 9. Configurazione Guidata – Nuova WAN - Passo #5 - ATM**

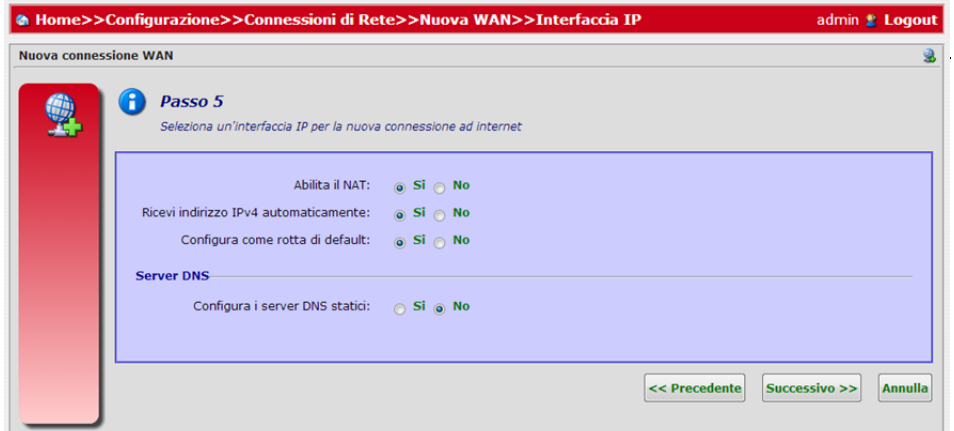

Come ultimo passo viene chiesto se abilitare o disabilitare IPv6 (vedere Figura 10)

### **FIGURA 10. Configurazione Guidata – Nuova WAN - Passo #6 - ATM**

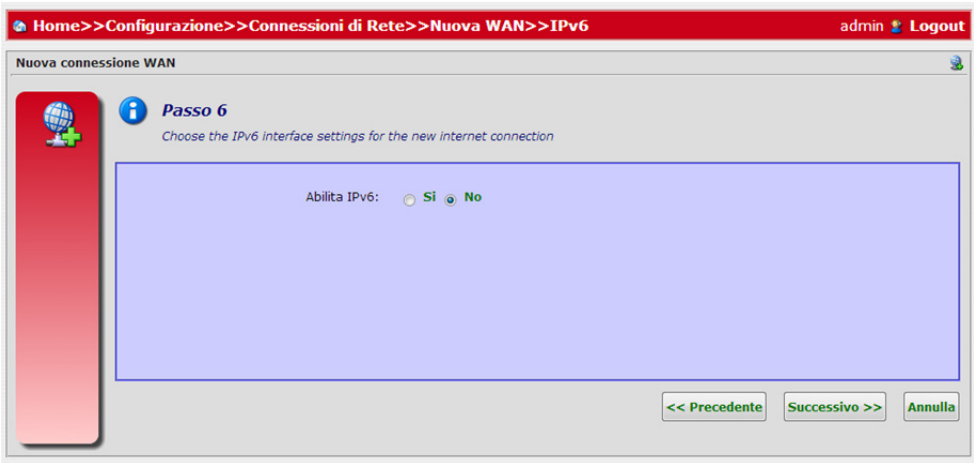

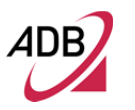

Premere il pulsante **Successivo** per procedere.

Viene mostrata una pagina di riepilogo (vedere Figura 9) che consente di impostare un nome descrittivo per la nuova connessione WAN e per abilitarla e disabilitarla.

Premere il pulsante **Applica** per chiudere questa prima fase e di iniziare la seconda.

**FIGURA 11. Configurazione Guidata – Nuova WAN - Passo #7 – ATM** 

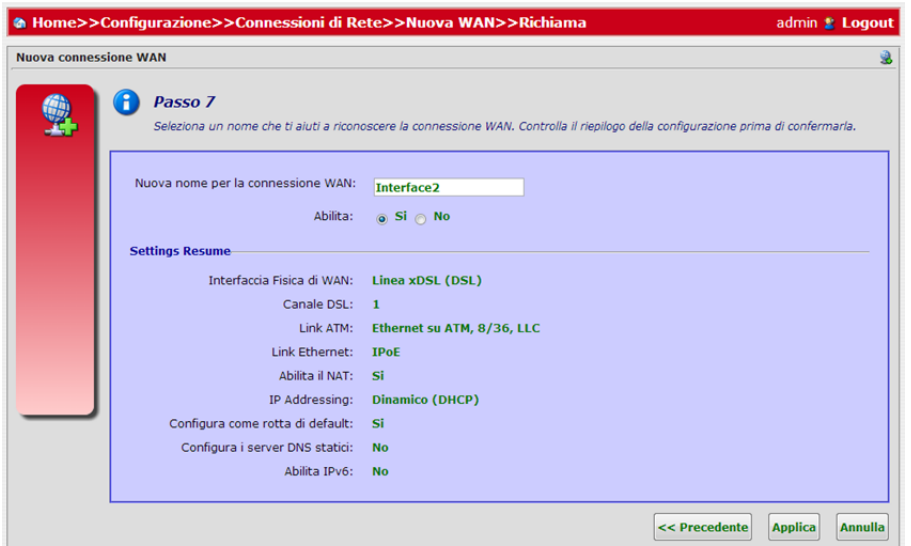

Se si selezione il DSL link type "PTM", allora occore definire l'IP Encapsulation e VLAN termination. Il link "PTM" è disponibile solo per il prodotto V-MOS; la scelta dell'IP encapsulation può essere tra *IP over Ethernet, PPP over Ethernet, Pure Bridge (no WAN IP)* (vedere Figura 12).

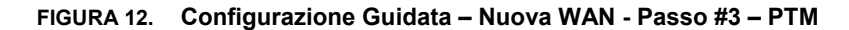

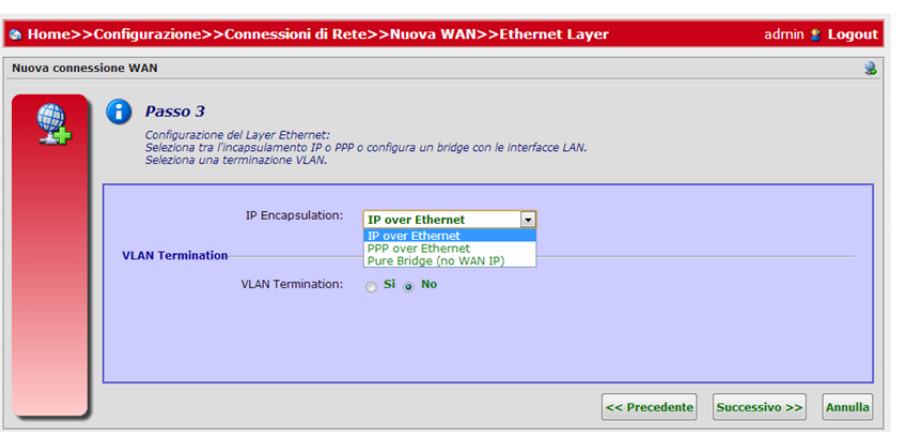

In caso di IP encapsulation *IP over Ethernet*, procedere seguendo dal passo #4 del collegamento "PTM".

In caso di IP encapsualtion *PPP over Ethernet,* occorre configurare il protocollo di connessione definendo (vedere Figura 13):

- Autenticazione abilitata (S/N)
- Protocollo di autenticazione (Auto, PAP, CHAP, MS-CHAP,MS-CHAPv2)

**FIGURA 13. Configurazione Guidata – Nuova WAN - Passo #4 – PTM - PPP** 

- Username e Password
- PPP Failover (abilitato/disabilitato)
- Trigger di connessione
- Nome dell'Access Concentrator
- Service Name

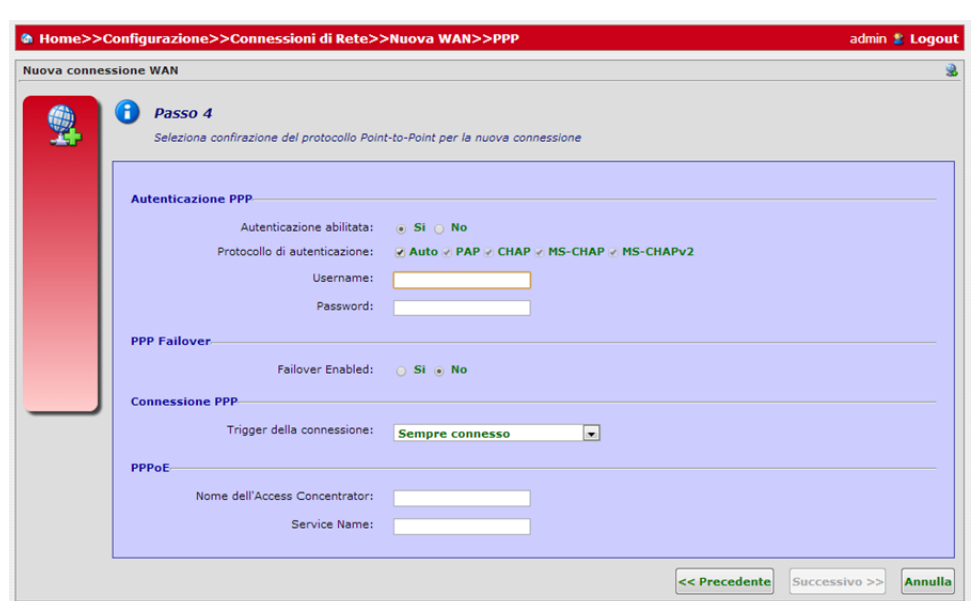

Premere il pulsante **Successivo** per procedere e continuare dal passo #5 della connessione "ATM".

In caso di IP encapsualtion *Pure Bridge (no WAN IP),* occorre selezionare l'interfaccia LAN per il bridge (vedere Figura 14).

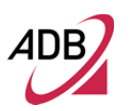

### **FIGURA 14. Configurazione Guidata – Nuova WAN - Passo #4 – Bridge**

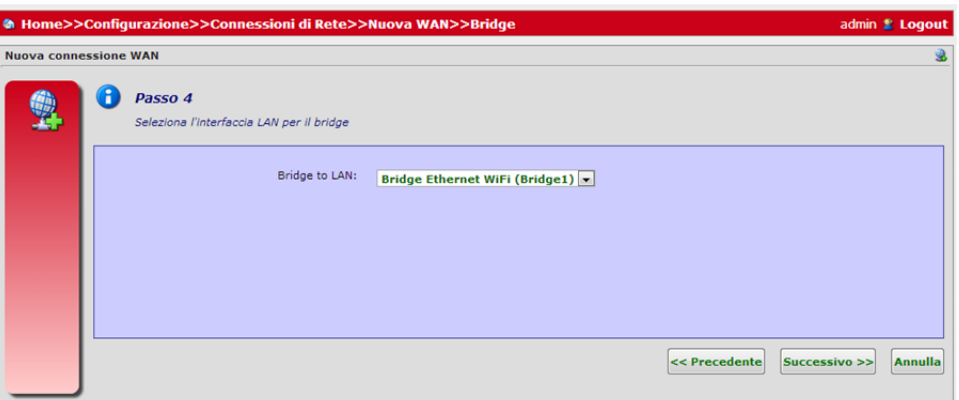

Selezionata l'interfaccia LAN per il bridge, occorre definire un nome che aiuti a riconoscore la connessione WAN (vedere Figura 15).

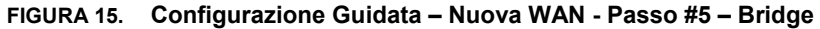

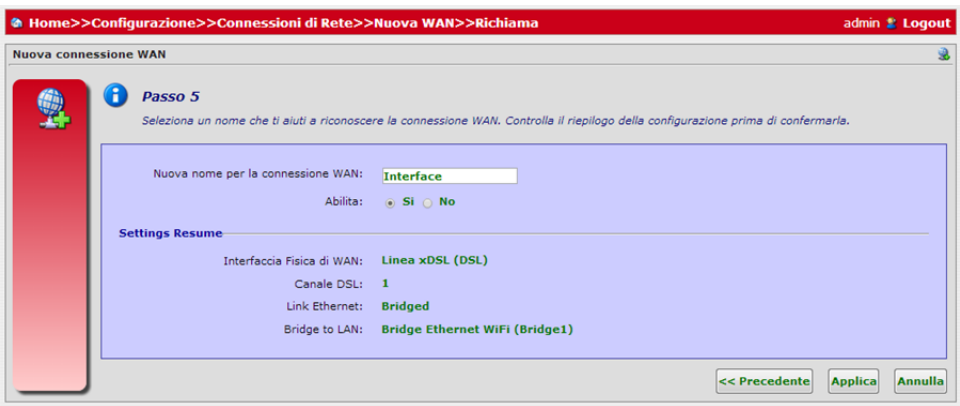

### **FASE 2**

La schermata della seconda fase della procedura guidata (vedere Figura 10), consente di configurare i parametri di connessione Wi-Fi. Premere il pulsante **Successivo** per proseguire nella configurazione.

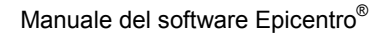

### **FIGURA 16. Configurazione Guidata – Fase 2 - WiFi**

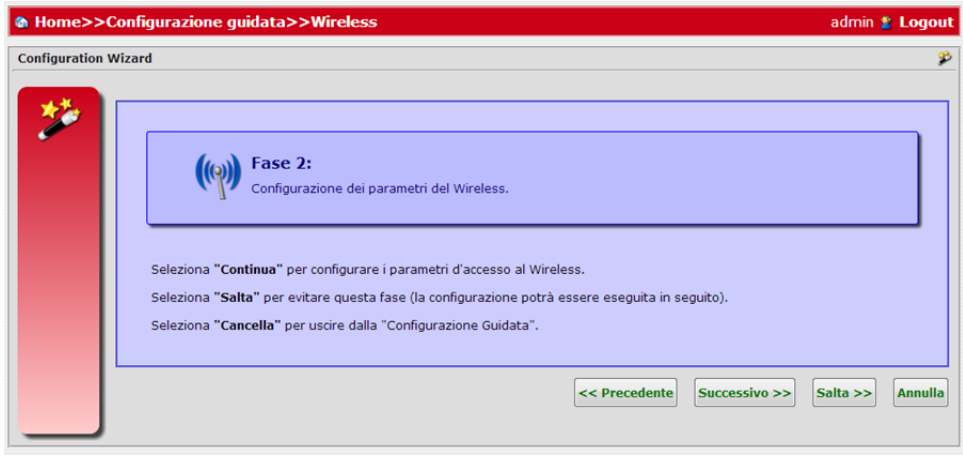

Se un Access Point Wi-Fi è già configurato e attivato, comparirà un messaggio di avviso: per mantenere la configurazione esistente scegliere il pulsante **Salta**, viceversa premere **Successivo** per procedere alla creazione di una nuova configurazione Wi-Fi che sostituirà quella esistente.

La connessione Wi-Fi può essere impostata (vedere Figura 17) specificando i seguenti parametri:

- Abilitare/Disabilitare AP
- Nome Rete (SSID)
- Abilitare/Disabilitare SSID Broadcast
- Abilitare/Disabilitare AP Isolation
- Abilitare/Disabilitare Wi-Fi Segregation
- Modalità di Sicurezza
- Modalità di encryption
- Password WPA
- Abilitare/Disabilitare WPS

Premere il pulsante **Applica** per confermare e applicare queste impostazioni.

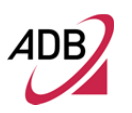

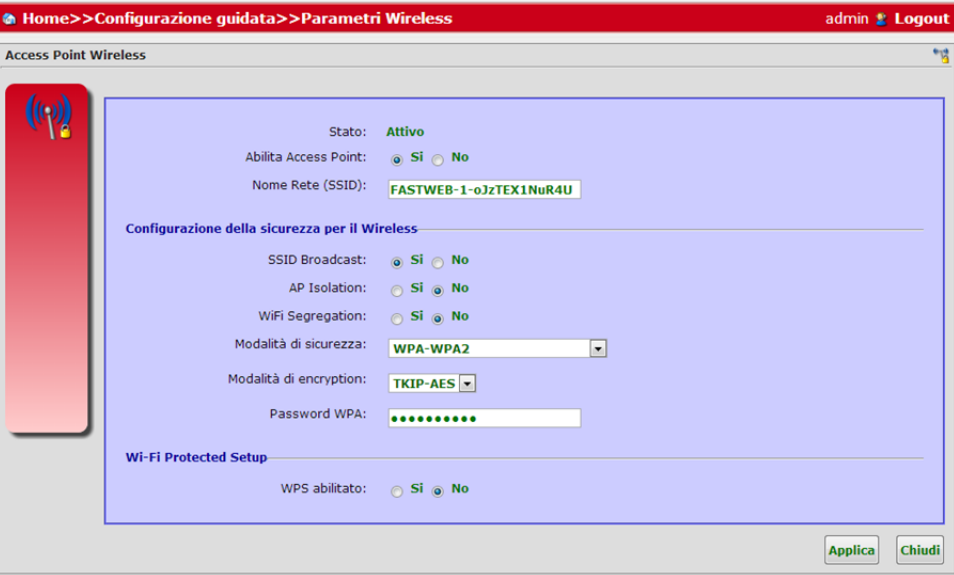

**FIGURA 17. Configurazione Guidata – Parametri Wi-Fi** 

Una volta completata la seconda fase, la finestra mostrata in Figura 18 riassumerà il successo della procedura di configurazione guidata. Premere il pulsante **Chiudi** per uscire dalla procedura guidata.

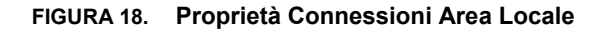

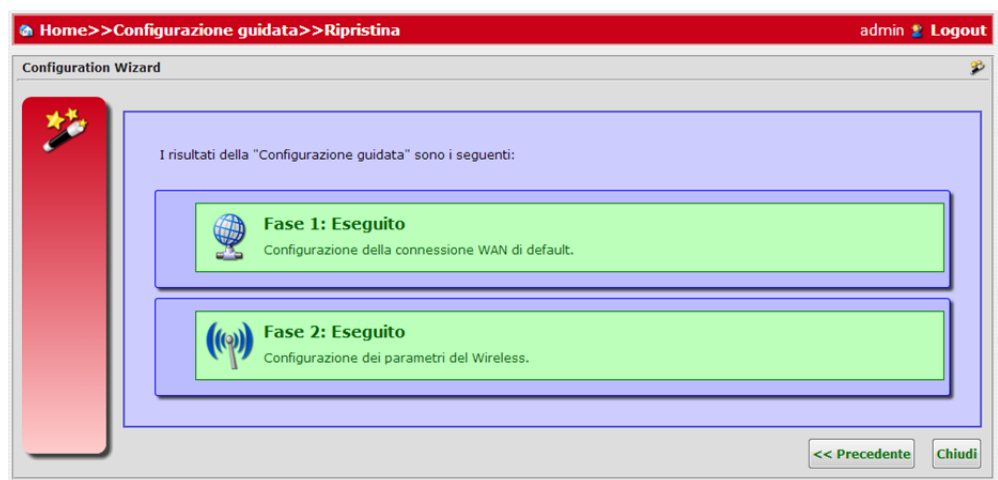
# Sezione Configurazioni

Questo capitolo descrive la **Sezione Impostazioni** accessibile dalla Home dell'interfaccia grafica del **Software Epicentro®**, al momento dell'autenticazione dell'utente al Gateway.

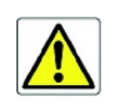

*Essere consapevoli del fatto che qualsiasi modifica alla configurazione potrebbe compromettere la connettività.*

Questa sezione permette di impostare tutte le interfacce LAN e WAN, nonché di definire tutte le impostazioni del Gateway.

Spostando il mouse sull'icona *Settings*, comparirà un pannello in stile tooltip che mostra un'anteprima del sottomenu (vedere Figura 1). È possibile accedere alle funzionalità delle Impostazioni premendo le icone mostrate nella descrizione comandi. Allo stesso modo le *funzionalità Impostazioni* possono essere raggiunte anche cliccando direttamente sull'icona *Setting* dal menu Home.

Ogni icona mostrata nel pannello sarà descritta in un paragrafo dedicato.

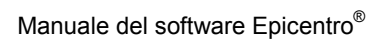

# **FIGURA 1. Pannello icone del sotto menu**

Una rappresentazione più schematica delle dipendenze del menu dell'albero è mostrata nella Figura 2.

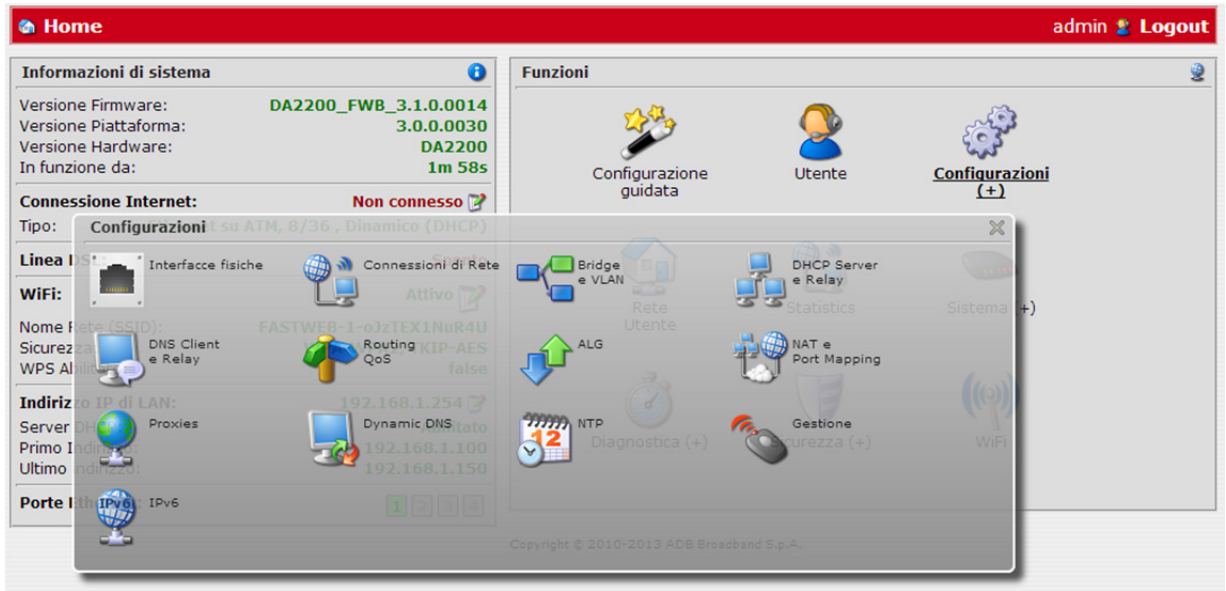

© (2013) ADB Broadband S.p.A. Tutti i diritti riservati. Uso proprietario, fare riferimento alle istruzioni in copertina.

⊿ni

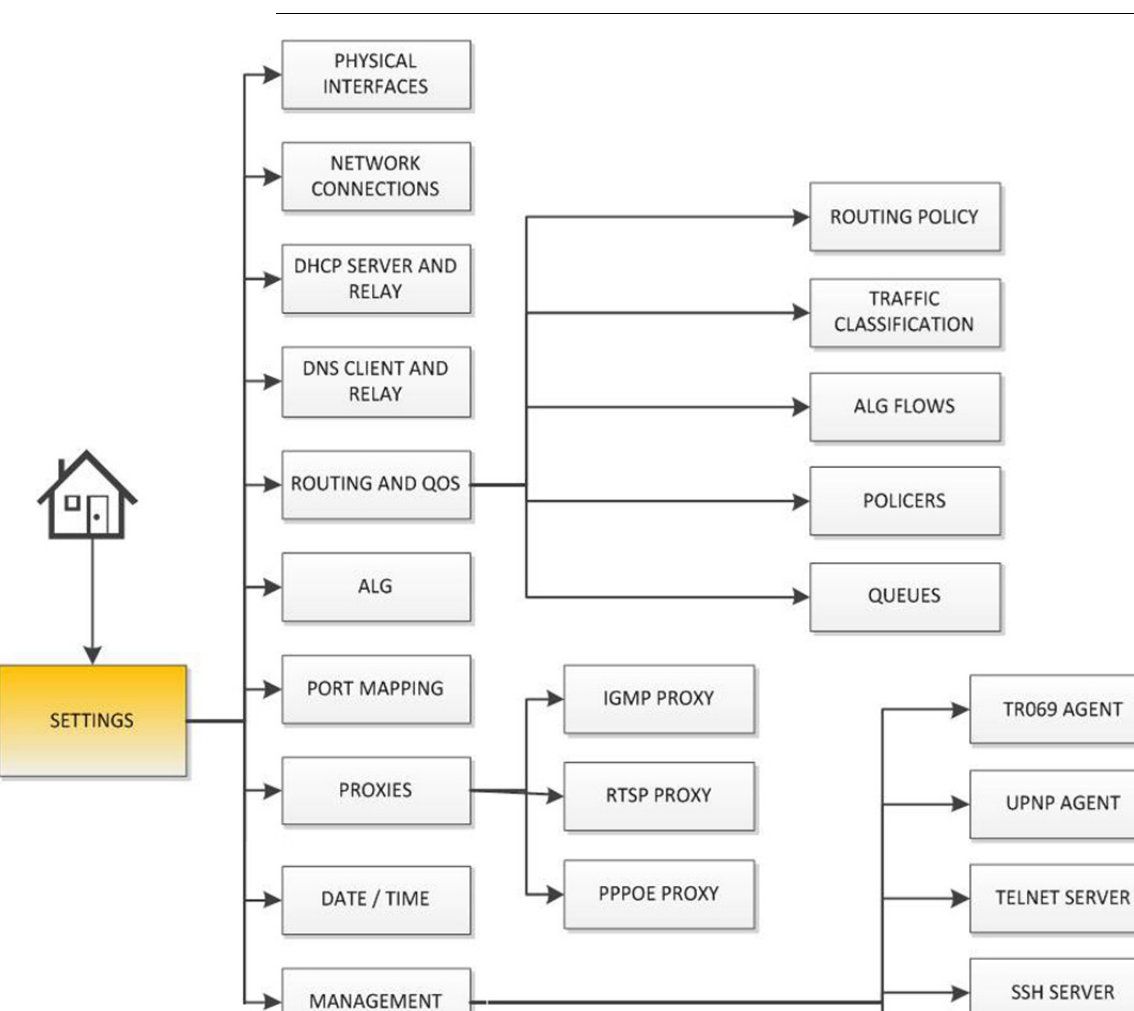

**FIGURA 2. Albero icone del menu impostazioni**

© (2013) ADB Broadband S.p.A. Tutti i diritti riservati. Uso proprietario, fare riferimento alle istruzioni in copertina.

WEB GUI

**USERS** 

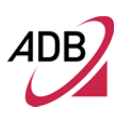

# **INTERFACCE FISICHE**

Il pannello *Interfacce Fisiche* (vedere Figura 3), accessibile tramite **Configurazioni**, è una scorciatoia alla voce *Connessioni di Rete* (vedere paragrafo successivo) che elenca tutte le interfacce fisiche configurabili tra linea DSL, porte Ethernet e interfaccia Wi-Fi.

Tutte le interfacce fisiche attive sono evidenziate con un carattere verde.

Cliccando sull'interfaccia selezionata si accederà rapidamente alla pagina delle relative impostazioni di connessione di rete.

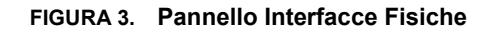

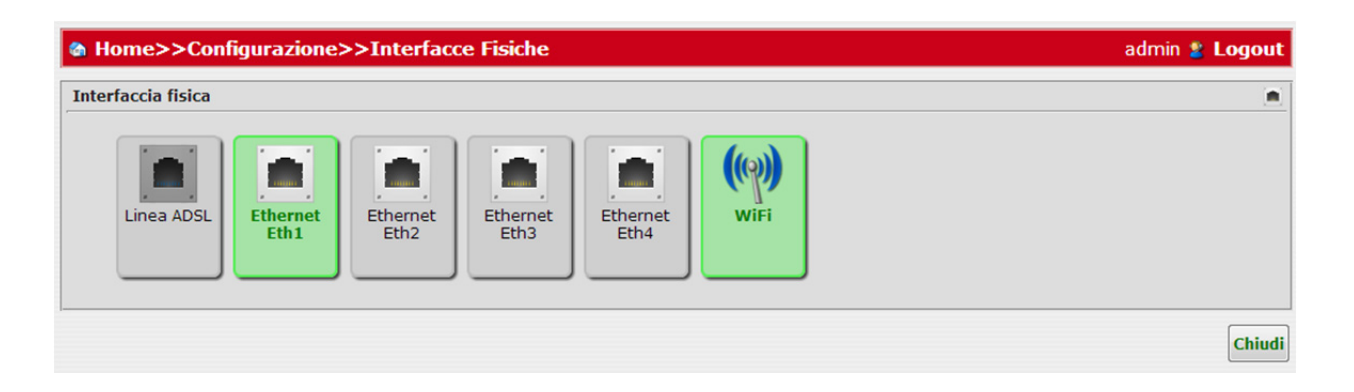

# **CONNESSIONI DI RETE**

Il pannello *Connessioni di Rete* (vedere Figura 4), accessibile tramite **Configurazioni**, elenca tutte le connessioni IP configurate, mostrando inoltre una serie di campi di informazioni e di configurazione:

- Nome (statico)
- Vista dettagliata dei layer dell'interfaccia IP (pulsante)
- Descrizione della connessione IP
- Stato (Attivo/Non Attivo/Non Connesso)
- Interfacce Fisiche
- Rimuovi (pulsante)

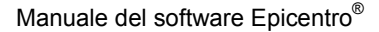

# **FIGURA 4. Pannello Connessioni di Rete**

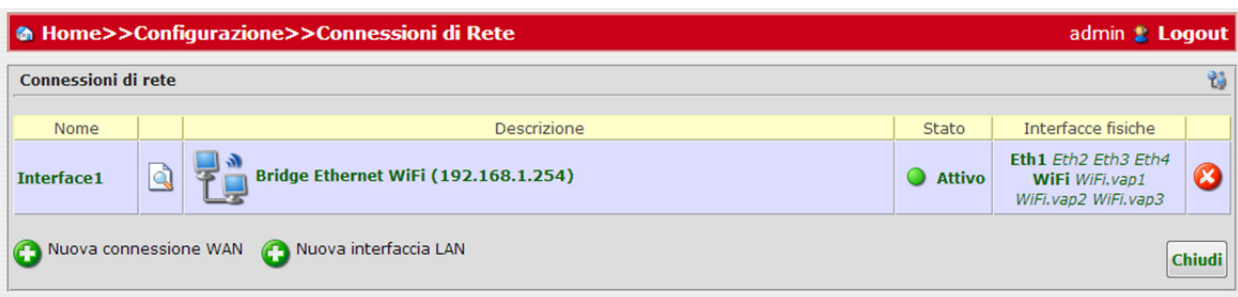

Nello stesso pannello sarà possibile creare una **Nuova connessione WAN,** una **Nuova Interfaccia LAN,** cliccando sui relativi pulsanti.

Per la **Nuova Connessione WAN** consultare la Fase 1, descritta nel capitolo Configurazione Guidata.

La **Nuova Connessione LAN** permetterà di aggiungere una nuova connessione scegliendo l'interfaccia fisica tra 4 interfacce Ethernet e 4 Wi-Fi, scegliendo di colmare quella selezionata con altre interfacce (vedere Figura 5).

**FIGURA 5. Pannello Nuova LAN – Passo#1**

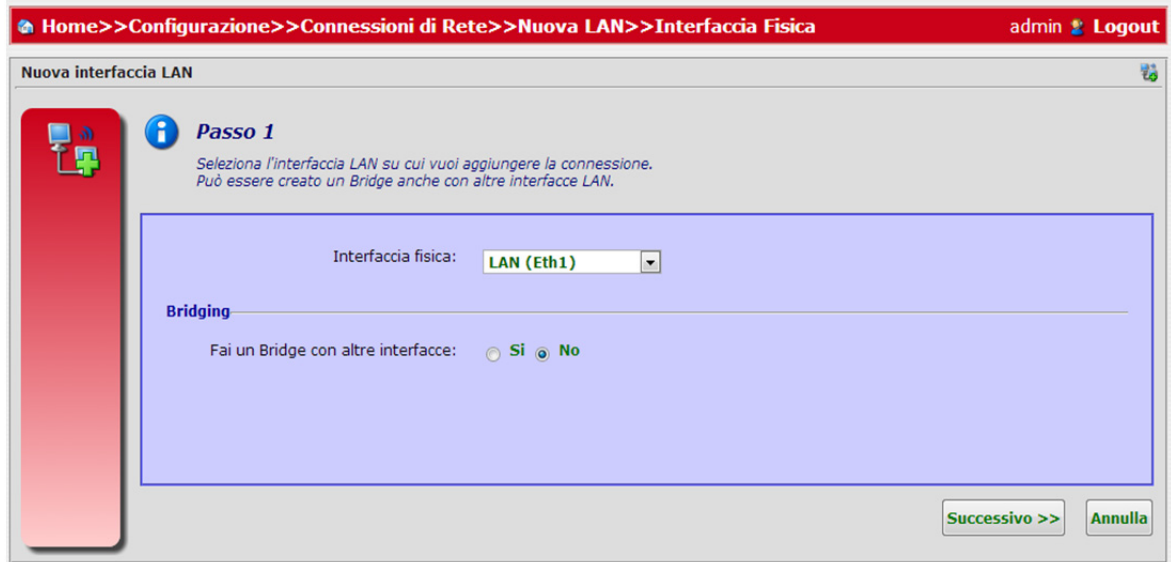

Scegliere le impostazioni di connessione IPv4 (vedere Figura 6).

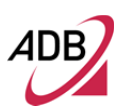

# **FIGURA 6. Pannello Nuova LAN – Passo #2**

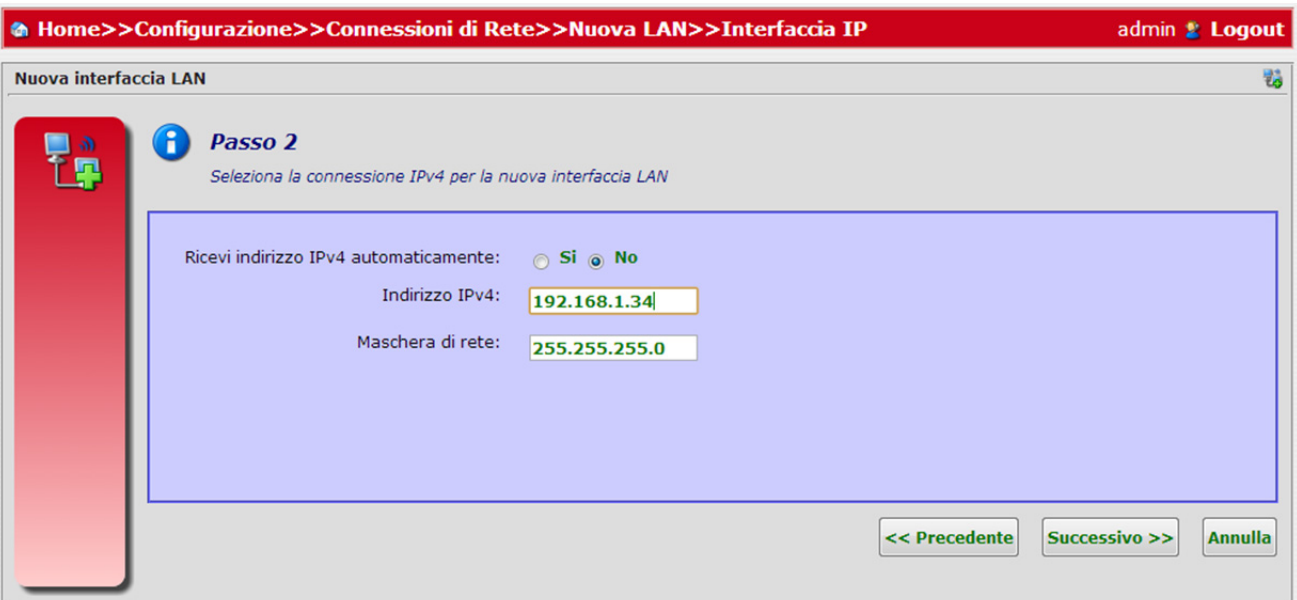

Abilitare/disabilitare la funzione IPv6 (vedere Figura 7).

**FIGURA 7. Pannello Nuova LAN – Passo #3**

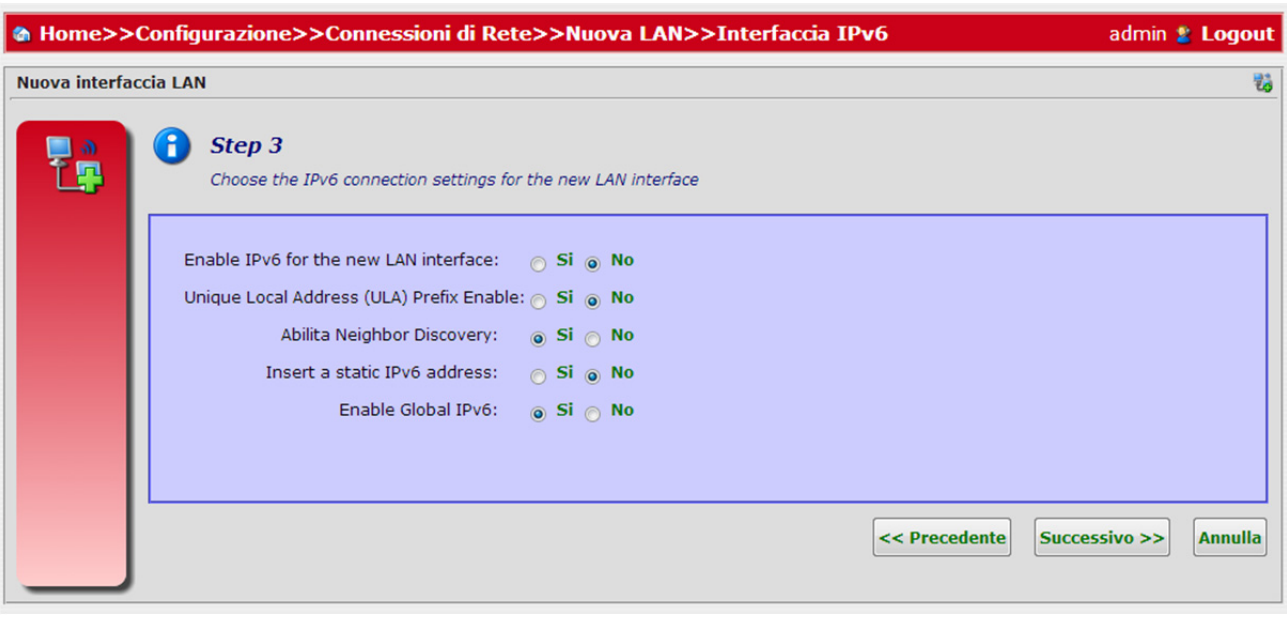

Dare un nome descrittivo all'interfaccia appena creata (vedere Figura 8).

**FIGURA 8. Pannello New LAN – Fase #4**

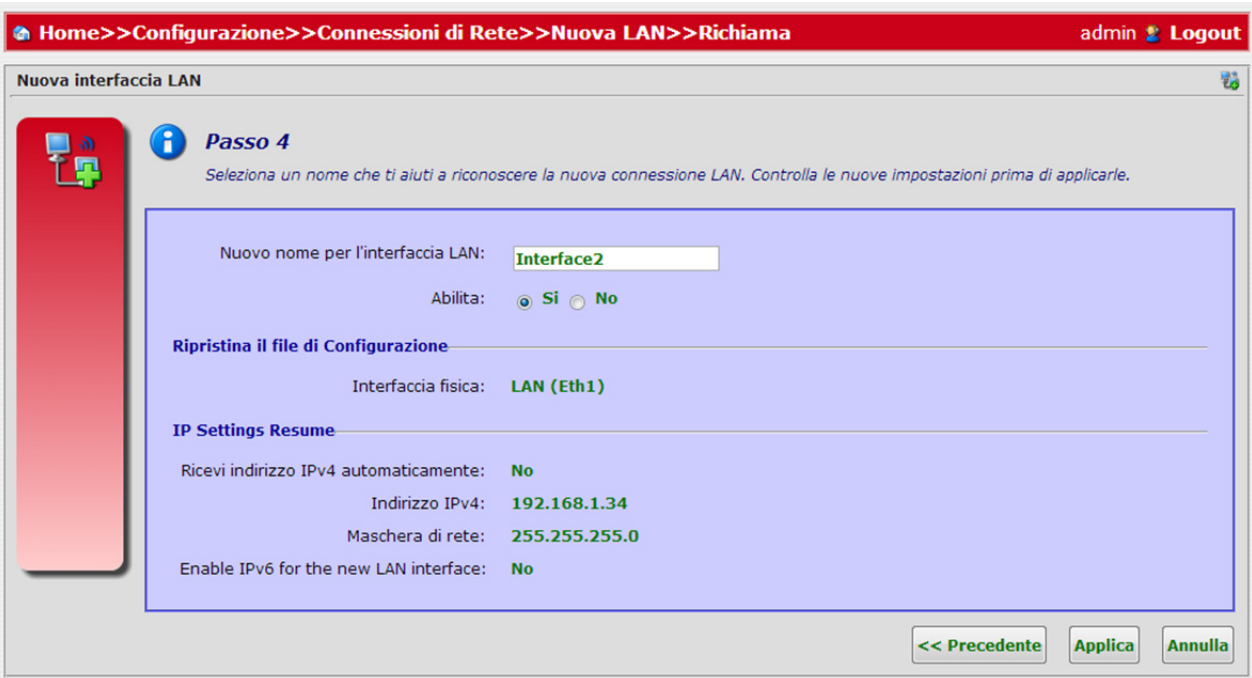

#### **CONNESSIONI DI RETE >> INTERFACCIA IP**

La descrizione del pannello di interfaccia IP può essere raggiunta scegliendo una connessione di rete nel Pannello di connessione di rete nella colonna Descrizione.

Il pannello **Configurazioni** dell'interfaccia IP (vedere Figura 9) permette di:

- Assegnare una **Etichetta dell'Interfaccia**
- Abilitare/disabilitare la funzionalità **LAN Bridge**. Il LAN Bridge ritrasmette solo pacchetti che devono passare da una LAN ad un'altra, separando il traffico locale da LAN che sono interconnesse.
- Controllare lo **status** corrente (Attivo/Non Attivo)
- Abilitare o disabilitare il **NAT**. La funzionalità di Network Address Translation (NAT), fornita dal servizio Routing e Accesso remoto, consente ai computer di una rete privata l'accesso ai computer di una rete pubblica, come ad esempio Internet.
- Impostare il valore **MTU** (automatico o definito dall'utente). MTU sta per Maximum Transmission Unit e specifica la dimensione del pacchetto più grande consentito per la trasmissione Internet. Nelle impostazioni predefinite, automatico, il Gateway seleziona il migliore valore di MTU in base alla connessione Internet. Selezionare "Automatic by DHCP" per fa sì che il DHCP determini il MTU. Nel

<sup>© (2013)</sup> ADB Broadband S.p.A. Tutti i diritti riservati. Uso proprietario, fare riferimento alle istruzioni in copertina.

caso sia selezionato "Manual", si raccomanda di inserire un valore tra 1200 e i 1500.

 Scegliere il tipo di connessione (Dati, Gestione, IPTV, VoIP, Rete Locale)

Premere il pulsante **Applica** non appena la modifica della configurazione è stata eseguita correttamente, viceversa il pulsante **Chiudi** se non si intendono salvare i cambiamenti.

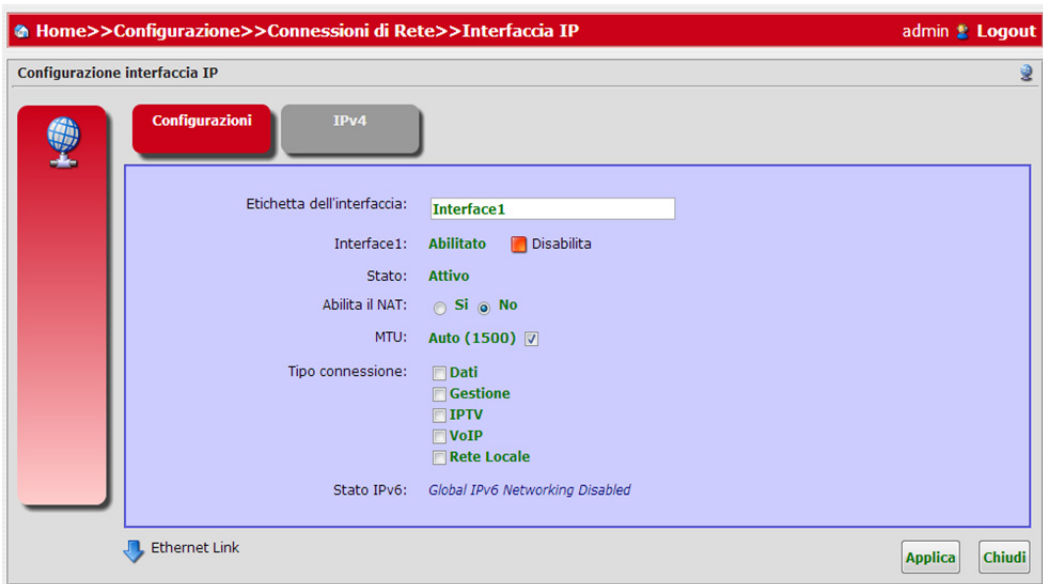

**FIGURA 9. Interfaccia IP – Pannello Configurazioni**

Il pannello **IPv4** (vedere Figura 10) elenca gli indirizzi IPv4 statici esistenti e permette di configurarli, eliminarli oppure crearne di nuovi, mediante il pulsante "*Aggiungi un indirizzo IPv4 Statico*".

Premere il pulsante **Applica**, non appena la modifica della configurazione è stata eseguita correttamente, viceversa il pulsante **Chiudi** se non si intendono salvare i cambiamenti.

**FIGURA 10. IP Interface – Pannello IPv4**

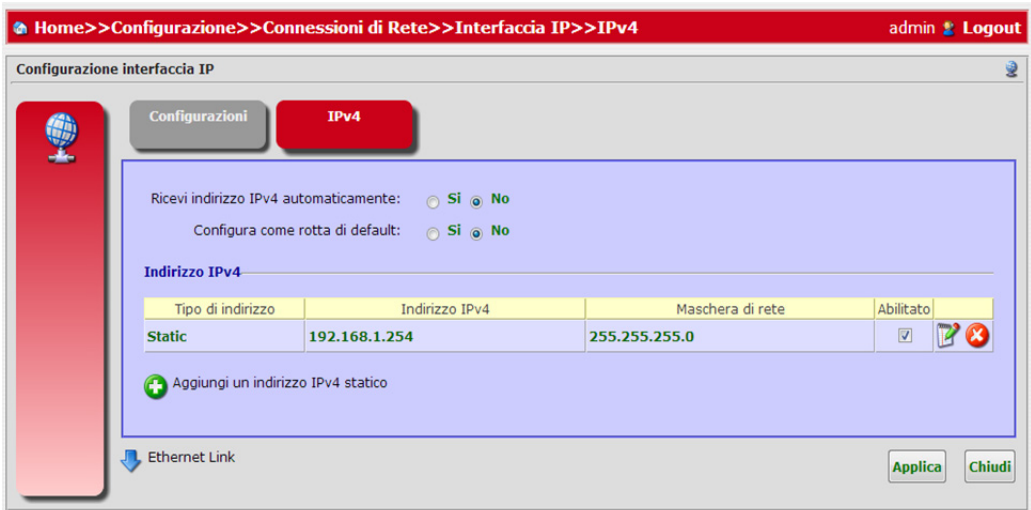

# **CONNESSIONI DI RETE >> ETHERNET LINK**

Il pannello *Livello Ethernet* (vedere Figura 12), permette di vedere i dettagli dell'interfaccia Ethernet come:

- Nome Interfaccia
- Abilitare/disabilitare porta Ethernet
- Stato (Attivo/Non Attivo)
- Indirizzo MAC

Premere il pulsante **Applica**, non appena la modifica della configurazione è stata eseguita correttamente, viceversa il pulsante **Chiudi** se non si intendono salvare i cambiamenti.

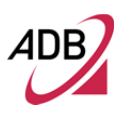

# **FIGURA 11. Pannello Porta Ethernet**

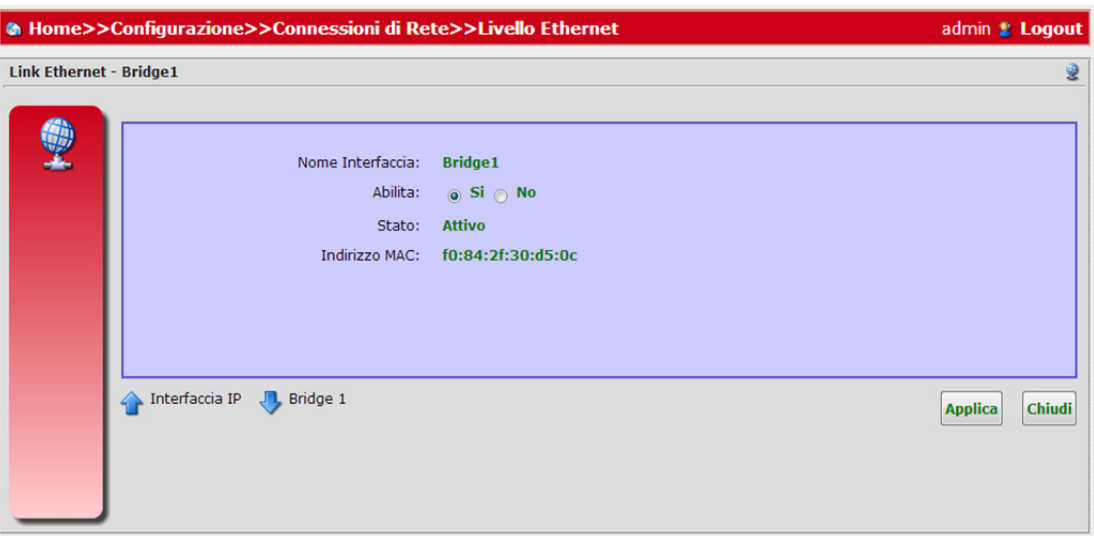

# **CONNESSIONI DI RETE >> BRIDGE**

Il pannello *Bridge* (vedere Figura 12), visualizzato mentre si configurano le interfacce LAN, Ethernet o Wi-Fi, permette di accedere ad una breve descrizione delle impostazioni del Bridge di rete, come:

- Nome Del Bridge
- Abilitare/disabilitare Bridge
- Permettere il routing in LAN (sì/no)
- Abilitare/disabilitare il supporto Microsoft Mediaroom IPTV
- Abilitare/disabilitare il filtro Multicast
- Stato (Attivo/Non Attivo)
- Standard

La connessione Bridge LAN viene utilizzata per combinare diversi dispositivi LAN sotto una rete virtuale. Ad esempio, la creazione di una rete per i dispositivi Ethernet LAN e Wireless LAN.

Notare che, quando un Bridge viene rimosso, i suoi dispositivi sottostanti ereditano le impostazioni DHCP del Bridge. Ad esempio, la rimozione di un Bridge configurato come client DHCP configura automaticamente le periferiche LAN che in precedenza costituivano il Bridge come client DHCP, con l'esatta configurazione di quest'ultimo.

Viene visualizzato un riepilogo delle porte appartenenti e non appartenenti al Bridge mostrato. Ognuna di queste porte è accessibile per l'aggiunta o la rimozione. Utilizzare il tasto **Aggiungi un nuovo Filtro/Rimuovi** vicino all'icona della porta, per procedere ad un'operazione di cancellazione/creazione.

<sup>© (2013)</sup> ADB Broadband S.p.A. Tutti i diritti riservati. Uso proprietario, fare riferimento alle istruzioni in copertina.

## **FIGURA 12. Bridge – Pannello impostazioni**

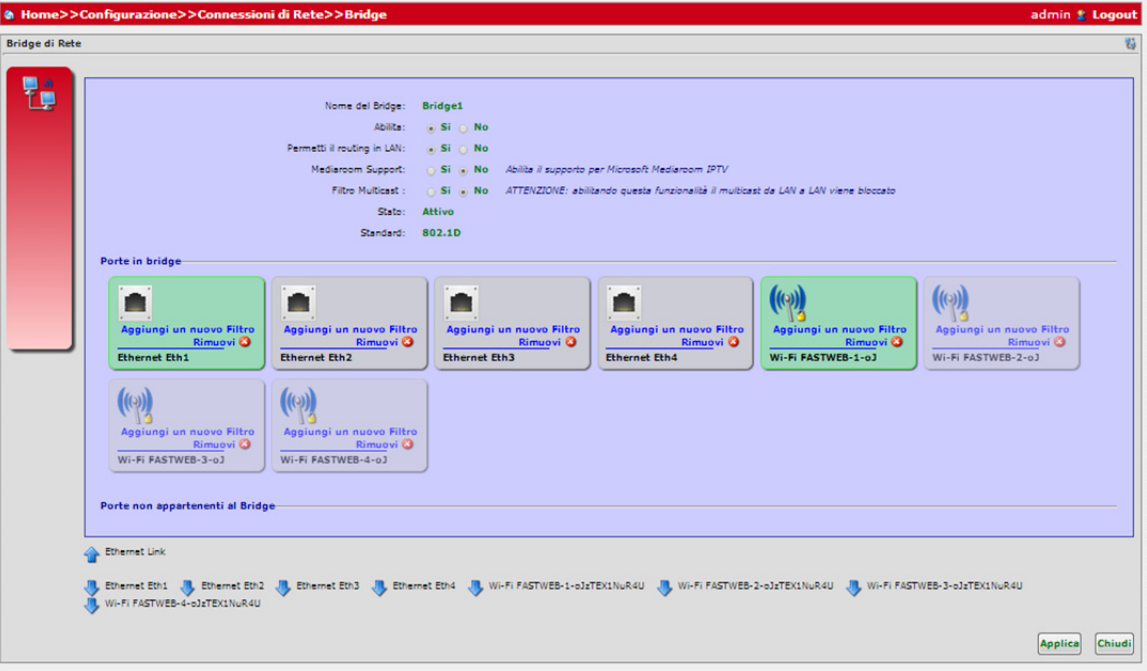

Premere il pulsante **Applica**, non appena la modifica della configurazione è stata eseguita correttamente, viceversa il pulsante **Chiudi** se non si intendono salvare i cambiamenti.

# **CONNESSIONI DI RETE >> ETHERNET PORT**

Il pannello *Porta Ethernet* permette di accedere a tutte le impostazioni di configurazione e alle statistiche relative a una specifica interfaccia Ethernet. In particolare sarà possibile accedere alla pagina Impostazioni (vedere Figura 13) dove sarà possibile reperire informazioni su questa interfaccia e impostare:

- Nome della porta Ethernet
- Stato della porta Ethernet (abilitato/disabilitato)
- Indirizzo MAC
- Traffic To Bound

-Bit Rate Massimo e Duplex Mode (10Mbps Half/Full Duplex, 100 Mbps Half/Full Duplex, Auto)

Premere il pulsante **Applica**, non appena la modifica della configurazione è stata eseguita correttamente, viceversa il pulsante **Chiudi** se non si intendono salvare i cambiamenti.

<sup>© (2013)</sup> ADB Broadband S.p.A. Tutti i diritti riservati. Uso proprietario, fare riferimento alle istruzioni in copertina.

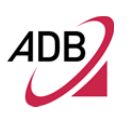

# **FIGURA 13. Porta Etherent – Pannello Impostazioni**

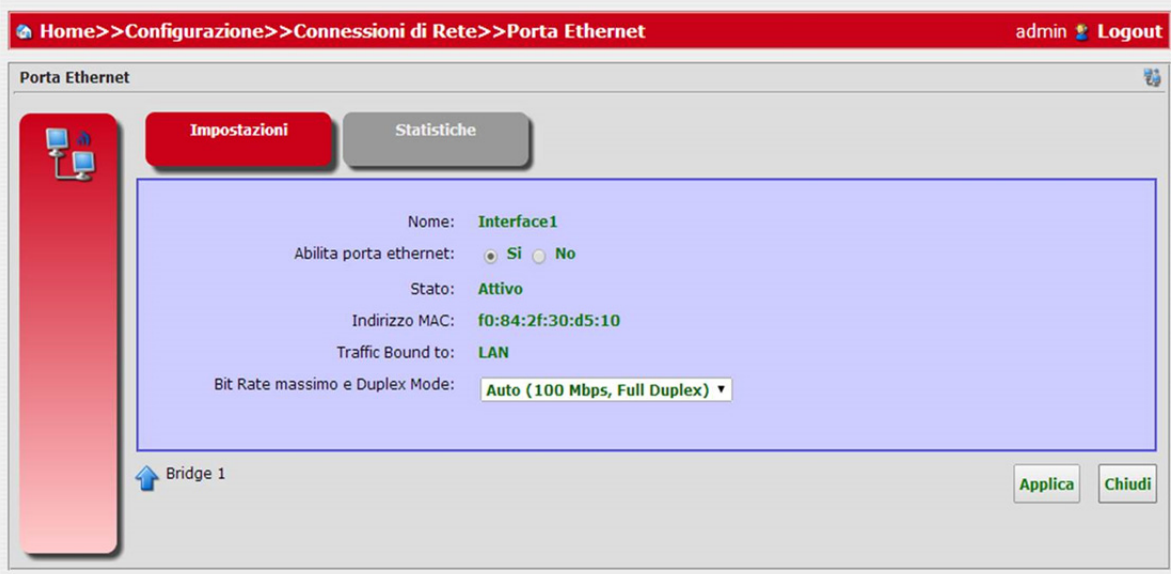

Premere il pulsante **Applica**, non appena la modifica della configurazione è stata eseguita correttamente, viceversa il pulsante **Chiudi** se non si intendono salvare i cambiamenti.

Nel pannello **Statistiche** (vedere Figura 14), si avrà accesso alle informazioni sulle statistiche Ethernet.

#### **FIGURA 14. Porta Ethernet – Pannello Statistiche**

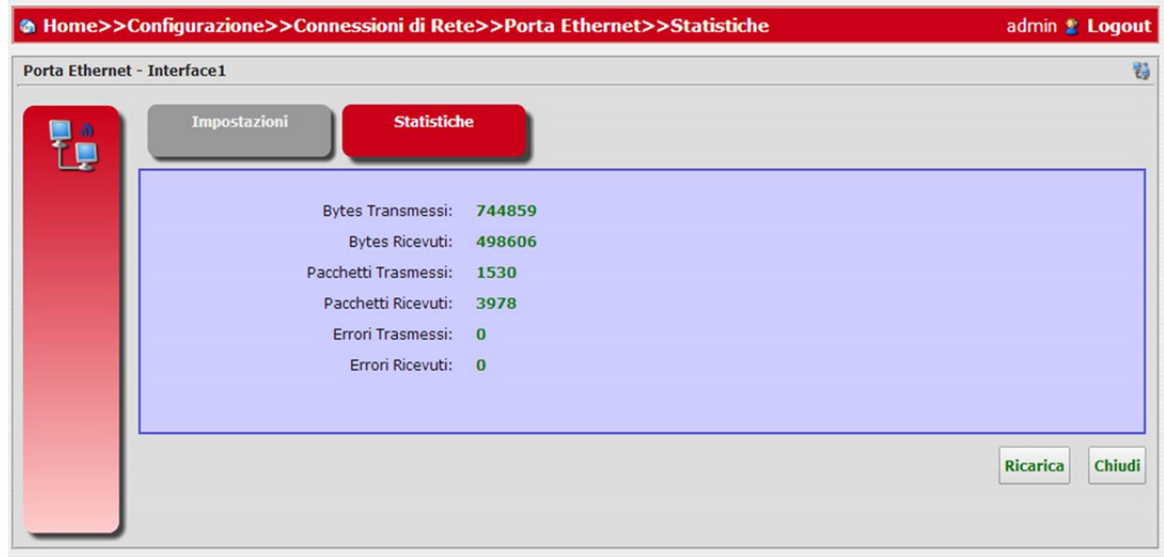

# **CONNESSIONE DI RETE >> ACCESS POINT**

Il pannello Access *Point* permette di definire le impostazioni dell'Access Point wireless.

Nel dettaglio del pannello dell' **Access Point** (vedere figura 15), sarà possibile impostare:

- Stato dell'Access Point (abilitare/disabilitare)

-Nome SSID: l'SSID è, in una rete wireless, il nome della rete condiviso tra tutti i punti. Il SSID deve essere identico per tutti i punti di una rete wireless. È case-sensitive e non deve superare i 32 caratteri (utilizzare uno dei caratteri sulla tastiera). Assicurarsi che questa impostazione sia la stessa per tutti i punti della rete wireless. Per una maggiore sicurezza, si dovrebbe cambiare il SSID di default in un nome univoco.

- Limite Short Retry
- Long Retry
- Numero massimo di Client (che accedono simultaneamente all'Access Point)
- Wi-Fi Multimedia (Abilitato/Disabilitato)

Premere il pulsante **Applica**, non appena la modifica della configurazione è stata eseguita correttamente, viceversa il pulsante **Chiudi** se non si intendono salvare i cambiamenti.

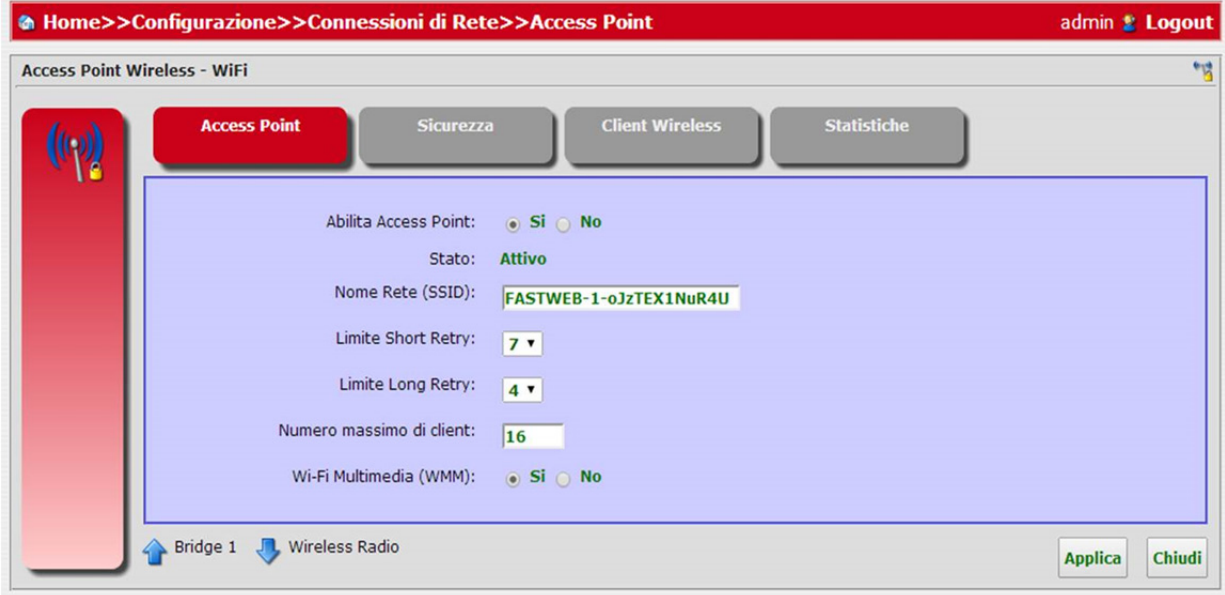

#### **FIGURA 15. Pannello Access Point**

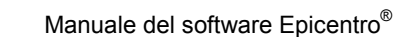

Il pannello **Sicurezza** (vedere Figura 16), consente di definire le impostazioni di sicurezza wireless. Sarà possibile impostare:

-SSID Broadcast (abilitato/disabilitato): SSID broadcast è utilizzato per nascondere il nome del AP (SSID) da parte dei Client che non dovrebbero essere a conoscenza della sua esistenza.

- AP Isolation (abilitato/disabilitato)

- Wi-Fi Segregation (abilitato/disabilitato):

- Modalità di Sicurezza (No encryption, WEP-40, WEP-104, WPA, WPA2, WPA-WPA2)

- Modalità di encryption(AES, TKIP-AES)
- Password WPA (if needed by security choice)
- Wi-Fi Protected Setup (WPS) (abiltitato/disabilitato)
- Controllo d'accesso (Nessuna, Accetta, Nega)

# **WPS**

Wi-Fi Protected Setup (WPS) è il metodo standard per semplificare l'installazione e la gestione della sicurezza delle reti Wi-Fi. È possibile impostare e connettersi ad una rete WPA-enabled 802.11 con un dispositivo WPS-Certified usando sia un Personal Information Number (PIN) – *Station PIN* o *Access Point PIN* - sia il metodo Push Button Configuration (PBC).

Dispositivi Legacy senza WPS possono essere aggiunti alla rete utilizzando il tradizionale metodo di configurazione manuale.

Per il metodo PIN, inserire il PIN dal lato Gateway e fare clic sul pulsante Enroll. Quindi avviare il WPS sul dispositivo client dalla sua utilità wireless o applicazione WPS entro 2 minuti. Se è disponibile un registro esterno, è possibile anche inserire il PIN del Gateway al registro esterno.

Per il metodo PBC, premere e tenere premuto il pulsante **WLAN** sul pannello anteriore del Gateway per 3 secondi o fare clic sul pulsante **Start PBC**. Quindi avviare il PBC sul dispositivo che si desidera collegare al Gateway entro 2 minuti.

Per il metodo di installazione manuale, impostare manualmente i valori visualizzati sul dispositivo.

#### **WEP**

Se si desidera utilizzare il WEP per proteggere la rete wireless, è necessario impostare gli stessi parametri per il Gateway VoIP e tutti i client wireless. È possibile generare automaticamente chiavi di crittografia o inserire manualmente le chiavi.

<sup>© (2013)</sup> ADB Broadband S.p.A. Tutti i diritti riservati. Uso proprietario, fare riferimento alle istruzioni in copertina.

# **WPA/WPA2**

Wi-Fi Protected Access (WPA) combina una chiave temporale del protocollo di integrità (TKIP) con i meccanismi 802.1x. Fornisce crittografia a chiave dinamica e servizio di autenticazione AES.

Il Wi-Fi Protected Access 2 (WPA2) è una certificazione di prodotto disponibile attraverso la Wi-Fi Alliance. Il WPA2 certifica che le apparecchiature wireless sono compatibili con lo standard IEEE 802.11i. La certificazione di prodotto WPA2 sostituisce formalmente la Wired Equivalent Privacy (WEP) e le altre funzionalità di protezione di originale standard IEEE 802.11. L'obiettivo della certificazione WPA2 è di supportare le caratteristiche di sicurezza obbligatorie complementari dello standard IEEE 802.11i che non sono già incluse per i prodotti che supportano la WPA.

# **WPA2 Only**

WPA2 è una certificazione di prodotto disponibile attraverso la Wi-Fi Alliance. La WPA2 certifica che le apparecchiature wireless sono compatibili con lo standard IEEE 802.11i. La certificazione di prodotto WPA2 sostituisce formalmente la Wired Equivalent Privacy (WEP) e le altre caratteristiche di sicurezza dell'originale standard IEEE 802.11. L'obiettivo della certificazione WPA2 è di supportare le caratteristiche di sicurezza obbligatorie complementari dello standard IEEE 802.11i che non sono già incluse per i prodotti che supportano la WPA.

# **WPA Only**

Wi-Fi Protected Access (WPA) combina una chiave temporale del protocollo di integrità (TKIP) con i meccanismi AES. Fornisce crittografia a chiave dinamica.

Premere il pulsante **Applica**, non appena la modifica della configurazione è stata eseguita correttamente, viceversa il pulsante **Chiudi** se non si intendono salvare i cambiamenti.

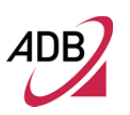

# **FIGURA 16. Access Point - Pannello Sicurezza**

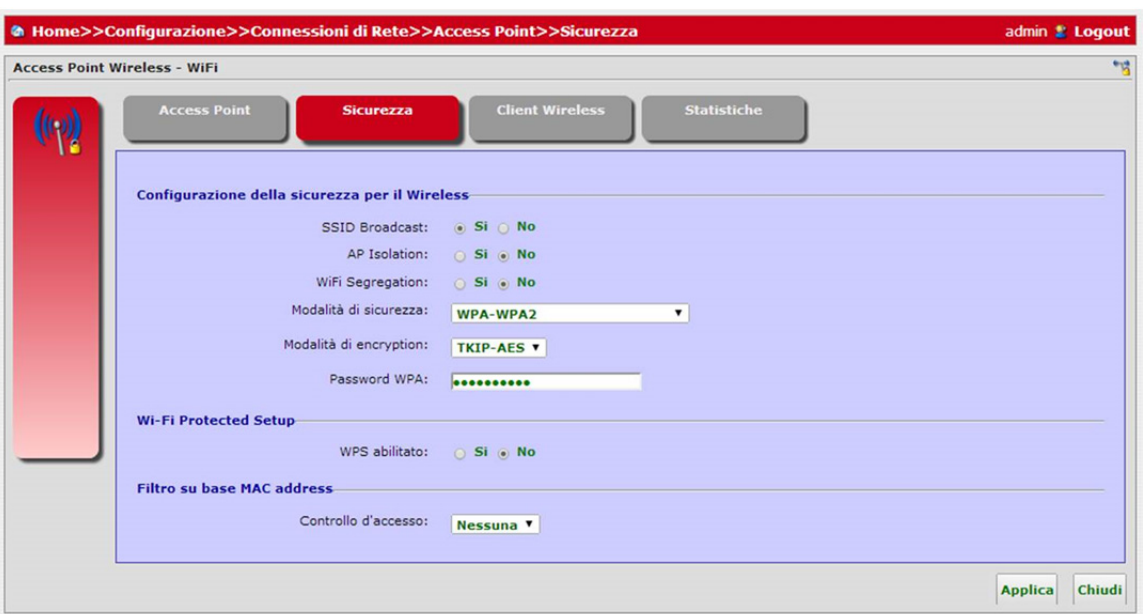

Il pannello **Client Wireless** (vedere Figura 17) consente di accedere all'elenco dei client registrati attraverso l'interfaccia wireless del dispositivo.

# **FIGURA 17. Access Point – Pannello Client Wireless**

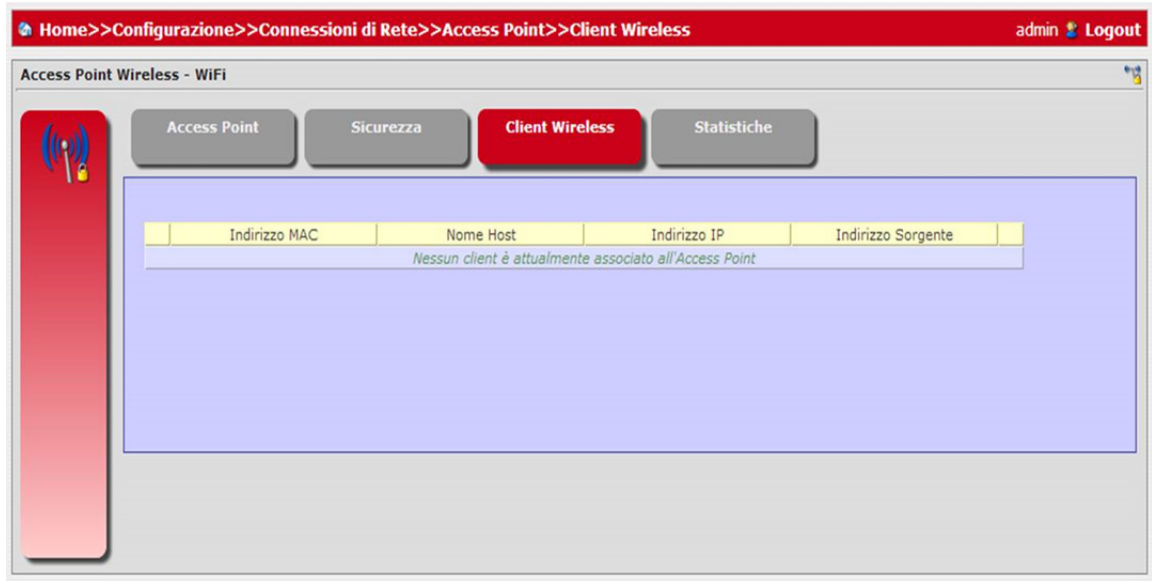

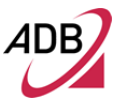

Nel pannello **Statistiche** (vedere Figura 18), sarà possibile accedere alle informazioni sulle statistiche dell' AP Wireless.

**FIGURA 18. Access Point – Pannello Statistiche**

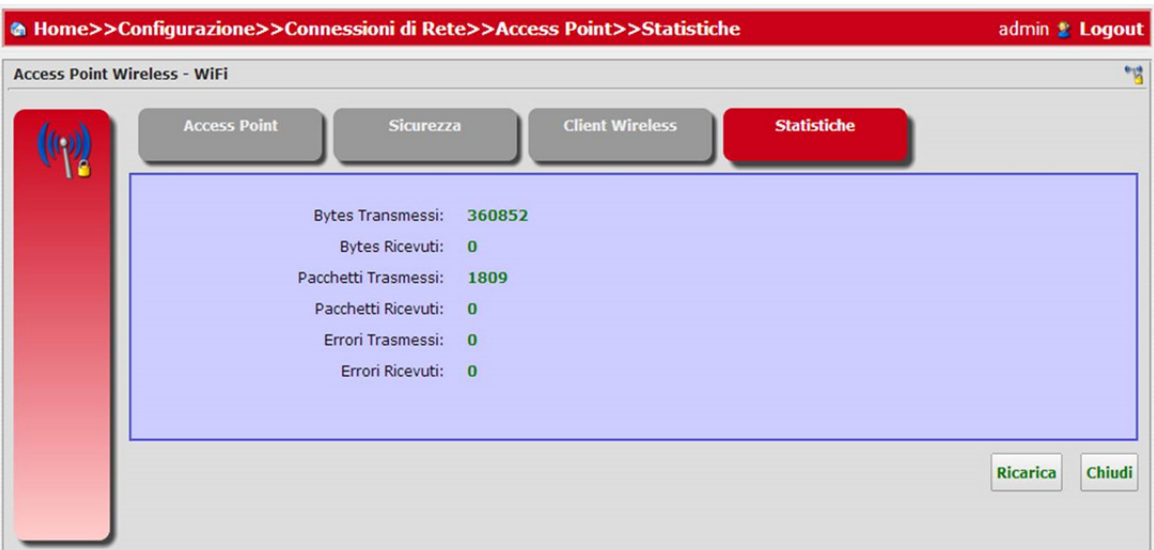

#### **CONNESSIONI DI RETE >> WIRELESS RADIO**

Il pannello *Wireless Radio* permette di definire le impostazioni Radio del wireless.

In dettaglio nel pannello *Configurazione* (vedere Figura 19), sarà possibile impostare:

- Stato del Wireless (abilitato/disabilitato)
- $-$  Canale (auto / 0-13)
- Potenza Trasmessa
- Modalità Wireless 802.11(b/g/n)

Global WMM Settings

- Abilita WMM (S/N): *il Wireless Multimedia, è un QoS sulla comunicazione senza fili che consente la trasmissione video su wireless con qualità superiore.* 

- No Acknowledgment (S/N): *influisce sul comportamento dei clienti verso l'AP nel contesto WMM*

- Unscheduled APSD (S/N): *una volta attivato il WMM gestisce la "Automatic Power Save Delivering", consentendo in tal modo il risparmio energetico sul lato client.* 

g-Settings:

- Protezione g-Mode (S/N): *influenza la retro compatibilità con i client 802.11b. Scegliendo Sì, l'AP gestisce la comunicazione in modo tale che tutti i* 

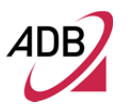

*dispositivi possano lavorare insieme allo stesso tempo.* 

n-Settings:

- Protezione n-Mode (S/N*): influenza la retro compatibilità con i client 802.11b/g. Scegliendo SI, l'AP gestisce la comunicazione in modo tale che tutti i dispositivi possano lavorare insieme allo stesso tempo.*

- Bande in Uso (20 MHz/40 MHz*): lo standard 802.11n dà la possibilità di usare 2 canali di diversa larghezza di banda (1 canale = 20MHz, 2 canali = 40 MHz). Scegliendo come banda di funzionamento 40MHz, risulterà in un aumento della velocità di dati attraverso la connessione Wireless.* 

*-* Canali estesi (Al di sopra/Al di sotto): *una volta selezionato il canale centrale, permette di decidere la banda laterale, superiore o inferiore, di pertinenza* 

- Modulation Coding Scheme Index (MCS) – (Auto/0-15*): Per impostazione predefinita viene impostato Auto che dà la possibilità all'AP di cambiare la modulazione in base alle condizioni ambientali. Valori MCS (0-7) corrispondono a velocità di trasmissione dati disponibili per un flusso, fino a 150 Mbps. Valori MCS (8-15) corrispondono a velocità di trasmissione dati disponibili per due flussi, fino a teoricamente 300 Mbps.* 

- A-MPDU (Y/N): *Aggregation of multiple MPDUs in one PSDU. Può migliorare la velocità di dati in determinate condizioni reali* 

- STBC Rx (S/N): *Space Time Block Coding. Può migliorare la copertura Wi-Fi in determinate condizioni reali.* 

- STBC Tx (S/N): *Space Time Block Coding. Può migliorare la copertura Wi-Fi in determinate condizioni reali.* 

- OBSS Coexistence (S/N): *Enabling Overlapping Basic Service Set, l'AP 802.11n dà la possibilità ai dispositivi legacy (b/g) di trasmettere sullo stesso canale. Influenza la velocità dei dati in caso un altro AP obsoleto stia trasmettendo.* 

Il canale radio è utilizzato dal Gateway e dai suoi client per comunicare tra loro. Questo canale deve essere lo stesso sia sul Gateway che su tutti client wireless.

Il Gateway è in grado di assegnarsi automaticamente un canale radio, oppure è possibile selezionarne uno manualmente.

Premere il pulsante **Applica**, non appena la modifica della configurazione è stata eseguita correttamente, viceversa il pulsante **Chiudi** se non si intendono salvare i cambiamenti.

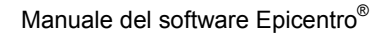

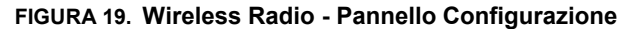

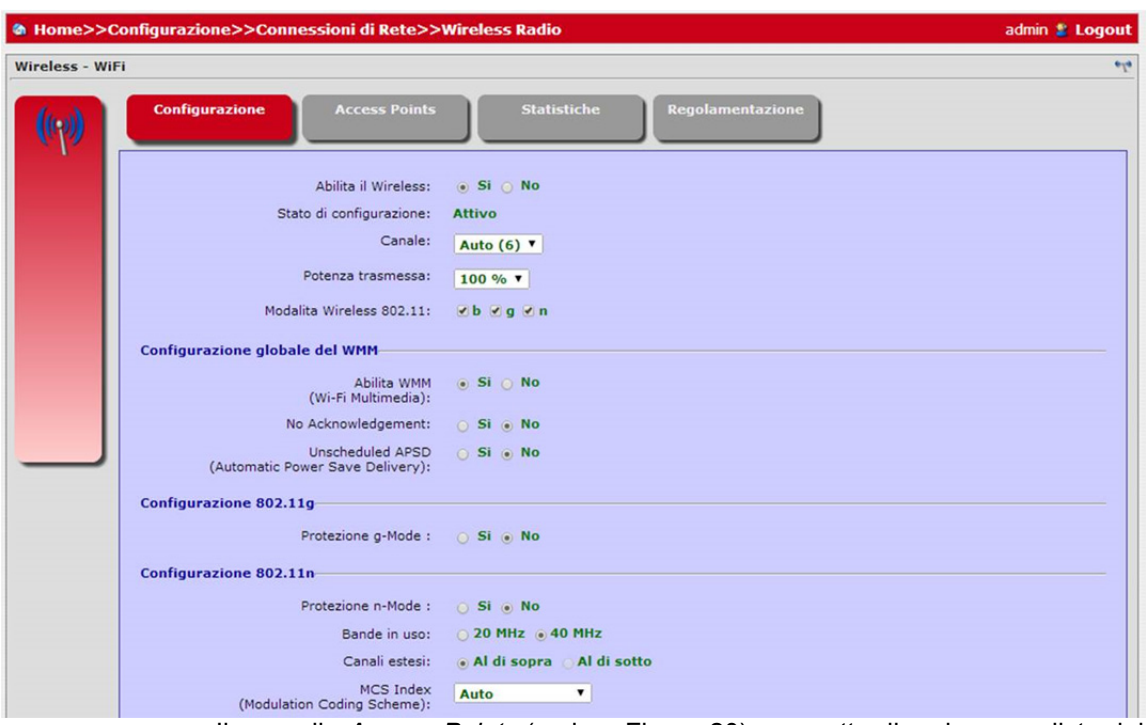

Il pannello *Access Points* (vedere Figura 20), permette di vedere una lista dei SSID e il relativo stato, nonché per definire e attivare fino ad un massimo di 4 SSID, agendo sulla relative icone di configurazione.

Premere il pulsante **Chiudi** alla fine delle operazioni di configurazione.

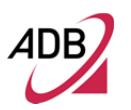

# **FIGURA 20. Wireless Radio – Pannello Access Points**

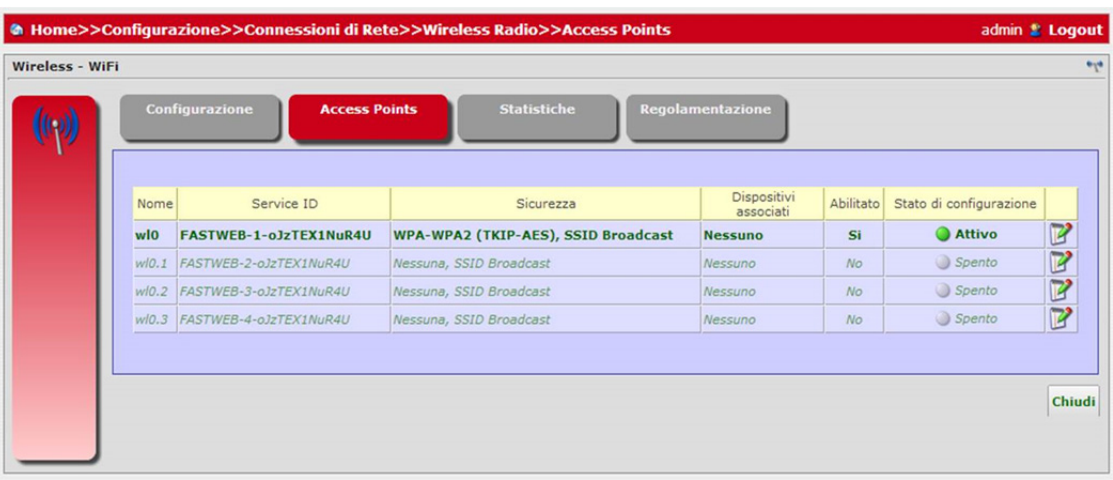

Nel pannello **Statistiche** (vedere Figura 21), sarà possibile accedere alle informazioni sulle statistiche del Wireless Radio.

**FIGURA 21. Wireless Radio - Pannello Statistiche**

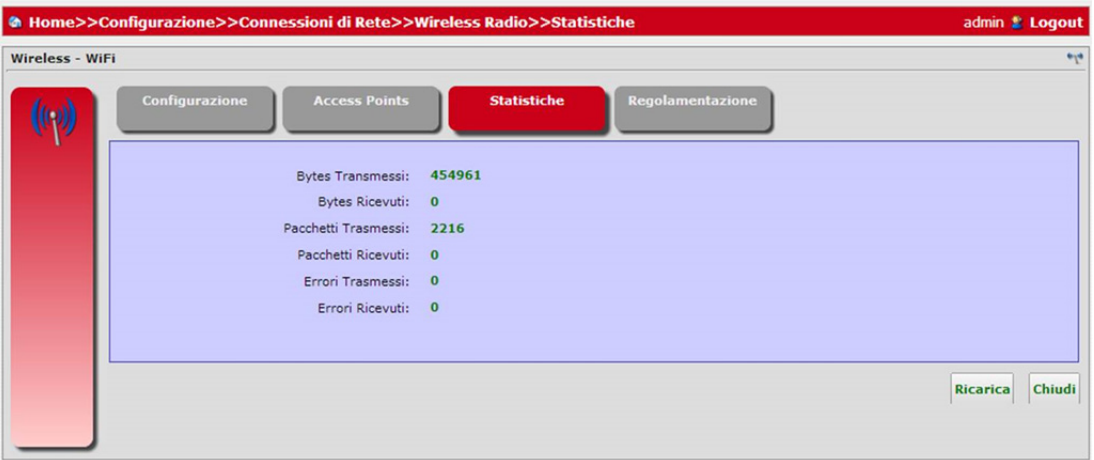

Nel pannello **Regolamentazione** (vedere Figura 22), sarà possibile accedere alle impostazioni normative dello Stato. Seleziona il tuo Stato dalla casella di riepilogo dello Stato.

Premere il pulsante **Applica**, non appena la modifica della configurazione è stata eseguita correttamente, viceversa il pulsante **Chiudi** se non si intendono salvare i cambiamenti.

# **FIGURA 22. Wireless Radio - Pannello Regolamentazione**

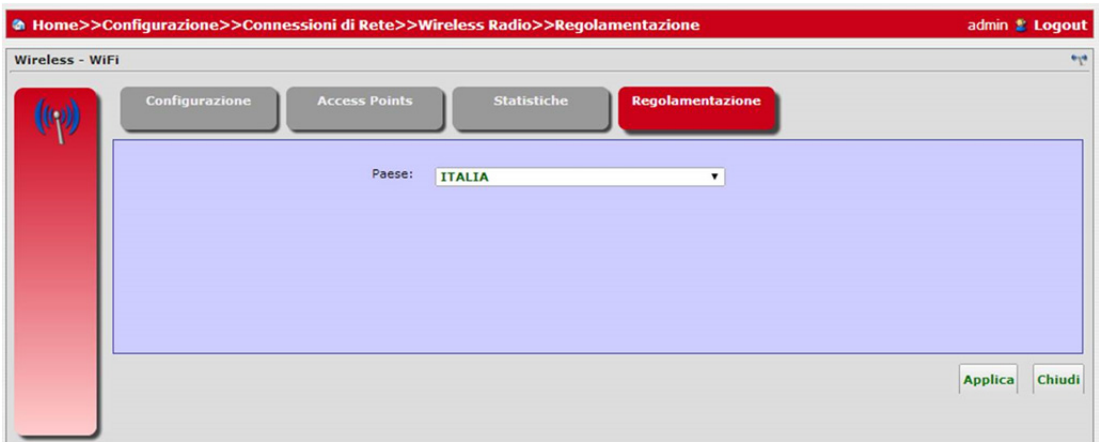

# **DHCP SERVER AND RELAY**

Il pannello *DHCP Server and Relay* (vedere Figura 23), accessibile attraverso Configurazioni, permette di abilitare/disabilitare il server DHCP effettuando la scelta corretta sul pulsante *Abilita il Server*.

Inoltre, è possibile gestire i Serving Pools e i Relaying Pools agendo sui rispettivi pulsanti.

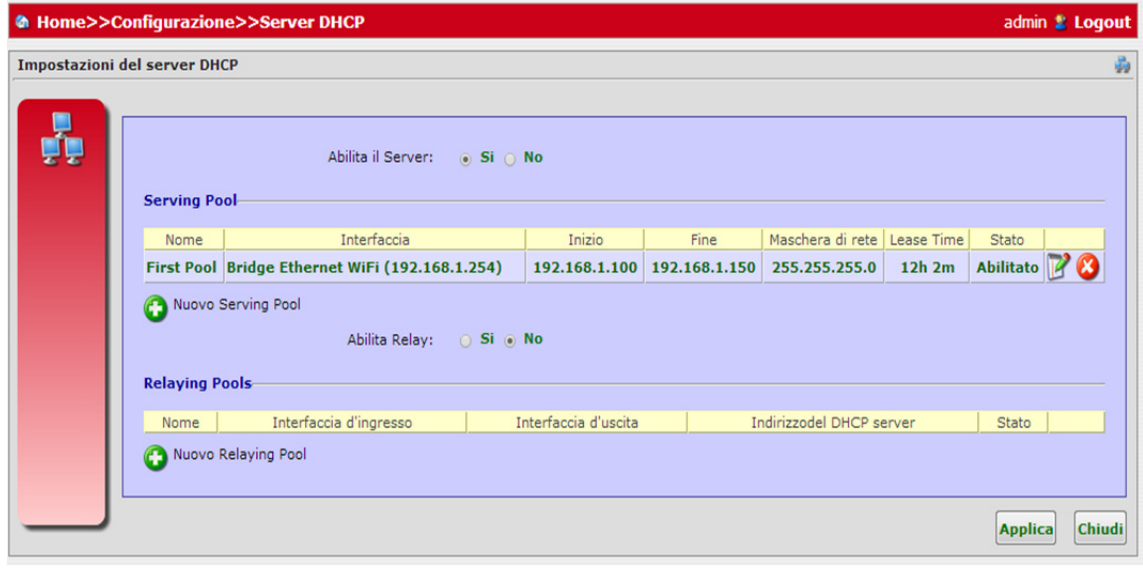

### **FIGURA 23. Pannello DHCP Server and Relay**

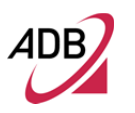

Cliccando sull'icona *Modifica* dell'icona Pool si accede (vedi Figure 24-25-26), rispettivamente ai pannelli per modificare le impostazioni *Pool, Opzioni e indirizzo statico* per configurare tutte le opzioni del Pool.

Il server DHCP gestisce un pool di indirizzi IP e le informazioni sui parametri di configurazione del client. Alla ricezione di una richiesta valida, il server assegna al computer un indirizzo IP, una locazione (tempo in cui la ripartizione è valida) e altri parametri di configurazione IP, come la maschera di rete e il Gateway predefinito.

La pagina Pool permette di:

- Abilitare/disabilitare il pool corrente
- Definire il nome del pool
- Scegliere l'interfaccia del pool
- Definire gli indirizzi IP relativi a inizio, fine e maschera di rete
- Definire indirizzi riservati appartenenti a questa pool
- Impostare il lease time
- Selezionare l'IP Address Probe [Millisecondi]
- Definire il tempo di wait per il probe

Premere il pulsante **Applica**, non appena la modifica della configurazione è stata eseguita correttamente, viceversa il pulsante **Chiudi** se non si intendono salvare i cambiamenti.

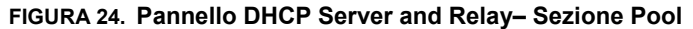

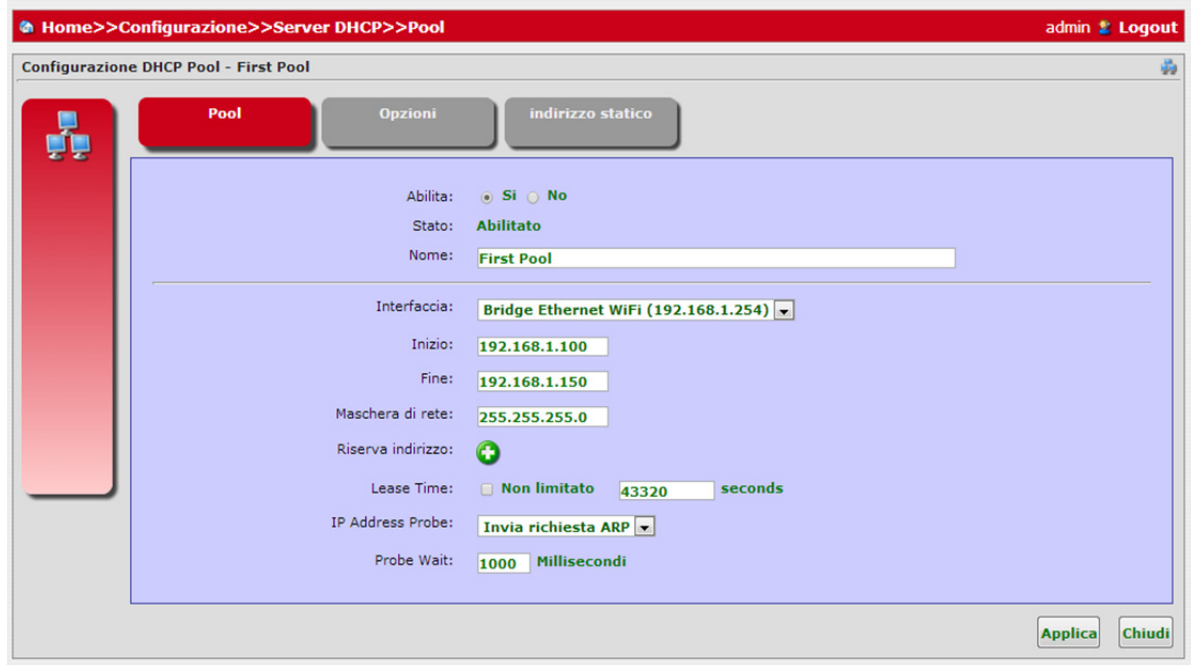

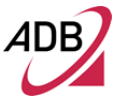

#### **FIGURA 25. Pannello DHCP Server and Relay - Sezione Opzioni**

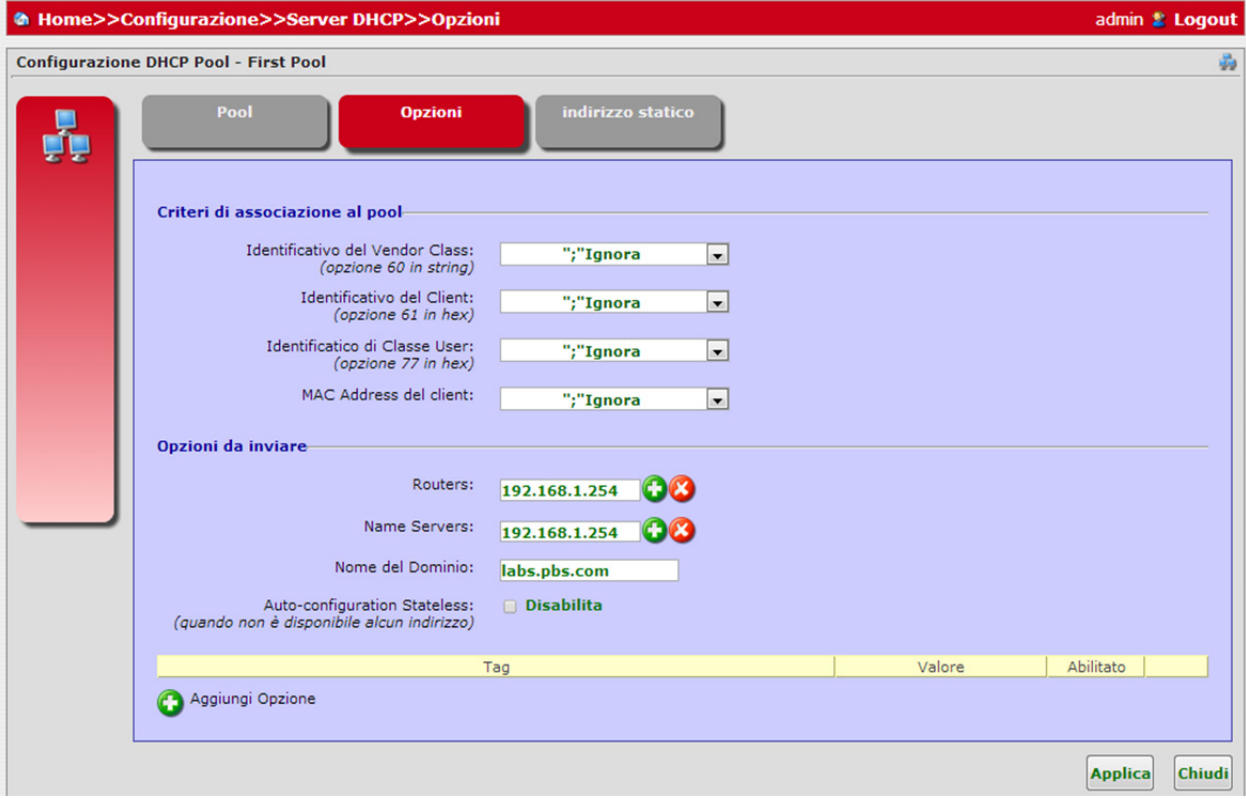

Il pannello indirizzo statico (vedere Figura 26) permette di definire una lista di indirizzi statici e il relativo stato abilitato/disabilitato.

Premere il pulsante **Applica**, non appena la modifica della configurazione è stata eseguita correttamente, viceversa il pulsante **Chiudi** se non si intendono salvare i cambiamenti.

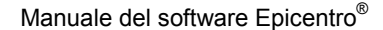

# **FIGURA 26. DHCP Server and Relay Panel – Indirizzo Statico**

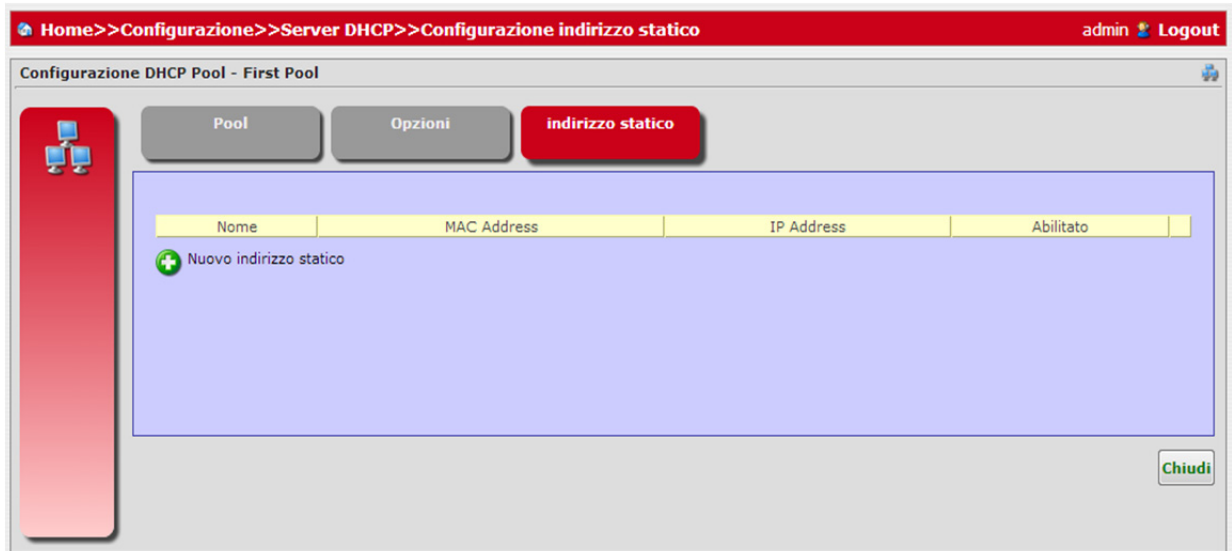

#### **DNS CLIENT, RELAY E HOSTNAMES**

I pannelli *DNS Client, Relay e Hostnames* (vedere Figura 27), accessibili tramite **Configurazioni**, permettono di definire le impostazioni del Server.

Domain Name System (DNS) fornisce un servizio che traduce i nomi di dominio in indirizzi IP e viceversa. Il server DNS del Gateway è un DNS dotato di autoapprendimento, il che significa che quando un nuovo computer è connesso alla rete il server DNS "impara" il suo nome e automaticamente lo aggiunge alla tabella dei DNS. Altri utenti della rete potranno comunicare immediatamente con il computer utilizzando il suo nome o il suo indirizzo IP.

In aggiunta il DNS del Gateway:

- Condivide un database comune dei nomi di dominio e indirizzi IP con il server DHCP.
- Supporta più sub-nets contemporaneamente all'interno della LAN.
- Aggiunge automaticamente un nome di dominio a nomi non qualificati.
- Consente di aggiungere nuovi nomi di dominio al database tramite il WBM Gateway.
- Consente ad un computer di avere più nomi host.
- Consente ad un nome host di avere più indirizzi IP (necessari se un host ha più schede di rete).

Il server DNS non richiede configurazione. Tuttavia, si potrebbe desiderare di visualizzare l'elenco dei computer noti al DNS, modificare il nome host o l'indirizzo IP di un computer sulla lista, o aggiungere manualmente uno nuovo. computer alla lista.

<sup>© (2013)</sup> ADB Broadband S.p.A. Tutti i diritti riservati. Uso proprietario, fare riferimento alle istruzioni in copertina.

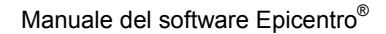

Scegliere *Aggiungi Server* per aggiungere un server (vedere Figura 29) e selezionare:

- Indirizzo IP del Server

- Corretta interfaccia d'uscita tra quelle disponibili

- Timeout della risposta [millisecondi]

Abilitarlo e premere il pulsante **Applica**, non appena la modifica della configurazione è stata eseguita correttamente, viceversa il pulsante **Chiudi** se non si intendono salvare i cambiamenti.

# **FIGURA 27. Pannello DHCP Client, Relay e Hostnames - DNS**

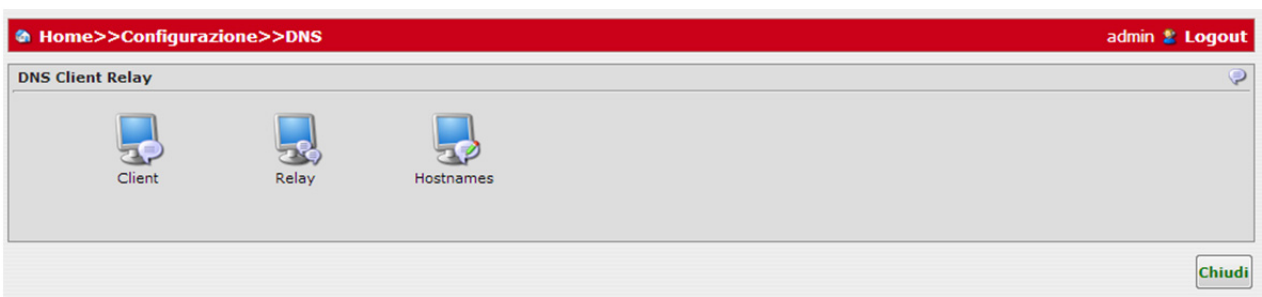

# **FIGURA 28. Pannello DHCP Client, Relay e Hostnames – DNS Client**

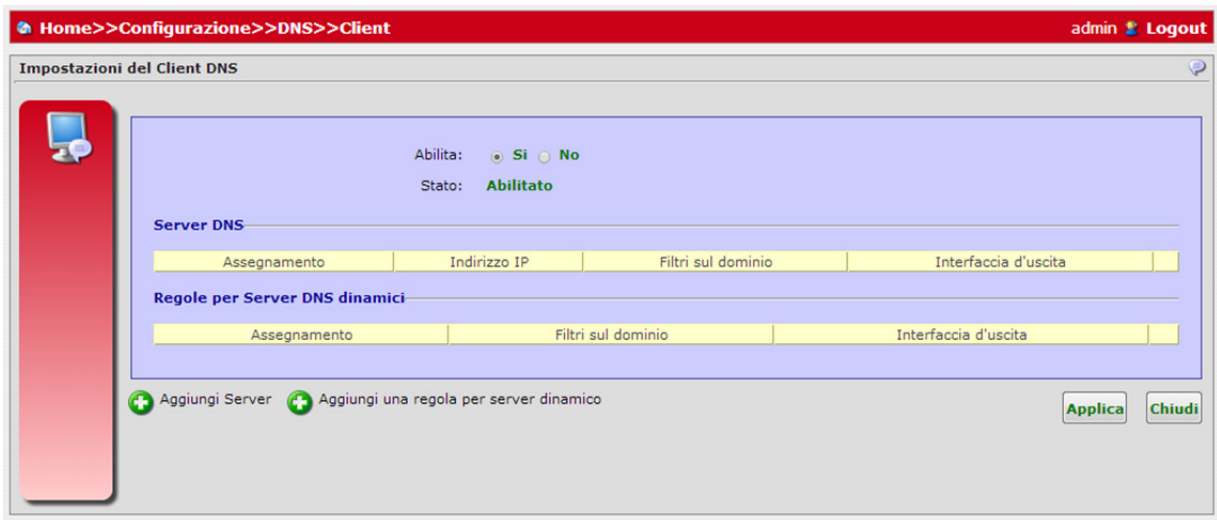

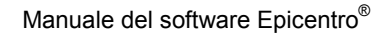

### **FIGURA 29. Pannello DHCP Client, Relay and Hostnames – Aggiungere un Server**

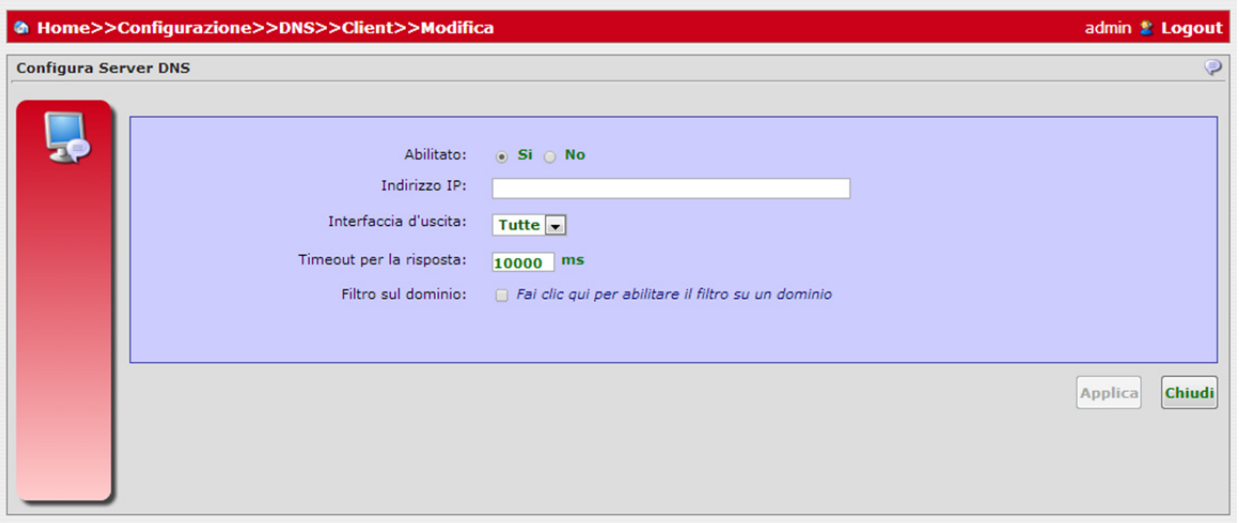

Nei pannelli DNS Relay (vedere Figura 30, 31 e 32), sarà possibile accedere alla lista dei server DNS Relay, modificarli o creare un nuovo server inserendo il suo indirizzo IP e selezionando l'interfaccia.

Premere il pulsante **Applica**, non appena la modifica della configurazione è stata eseguita correttamente, viceversa il pulsante **Chiudi** se non si intendono salvare i cambiamenti.

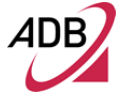

# **FIGURA 30. Pannello DHCP Client, Relay e Hostnames – DNS Relay**

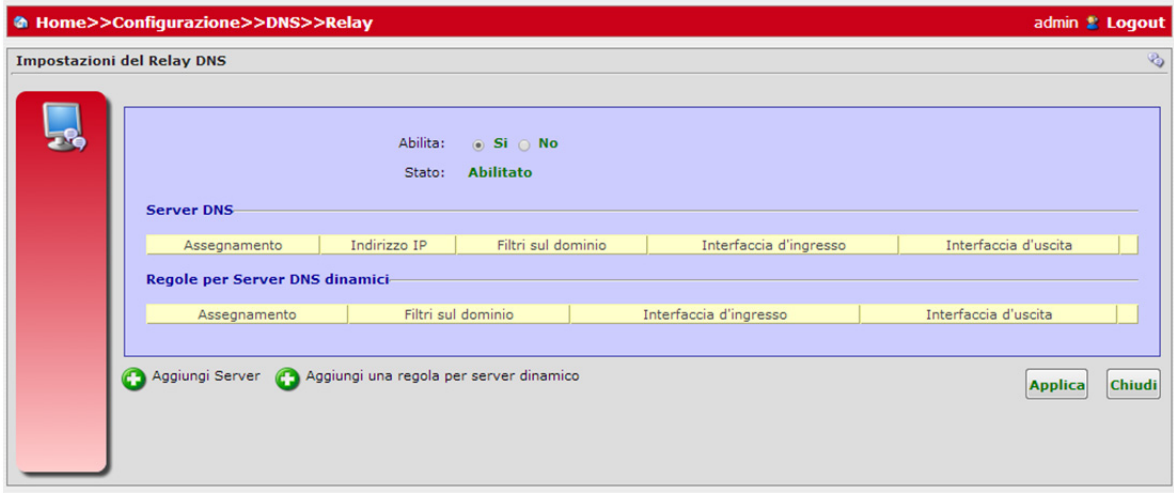

# **FIGURA 31. Pannello DHCP Client, Relay and Hostnames – Aggiungere un server DNS Relay**

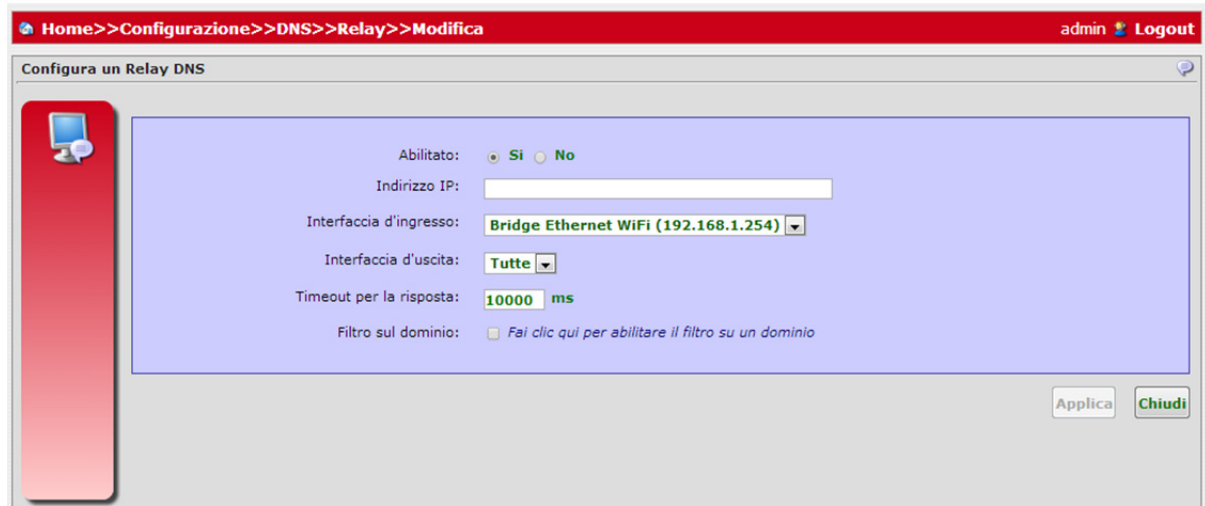

**FIGURA 32. Pannello DHCP Client, Relay e Hostnames – Impostazioni Hostnames**

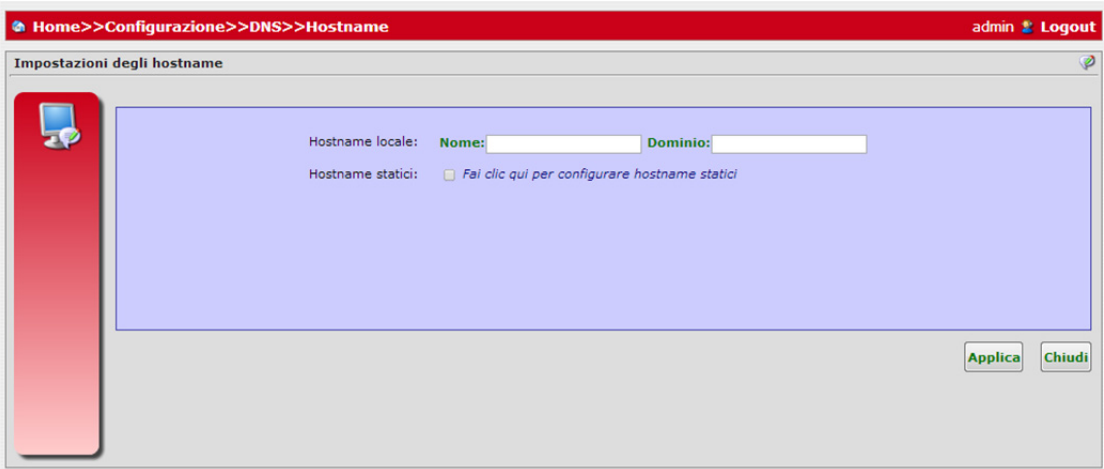

# **ROUTING & QOS**

Il pannello *Routing & QoS* (vedere Figura 33), accessibile tramite **Configurazioni**, offre numerose icone per definire le politiche di Routing e QoS.

#### **FIGURA 33. Pannello Routing and QoS**

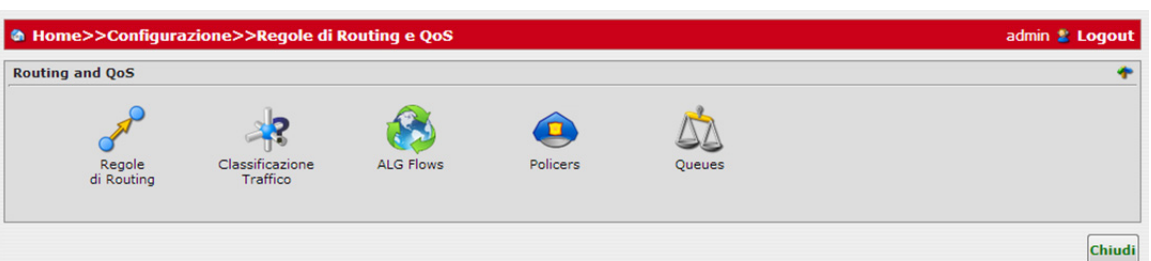

Selezionando l'icona Regole di Routing, si accede al Forwarding IPv4 (vedere Figura 34). Selezionando il pulsante *Aggiungi una rotta* in questo pannello, sarà possibile modificare la regola (vedere Figura 35) inserendo:

- Tipo di regola
- Interfaccia applicabile
- Indirizzo IP del Gateway
- Maschera di Rete di destinazione
- Indirizzo IP del Gateway
- **Metrica**

Premere il pulsante **Applica**, quando la modifica della configurazione è stata eseguita, il pulsante **Chiudi** se non si intendono salvare i cambiamenti.

**FIGURA 34. Pannello Routing e QoS – IPv4 Forwarding**

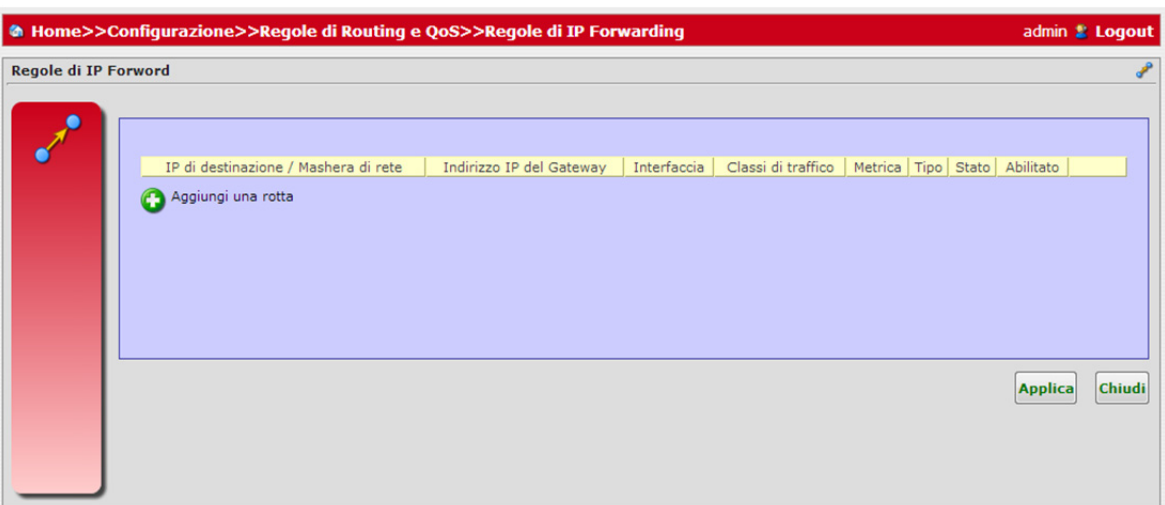

#### **FIGURA 35. Pannello Routing e QoS – IPv4 Forwarding – Configura regola di routing**

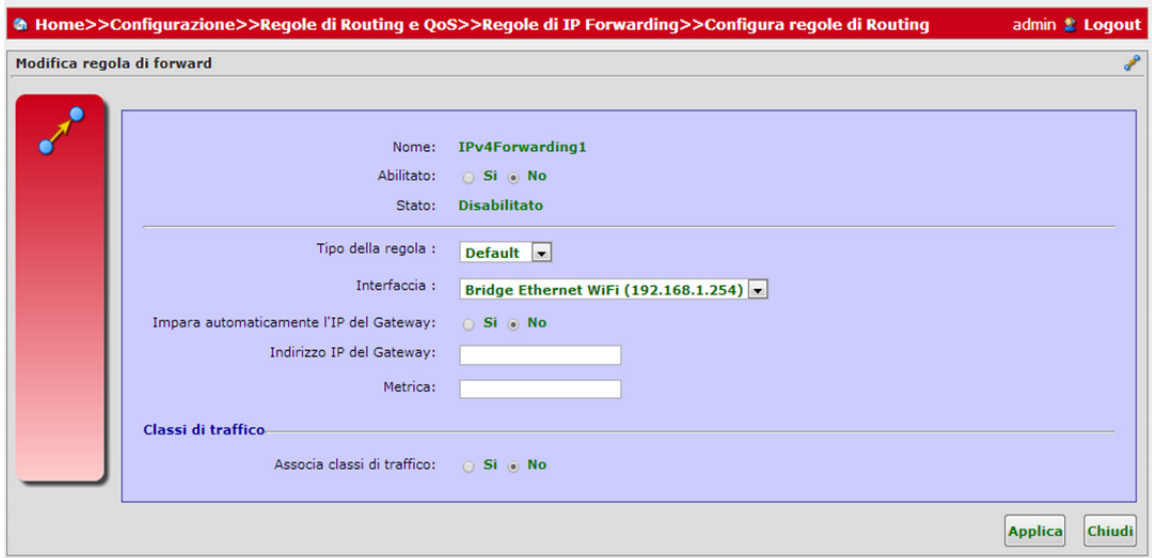

Selezionando l'icona *Classificazione Traffico*, si accede alla lista delle *classi di traffico* (vedere Figura 36). Ogni riga rappresenta una classe di traffico esistente (in stato attivo/inattivo) e può essere modificata o cancellata premendo i rispettivi pulsanti.

Quando si modifica questa classe di traffico sarà possibile agire sia sui dati di classificazione (vedere Figura 37), sia su quelli dei criteri (vedere Figura 38).

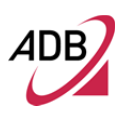

Selezionando in questo pannello il pulsante *Aggiungi Nuova Classificazione*, sarà possibile aggiungere una classe di traffico fittizia da modificare con il relativo pulsante Modifica ClassificazioneTraffico.

Premere il pulsante **Applica**, non appena ultimate con successo tutte le modifiche necessarie dei pannelli Classificazione e Criteri, viceversa il pulsante **Chiudi** se non si intendono salvare i cambiamenti.

Utilizzando il tasto up/down, sarà poi possibile spostare la classe di priorità del traffico nella lista righe.

# **FIGURA 36. Pannello Routing and QoS – Traffic Classification**

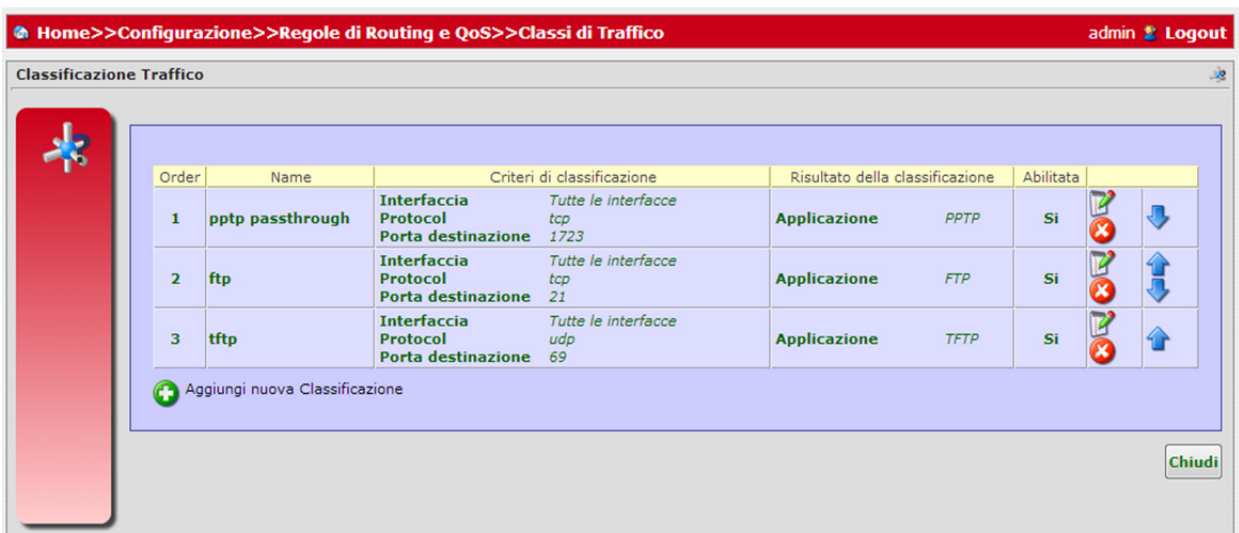

# Manuale del software Epicentro<sup>®</sup>

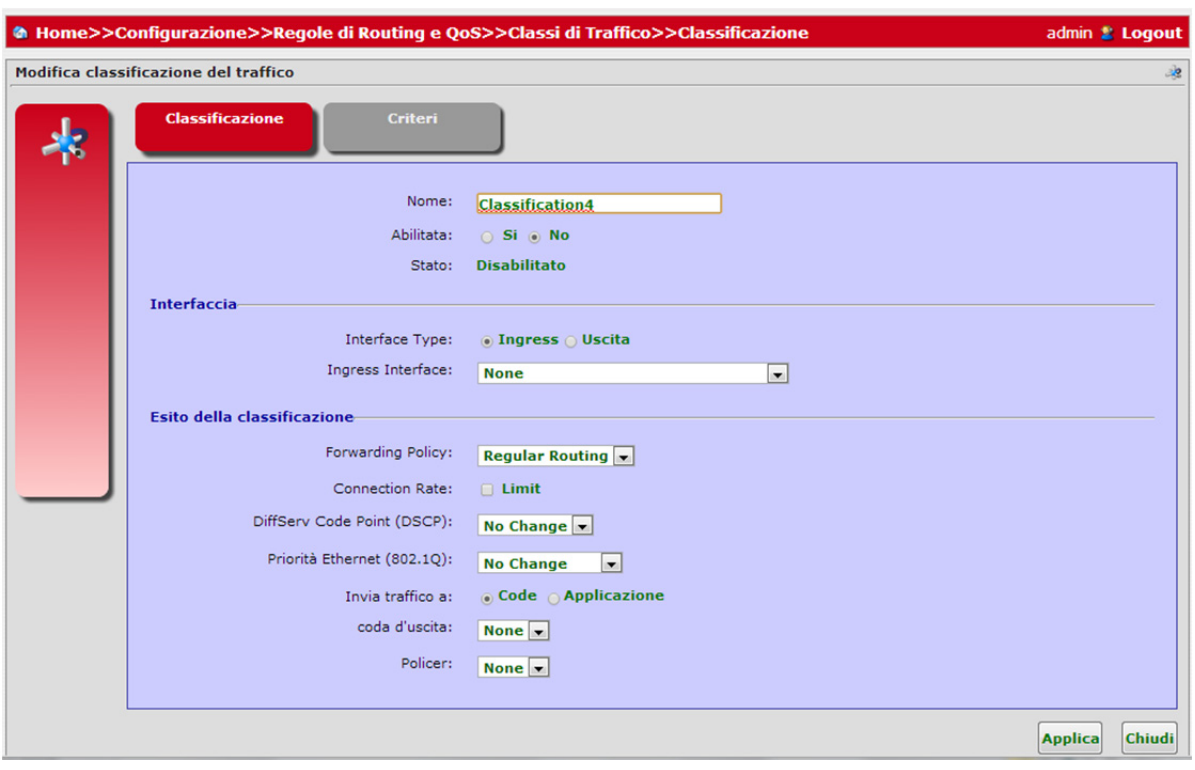

# **FIGURA 37. Pannello Routing e QoS - Classificazione**

© (2013) ADB Broadband S.p.A. Tutti i diritti riservati. Uso proprietario, fare riferimento alle istruzioni in copertina.

⊿NR

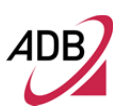

# **FIGURA 38. Pannello Routing e QoS - Criteri**

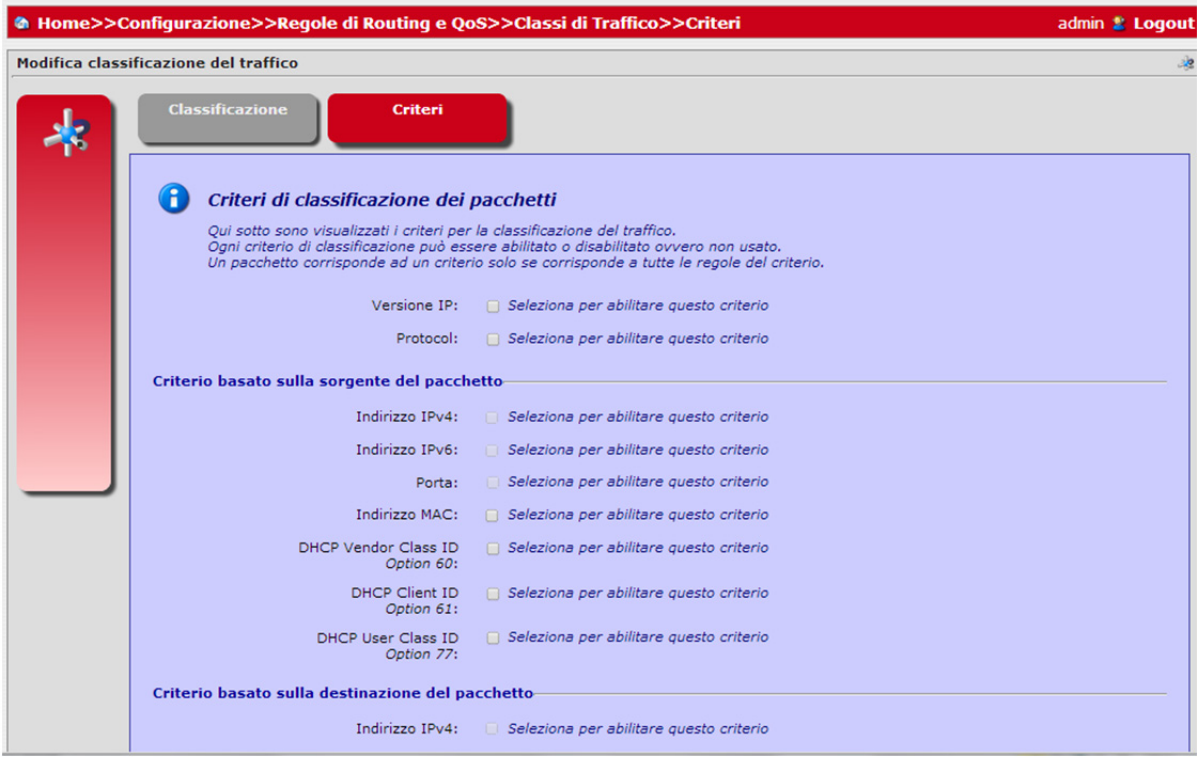

Selezionando l'icona *ALG flows*, si accede alla lista dei Moduli ALG (vedere Figura 39). Ogni riga rappresenta un flusso esistente (in stato attivo/inattivo) e può essere modificato o cancellato premendo i pulsanti relativi. Quando si modifica questo flusso sarà possibile modificare i dati e risultati di flusso (vedere Figura 40).

L'Application Layer Gateway (ALG) è un meccanismo di protocollo specifico implementato per ogni protocollo che trasporta le informazioni di indirizzamento nel livello applicazione

Selezionando in questo pannello il pulsante *Aggiungi un nuovo Flusso*, sarà possibile aggiungere un flusso fittizio da modificare con il relativo pulsante Modifica Configurazione Flusso.

Premere il pulsante **Applica**, non appena la modifica della configurazione è stata eseguita correttamente, viceversa il pulsante **Chiudi** se non si intendono salvare i cambiamenti.

**FIGURA 39. Pannello Routing e QoS - ALG** 

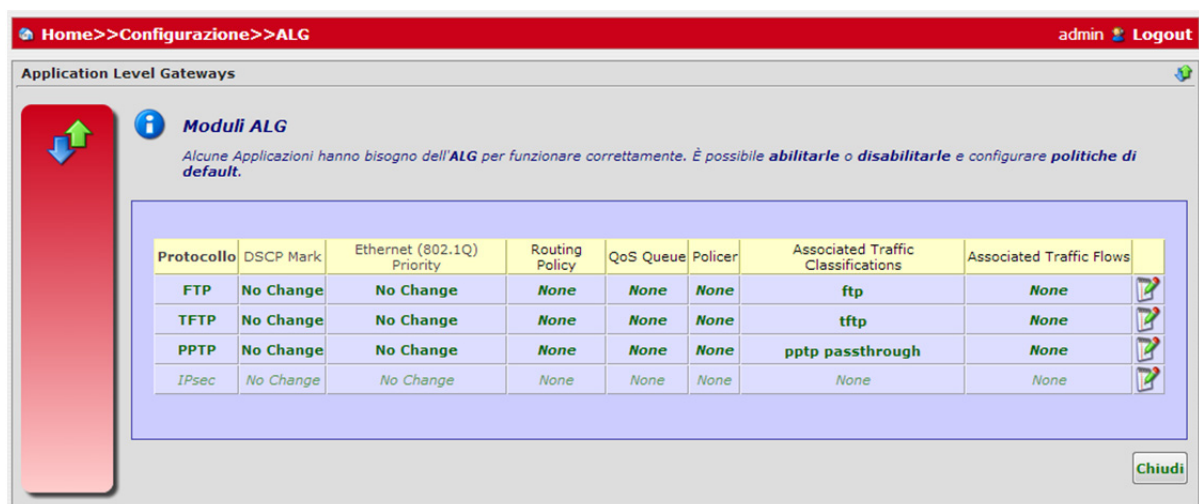

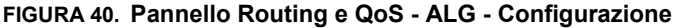

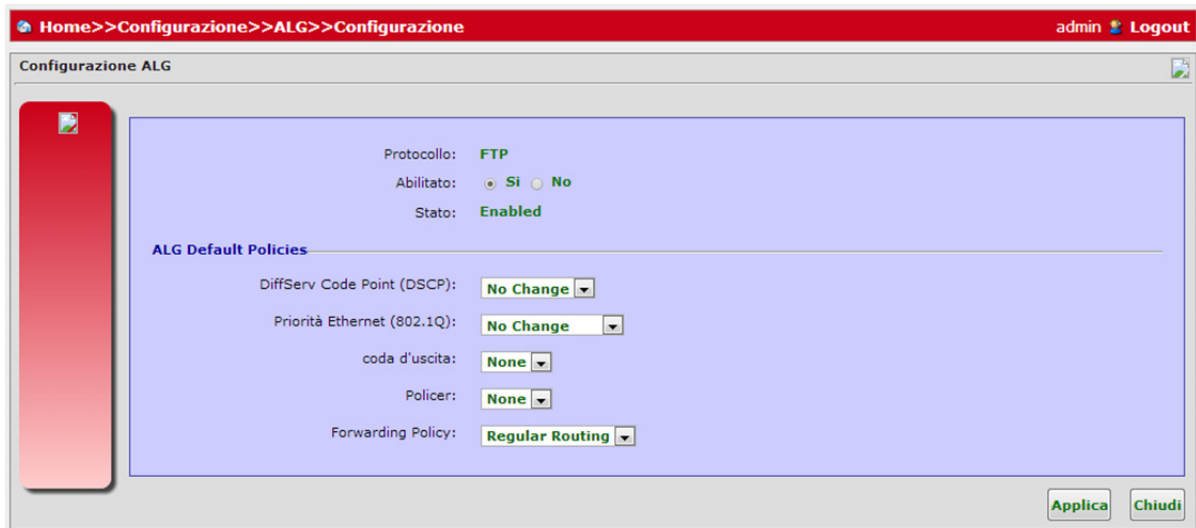

Selezionando l'icona *Policers,* si accede alla lista QoS *Policers* (vedere Figura 41). Ogni riga rappresenta un *Policer* esistente e può essere modificata o cancellata premendo i tasti corrispondenti.

Quando si modifica questa QoS Policer sarà possibile modificare le impostazioni del QoS Policer (vedere Figura 42) e le statistiche (vedere Figura43).

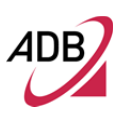

Premere il pulsante **Applica**, non appena la modifica della configurazione è stata eseguita correttamente, viceversa il pulsante **Chiudi** se non si intendono salvare i cambiamenti.

# **FIGURA 41. Pannello Routing e QoS – QoS Policers**

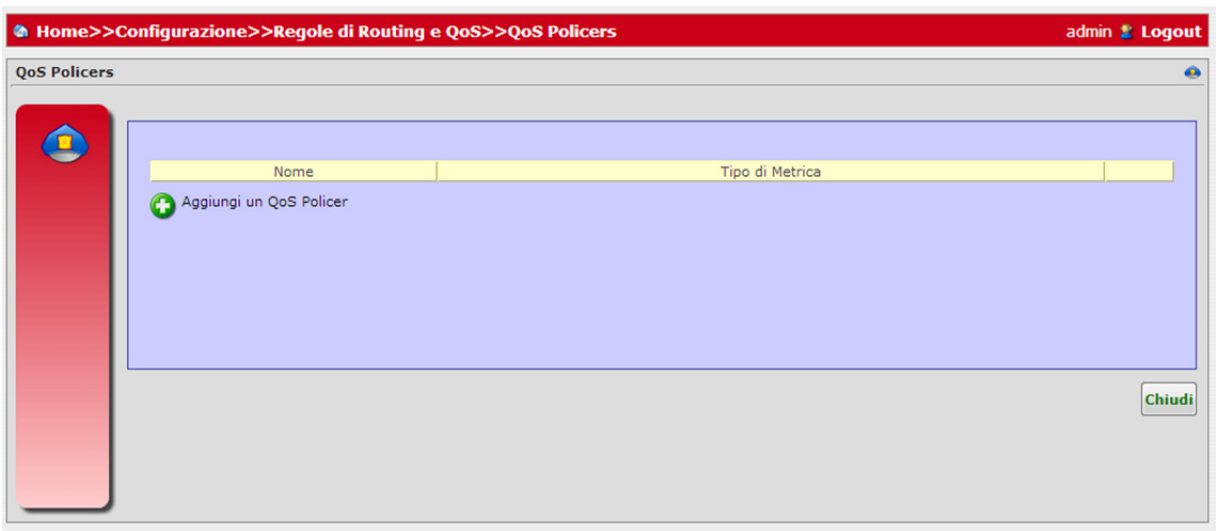

# **FIGURA 42. Pannello Routing e QoS – QoS Policers Configurazione**

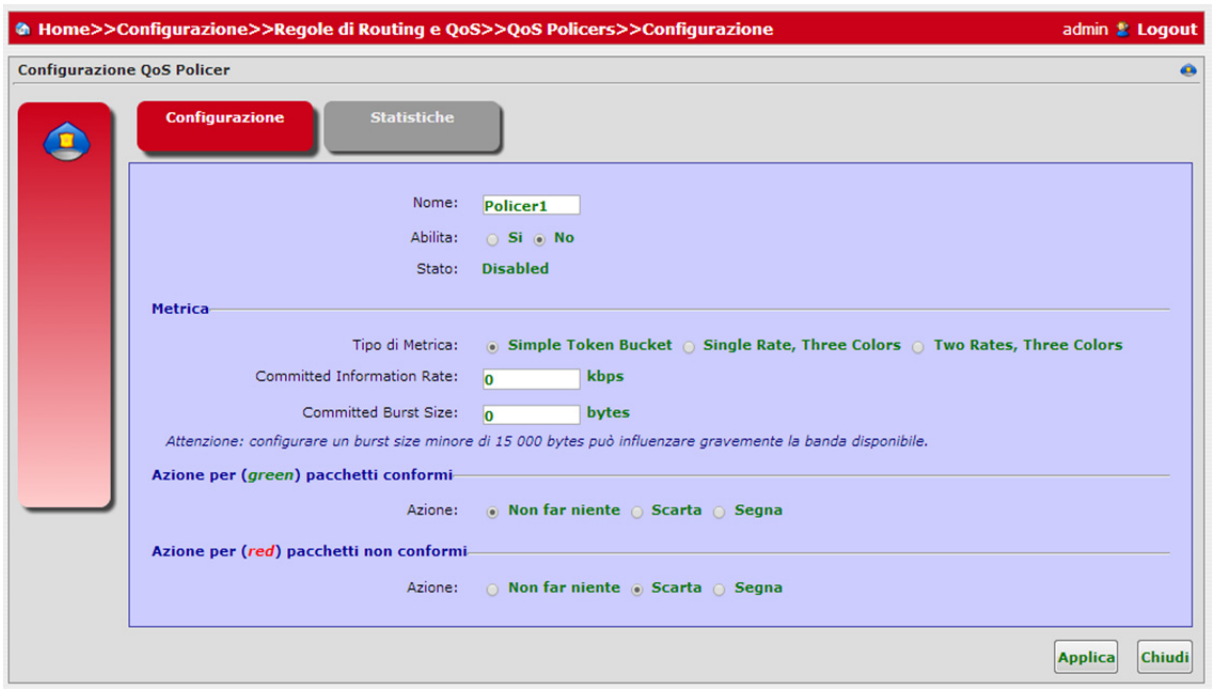

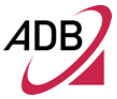

# **FIGURA 43. Pannello Routing e QoS – QoS Policers Statistiche**

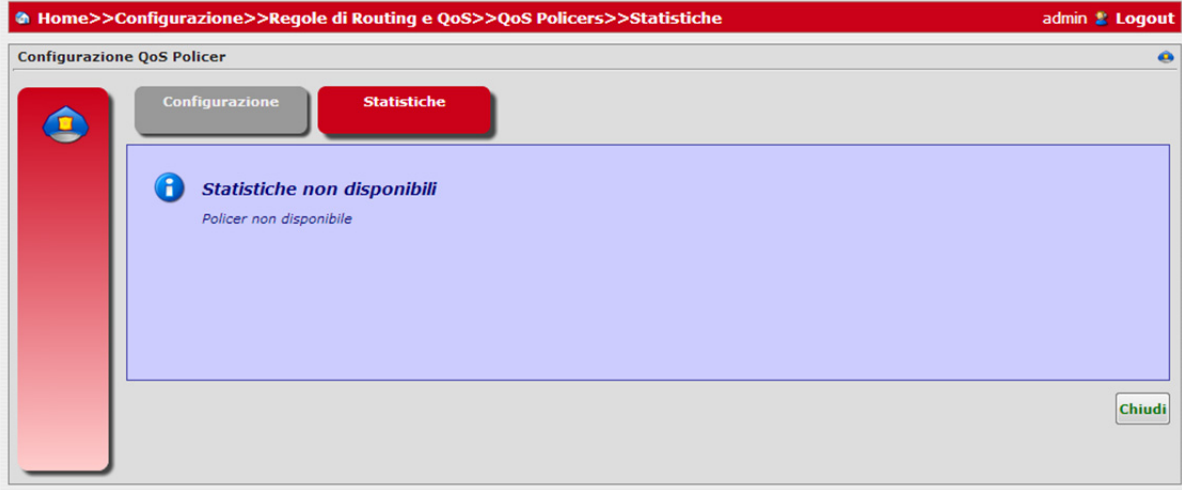

Selezionando l'icona *Queues*, si accede alla lista *QoS Queues* (vedere Figura 44). Ogni riga rappresenta una coda QoS esistente e può essere modificata o cancellata premendo i tasti relativi.

Quando si modifica una coda QoS sarà possibile modificarne le impostazioni (vedere Figura 45) e le Statistiche (vedere Figura 46).

Selezionando in questo pannello il pulsante *Aggiungi una coda di QoS*, sarà possibile aggiungere un coda di QoS che può essere modificata con il relativo tasto Modifica Coda di QoS.

Premere il pulsante **Applica**, non appena la modifica della configurazione è stata eseguita correttamente, viceversa il pulsante **Chiudi** se non si intendono salvare i cambiamenti

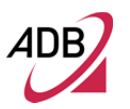

# Manuale del software Epicentro<sup>®</sup>

# **FIGURA 44. Pannello Routing and QoS – QoS Queues**

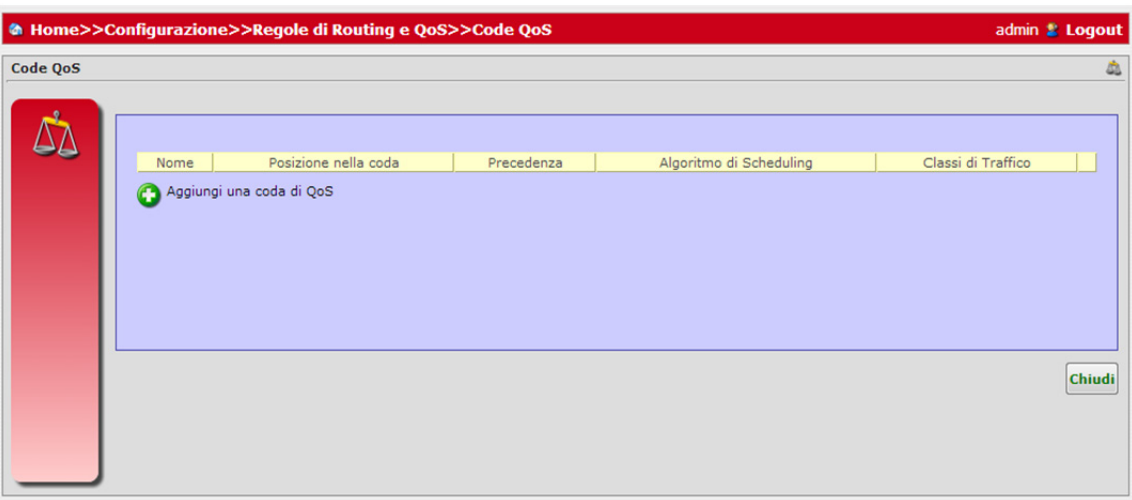

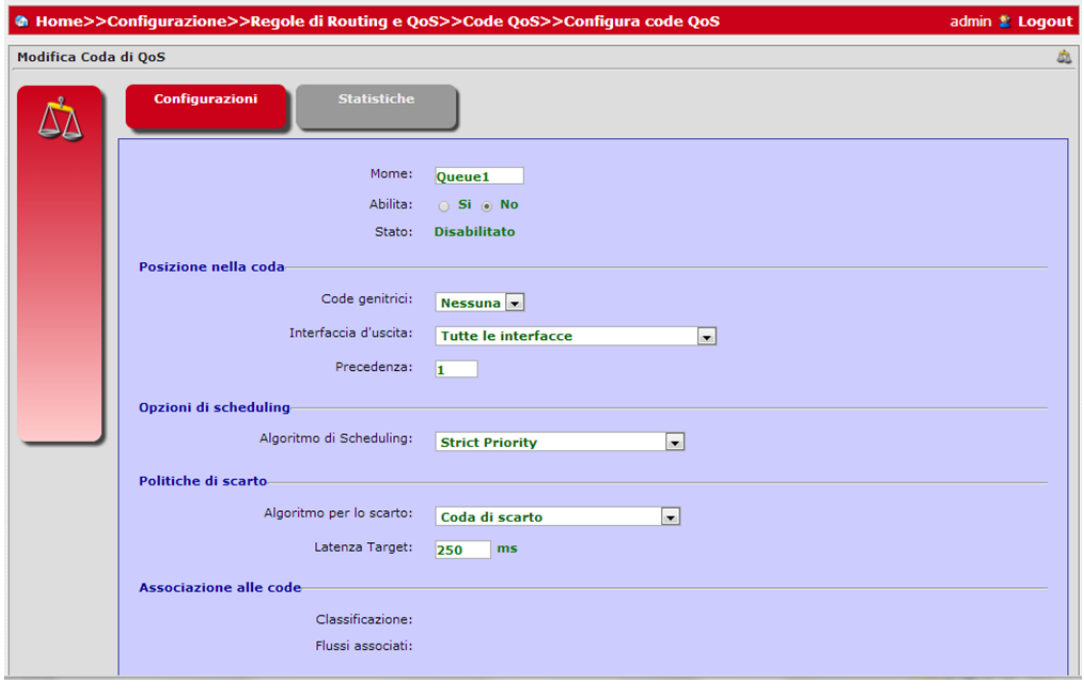

# **FIGURA 45. Pannello Routing e QoS – QoS Queues Configurazione**
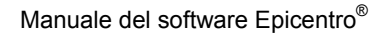

### **FIGURA 46. Pannello Routing e QoS – QoS Queues Statistiche**

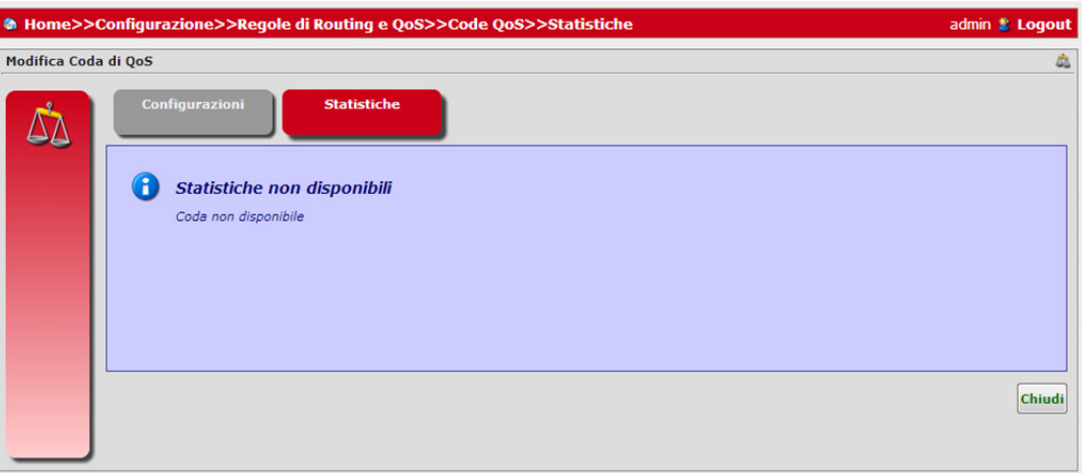

**ALG** 

Il pannello *ALG* (vedere Figura 47), accessibile tramite **Configurazioni**, riassume la lista dei protocolli per i quali è necessario l'ALG affinché funzionino in modo corretto.

Premendo il pulsante *Modifica* alla fine della fila relativa al protocollo, è possibile accedere al pannello *Configurazione ALG* (vedere Figura 48), dove può essere impostata la policy del protocollo ALG.

Premere il pulsante **Applica**, non appena la modifica della configurazione è stata eseguita correttamente, viceversa il pulsante **Chiudi** se non si intendono salvare i cambiamenti.

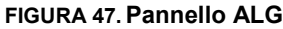

| <b>Application Level Gateways</b> |                             |                               |                   |                   |             |                                                                                                    |                                 |
|-----------------------------------|-----------------------------|-------------------------------|-------------------|-------------------|-------------|----------------------------------------------------------------------------------------------------|---------------------------------|
| H<br><b>Moduli ALG</b>            |                             |                               |                   |                   |             |                                                                                                    |                                 |
| default.                          |                             |                               |                   |                   |             | Alcune Applicazioni hanno bisogno dell'ALG per funzionare correttamente. È possibile abilitarle o disabilitarle e configurare politiche di |                                 |
|                                   |                             |                               |                   |                   |             |                                                                                                    |                                 |
|                                   |                             |                               |                   |                   |             |                                                                                                    |                                 |
|                                   | <b>Protocollo</b> DSCP Mark | Ethernet (802.10)<br>Priority | Routing<br>Policy | QoS Queue Policer |             | <b>Associated Traffic</b><br>Classifications                                                                                               | <b>Associated Traffic Flows</b> |
| <b>FTP</b>                        | <b>No Change</b>            | <b>No Change</b>              | <b>None</b>       | <b>None</b>       | <b>None</b> | ftp                                                                                                    | <b>None</b>                     |
| <b>TFTP</b>                       | <b>No Change</b>            | <b>No Change</b>              | <b>None</b>       | <b>None</b>       | <b>None</b> | tftp                                                                                                    | <b>None</b>                     |
| <b>PPTP</b>                       | <b>No Change</b>            | <b>No Change</b>              | <b>None</b>       | <b>None</b>       | <b>None</b> | pptp passthrough                                                                                                    | <b>None</b>                     |
| <b>IPsec</b>                      | No Change                   | No Change                     | None              | None              | None        | None                                                                                                    | None                            |
|                                   |                             |                               |                   |                   |             |                                                                                                    |                                 |

**FIGURA 48. Pannello ALG - Settings**

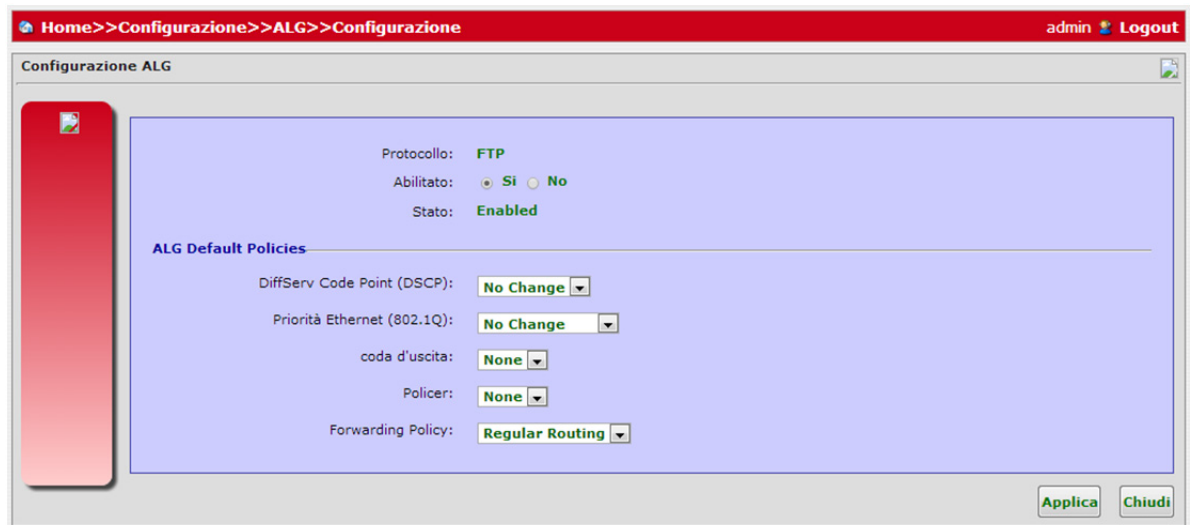

## **NAT E PORT MAPPING**

Il pannello *NAT e Port Mapping* (vedere Figura 49), accessibile tramite **Configurazioni**, permette di esplorare l'elenco corrente della NAT Port Mapping.

**FIGURA 49. Pannello Port Mapping**

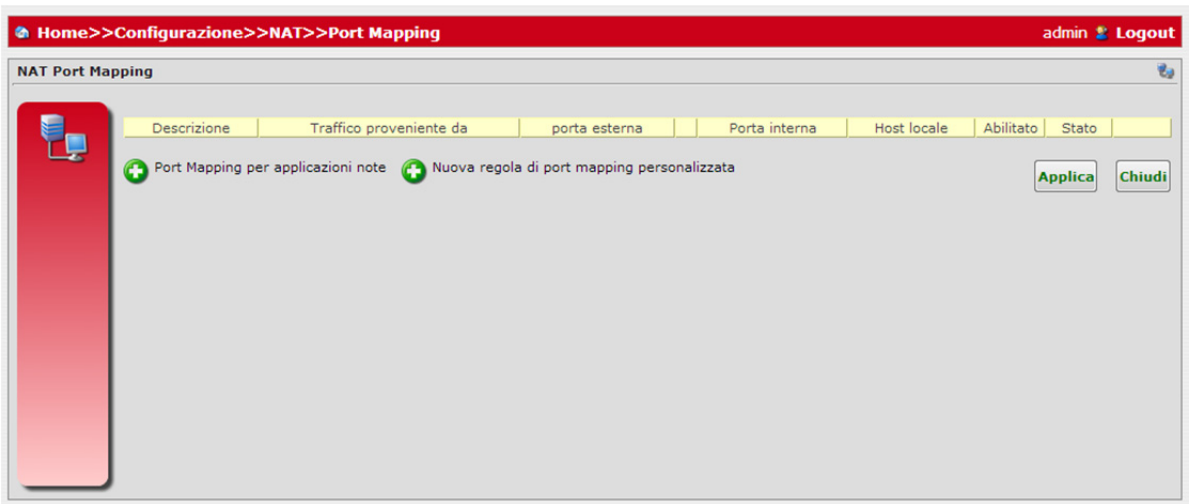

Cliccando sul pulsante *Port Mapping per applicazioni note*, sarà possibile configurare il Port Mapping dell'applicazione (vedere Figura 50) scegliendo per ogni interfaccia selezionata la fonte e la destinazione del traffico.

Premere il pulsante **Applica**, non appena la modifica della configurazione è stata eseguita correttamente, viceversa il pulsante **Chudi** se non si intendono salvare i cambiamenti.

## **FIGURA 50. Pannello Port Mapping – Aggiungi Applicazione**

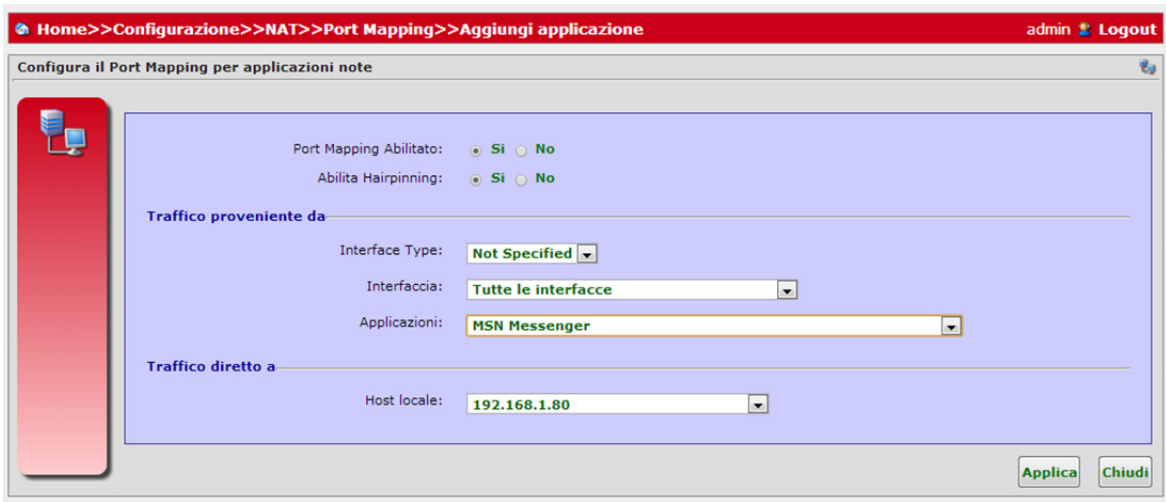

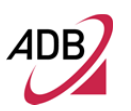

Cliccando sul pulsante *Nuova regola di Port Mapping personalizzata*, sarà possibile aggiungere una riga alla lista del NAT Port Mapping (vedere Figura 51).

**FIGURA 51. Pannello Port Mapping – Nuova regola di Port Mapping personalizzata**

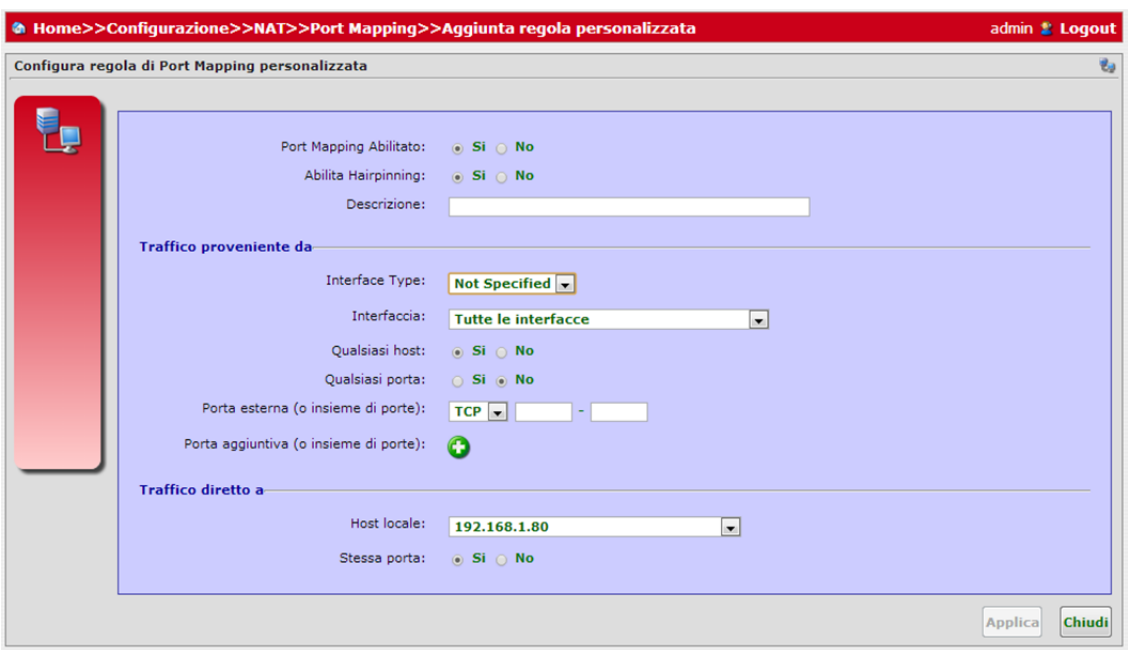

Facendo clic sul pulsante *Modifica* relativo ad un elemento Port Mapping selezionato, sarà possibile configurare il Port Mapping dell'applicazione (vedere Figura 52), scegliendo per ogni protocollo e interfaccia selezionato la fonte e la destinazione del traffico.

Premere il pulsante **Applica**, non appena la modifica della configurazione è stata eseguita correttamente, viceversa il pulsante **Chiudi** se non si intendono salvare i cambiamenti

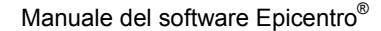

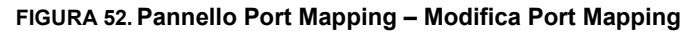

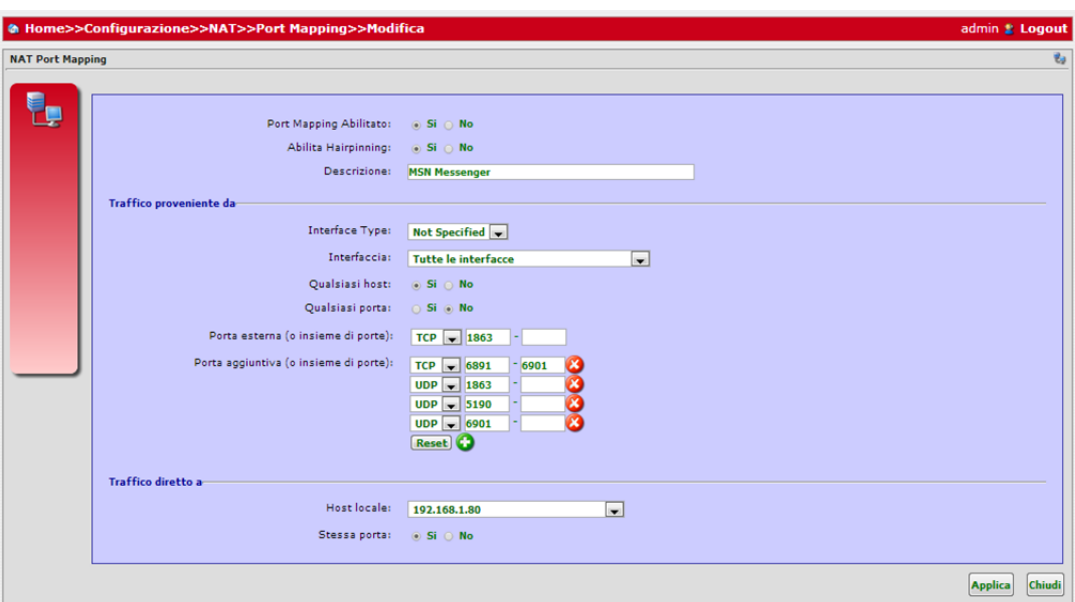

#### **PROXIES**

Il pannello *Proxies* (vedere Figura 53), accessibile tramite **Configurazioni**, mostra una scelta di configurazioni di secondo livello tra Proxy IMGP, Proxy RTSP e Proxy PPPoE. Selezionare la corretta applicazione Proxy di rete per eseguire le impostazioni Proxy.

#### **FIGURA 53. Pannello Proxies**

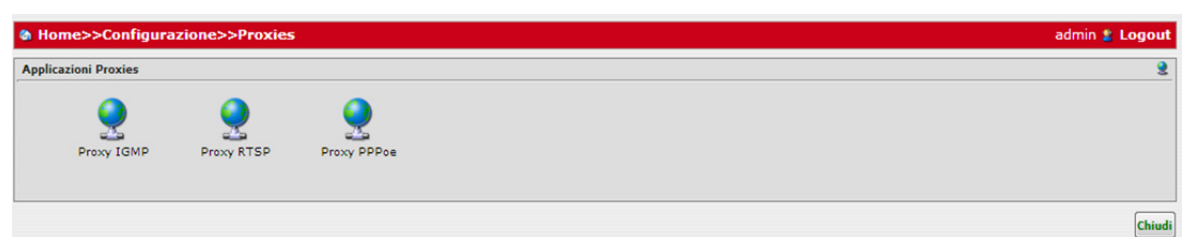

Il Proxy RTSP consente al sistema di inviare messaggi IGMP host per conto dell'host che il sistema scopre attraverso interfacce IGMP standard. Il sistema agisce come proxy per i suoi host.

Cliccando sul pulsante *Proxy IGMP* sarà possibile scegliere la corretta interfaccia di WAN ed abilitare/disabilitare il proxy (vedere Figura 54).

Premere il pulsante **Applica**, non appena la modifica della configurazione è

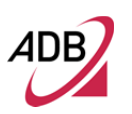

stata eseguita correttamente, viceversa il pulsante **Chiudi** se non si intendono salvare i cambiamenti.

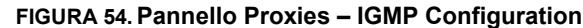

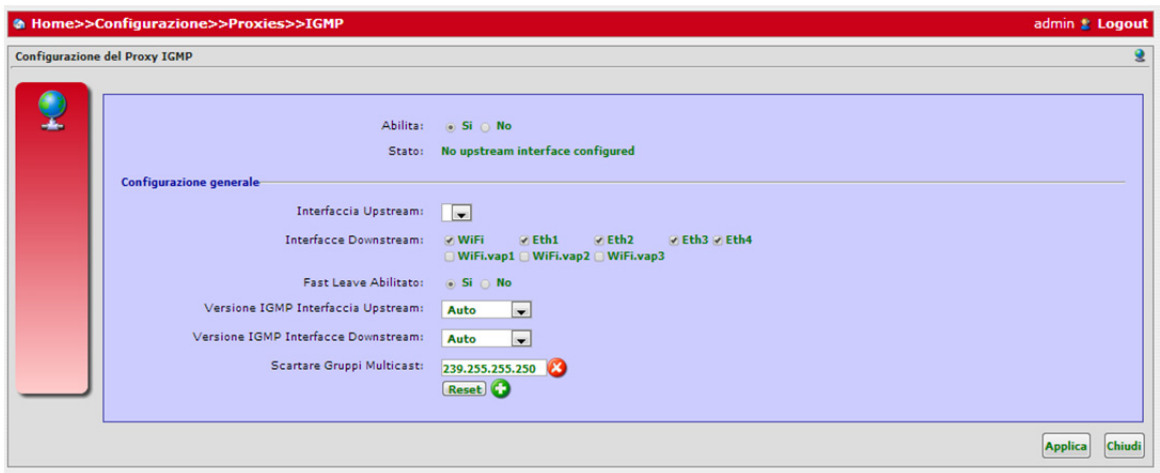

Il Proxy RSTP è un server proxy per servizi di streaming multimediali basati sul protocollo RTSP.

Cliccando sul pulsante *Proxy RSTP* sarà possibile scegliere la porta corretta e abilitare/disabilitare il proxy (vedere Figura 55).

Premere il pulsante **Applica**, non appena la modifica della configurazione è stata eseguita correttamente, viceversa il pulsante **Chiudi** se non si intendono salvare i cambiamenti.

**FIGURA 55. Pannello Proxies - RTSP**

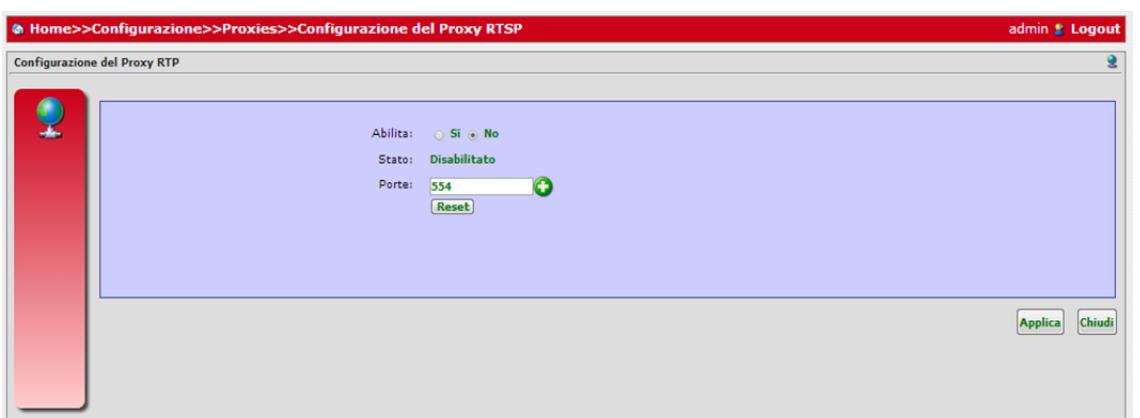

Cliccando sul pulsante *Proxy PPPoE*, sarà possibile scegliere la porta corretta e abilitarlo/disabilitarlo (vedere Figura 56) e scegliere le corrette interfacce LAN e WAN.

Premere il pulsante **Applica**, non appena la modifica della configurazione è stata eseguita correttamente, viceversa il pulsante **Chiudi** se non si intendono salvare i cambiamenti.

#### **FIGURA 56. Pannello Proxies - PPPoE**

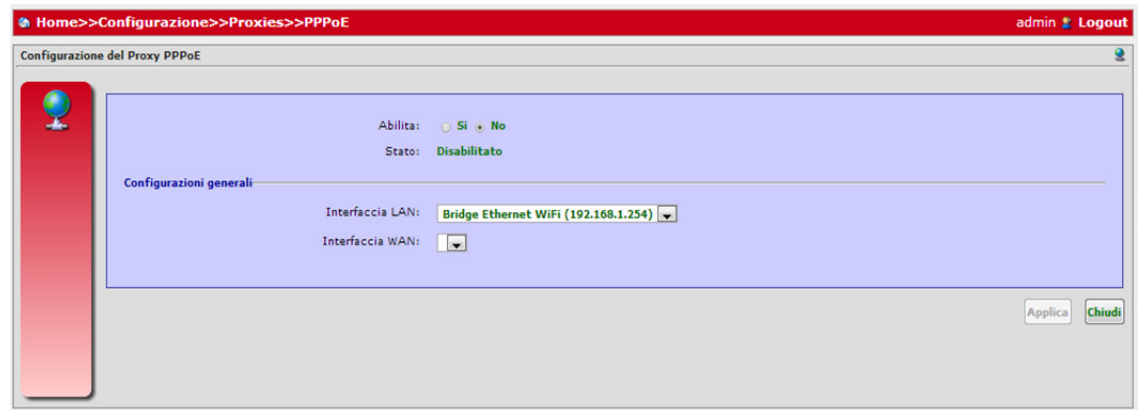

## **DYNAMIC DNS**

Il pannello Dynamic DNS (vedere Figura 57), accessibile tramite **Configurazioni**, permette di esplorare l'elenco corrente dei Provider presenti sul Gateway.

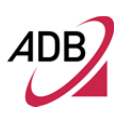

### **FIGURA 57. Pannello Dynamic DNS**

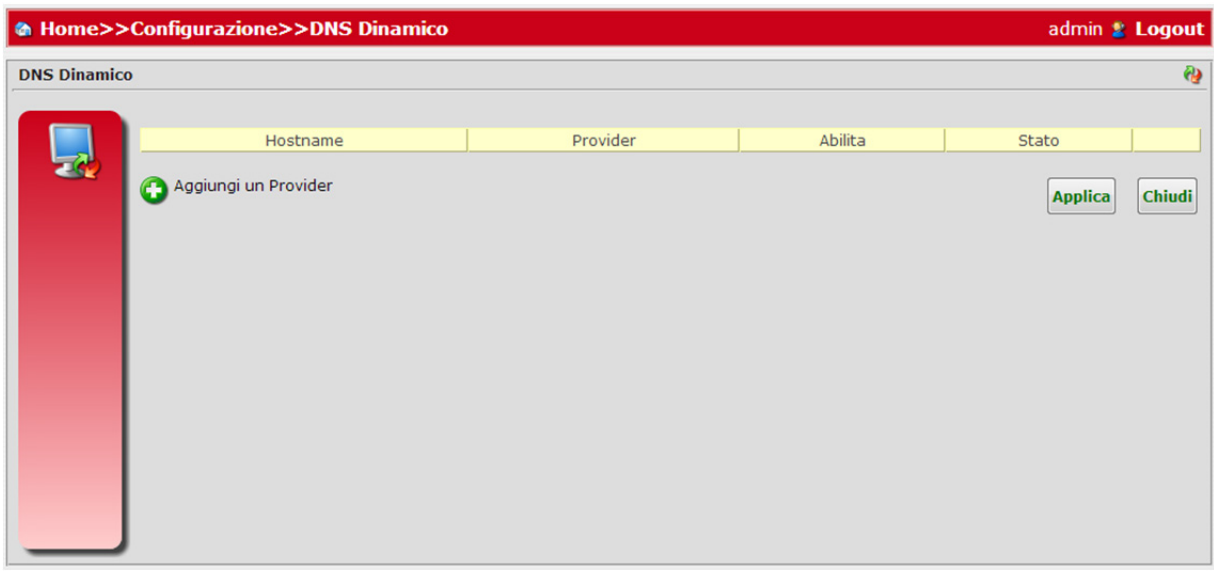

Cliccando sul pulsante *Aggiungi un Provider*, sarà possibile aggiungere una riga alla lista dei provider (vedere Figura 58).

### **FIGURA 58. Pannello Dynamic DNS – Aggiungi Provider**

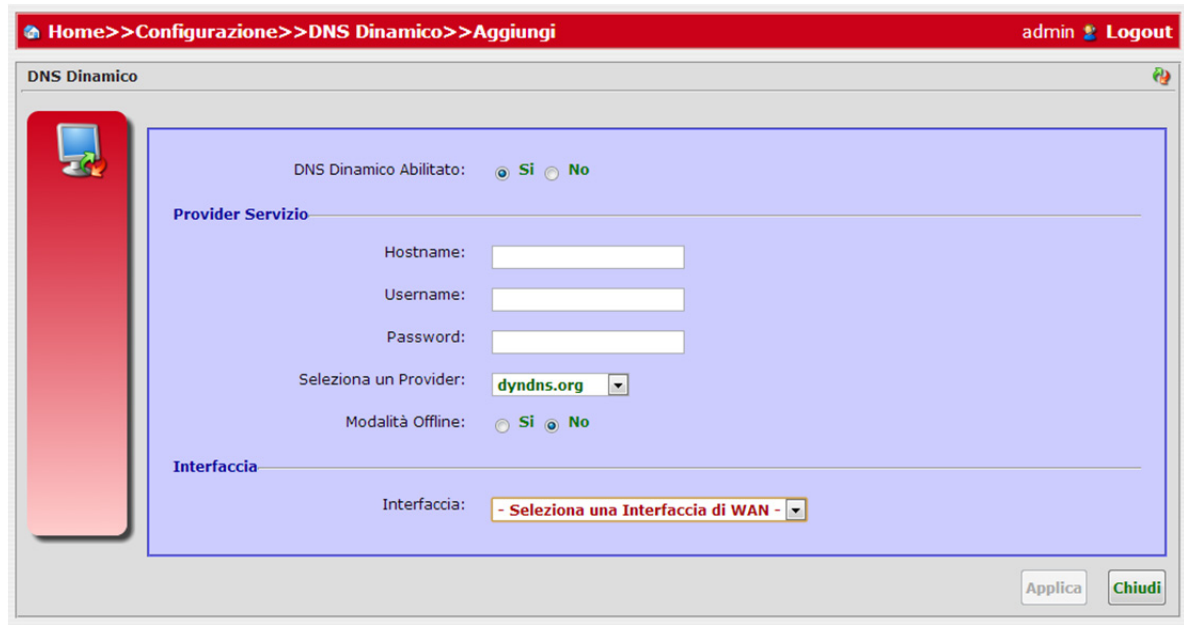

Premere il pulsante **Applica**, non appena la la configurazione del provider è stata eseguita correttamente, viceversa il pulsante **Chiudi** se non si intendono salvare i cambiamenti.

**NTP** 

Il pannello NTP (vedere Figura 59), accessibile tramite **Configurazioni**, permette di configurare le impostazioni di Data e Ora.

Procedere:

- Abilitando/disabilitando il servizio NTP
- Definendo un Fuso Orario
- Inserendo uno o più Server NTP (max 5)

Premere il pulsante **Applica**, non appena la modifica della configurazione è stata eseguita correttamente, viceversa il pulsante **Chiudi** se non si intendono salvare i cambiamenti.

## **FIGURA 59. Pannello NTP**

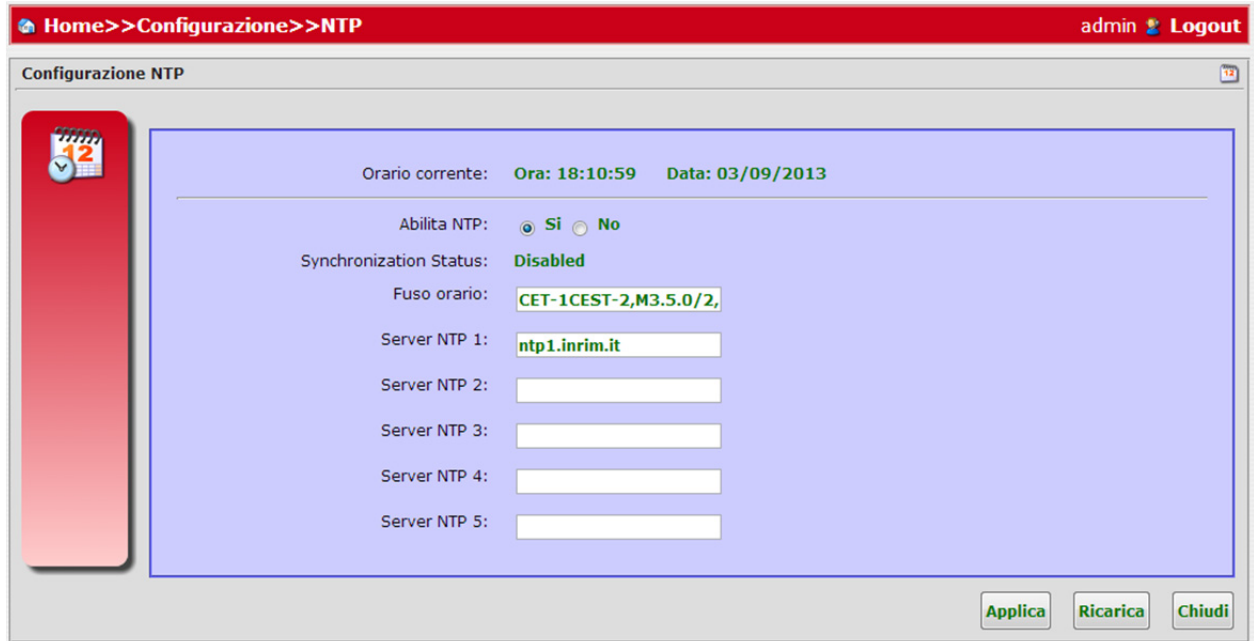

#### **GESTIONE**

Il pannello *Gestione* (vedere Figura 60), accessibile tramite **Configurazioni**, mostra una scelta di configurazioni di secondo livello tra UPnP Agent, Telnet Server, SSH Server, Interfaccia WEB e Users. Selezionare la corretta icona per eseguire una corretta gestione delle impostazioni.

#### **FIGURA 60. Pannello Gestione**

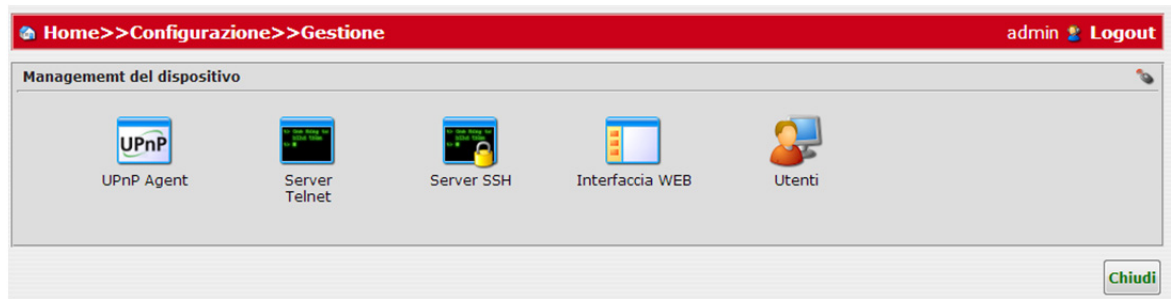

Cliccando sul pulsante *UPnP Agent*, sarà possibile abilitare o disabilitare la funzione UPnP (vedere Figura 61).

Premere il pulsante **Applica**, non appena la modifica della configurazione è stata eseguita correttamente, viceversa il pulsante **Chiudi** se non si intendono salvare i cambiamenti.

#### **FIGURA 61. Pannello Gestione – UpnP Agent**

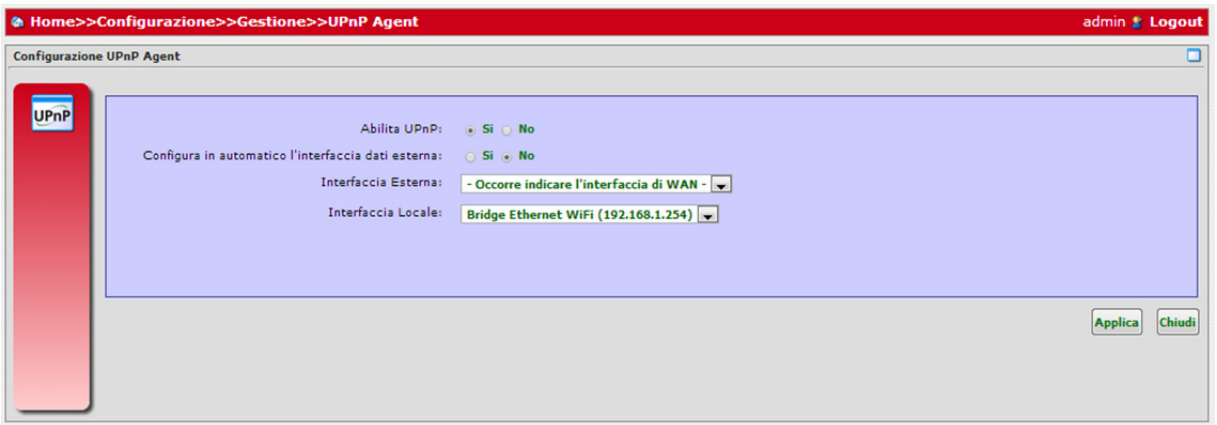

Cliccando sul pulsante *Server Telnet*, sarà possibile abilitare/disabilitare sia l'accesso locale che quello remoto (vedere Figura 62) al dispositivo funzionante come un server Telnet.

Premere il pulsante **Applica**, non appena la modifica della configurazione è stata eseguita correttamente, viceversa il pulsante **Chiudi** se non si intendono salvare i cambiamenti

#### **FIGURA 62. Pannello Gestione – Server Telnet**

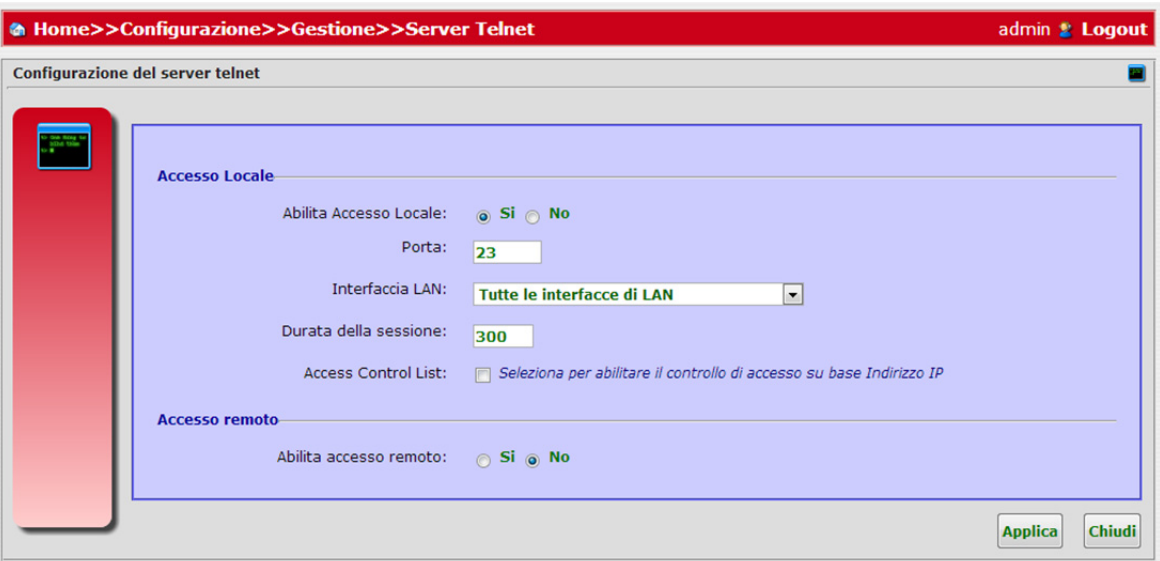

Cliccando sul pulsante *Server SSH*, sarà possibile abilitare/disabilitare sia l'accesso sia locale sia quello remoto (vedere Figura 63) al dispositivo funzionante come un server SSH. Per l'accesso locale sarà necessario definire l'interfaccia LAN e la relativa porta.

Premere il pulsante **Applica**, non appena la modifica della configurazione è stata eseguita correttamente, viceversa il pulsante Chiudi se non si intendono salvare i cambiamenti.

#### **FIGURA 63. Pannello Gestione – Server SSH**

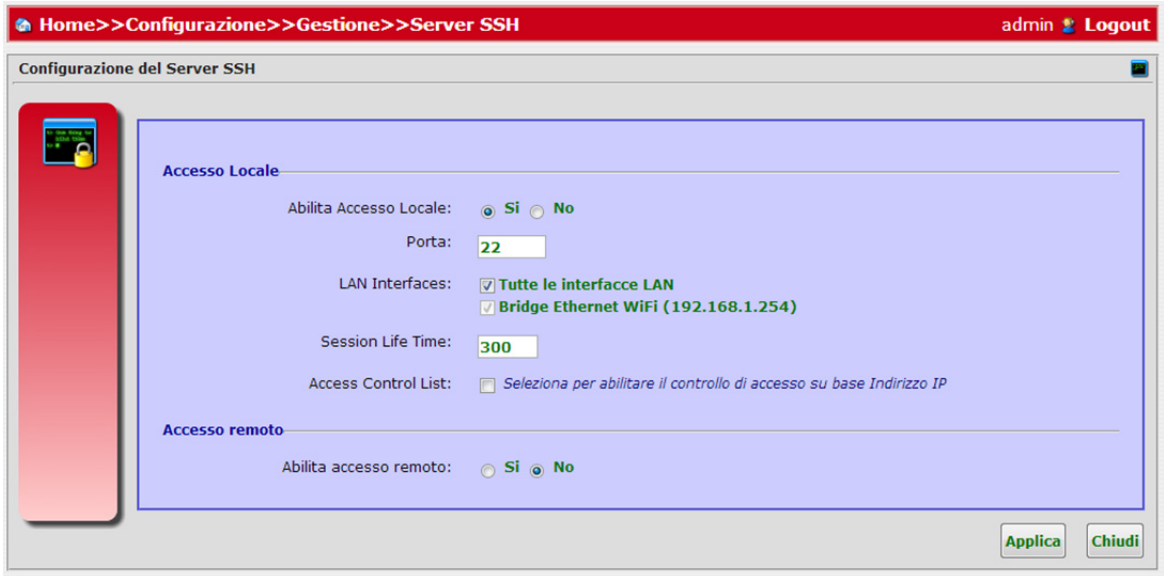

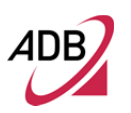

Cliccando sul pulsante *Interfaccia WEB*, sarà possibile definire tutte le impostazioni, sia di base che avanzate (vedere Figure 64 e 65) per definire il criterio di accesso alla Interfaccia WEB.

Nel pannello *Configurazione di Base* sarà possibile:

- Abilitare/disabilitare l'accesso locale e remoto
- Per l'accesso locale, definire l'interfaccia LAN, la porta e la durata della sessione

Premere il pulsante **Applica**, non appena la modifica della configurazione è stata eseguita correttamente, viceversa il pulsante **Chiudi** se non si intendono salvare i cambiamenti.

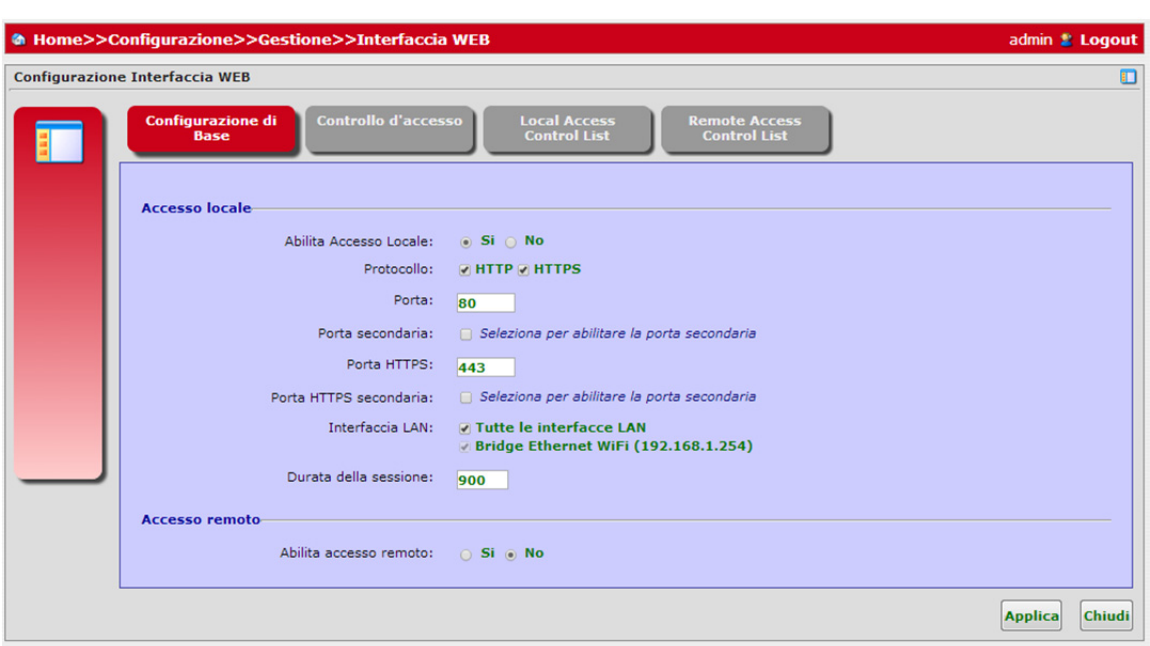

**FIGURA 64. Pannello Gestione – Impostazioni Interfaccia WEB**

Nel pannello *Controllo d'accesso* sarà possibile definire per ogni utente un ruolo (Normal, User e Admin User), i permessi di lettura/scrittura (Normal, User e Admin User) e il relativo livello di accesso (base o avanzato) per ciascun pannello principale della dashboard.

In particolare, a seconda del livello utente e dei privilegi, sarà possibile inibire o concedere l'accesso di base e/o utente disponibile nell'angolo in alto a destra della interfaccia.

Per fare un esempio, se si imposta per il profilo utente corrente il valore "No Access" per un percorso (Rete Utente per esempio), associato ad un livello (di base, per esempio), quest'ultimo non avrà più l'accesso alla rete domestica durante la navigazione l'interfaccia di base.

<sup>© (2013)</sup> ADB Broadband S.p.A. Tutti i diritti riservati. Uso proprietario, fare riferimento alle istruzioni in copertina.

Premere il pulsante **Applica**, non appena la modifica della configurazione è stata eseguita correttamente, viceversa il pulsante **Chiudi** se non si intendono salvare i cambiamenti.

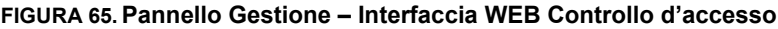

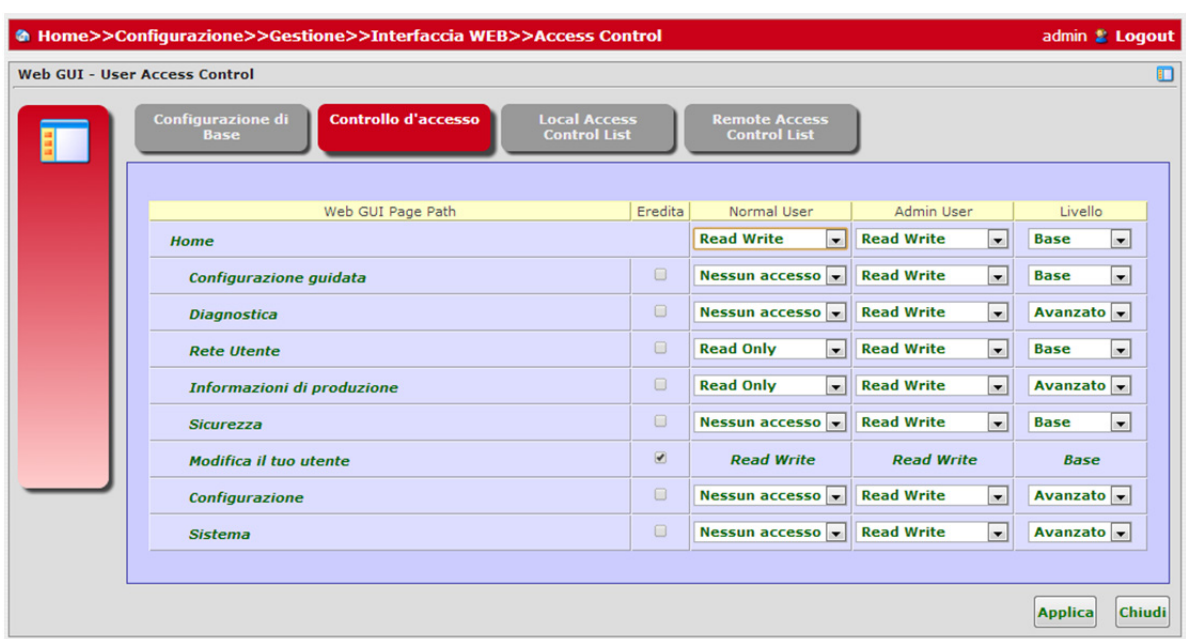

Nei pannelli *Local Access Control List* e *Remote Access Control List* sarà possibile esplorare l'elenco corrente dei controlli d'accesso locale e dei controlli d'accesso remoto (vedere Figura 66 e 67).

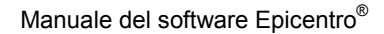

**FIGURA 66. Pannello Gestione – Interfaccia WEB Local Access Control List**

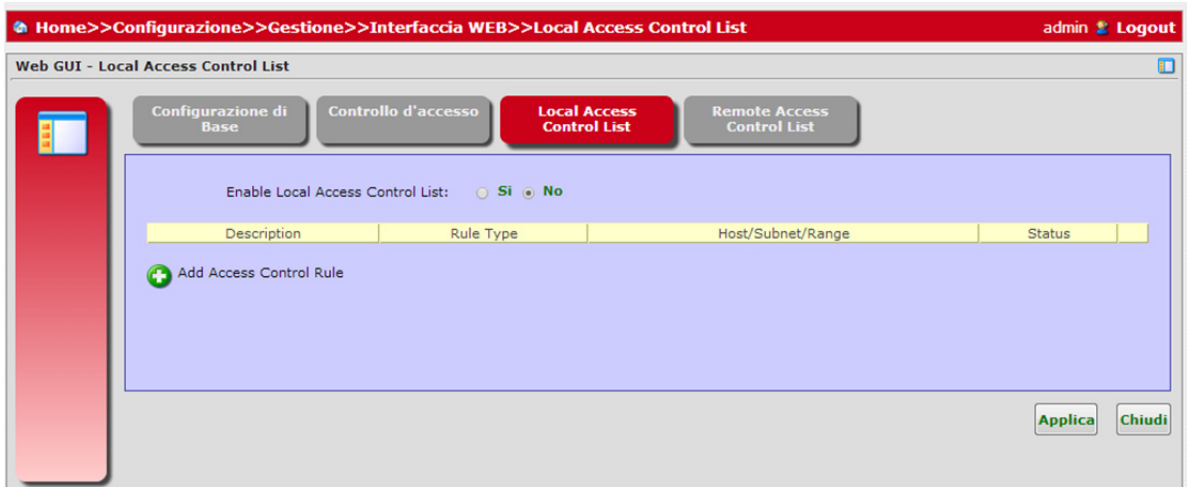

**FIGURA 67. Pannello Gestione – Interfaccia WEB Remote Access Control List**

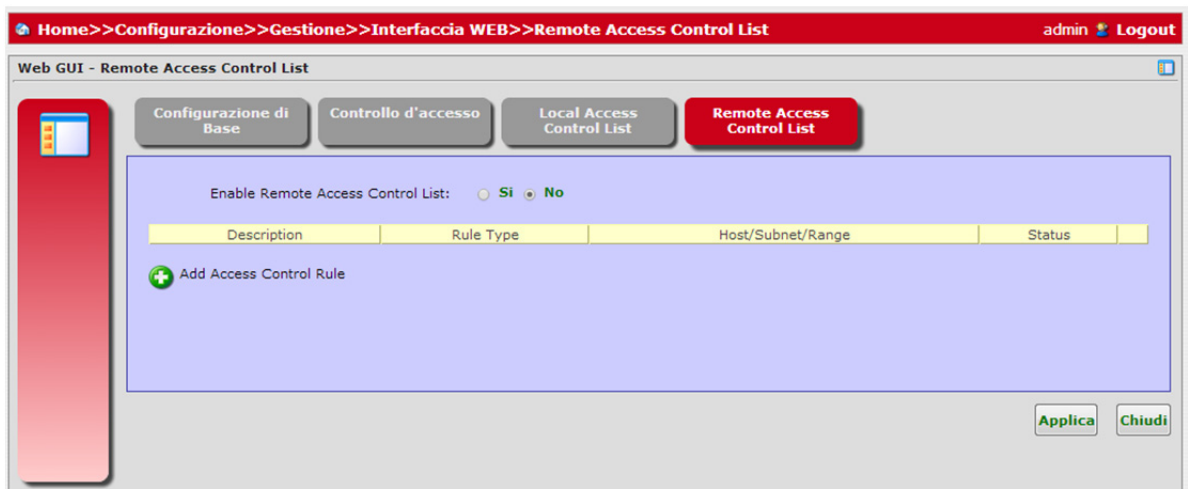

Cliccando sul pulsante *Utenti*, sarà possibile definire le impostazioni dei diritti degli utenti (vedere Figura 68 e 69) e in dettaglio:

- Abilitare/disabilitare il ruolo dell'utente
- Abilitare/disabilitare l'accesso remoto
- Modificare l a username
- Permettere all'utente di cambiare autonomamente la password

Premere il pulsante **Applica**, non appena la modifica della configurazione è stata eseguita correttamente, viceversa il pulsante **Chiudi** se non si intendono salvare i cambiamenti.

**FIGURA 68. Pannello Gesitione - Utenti**

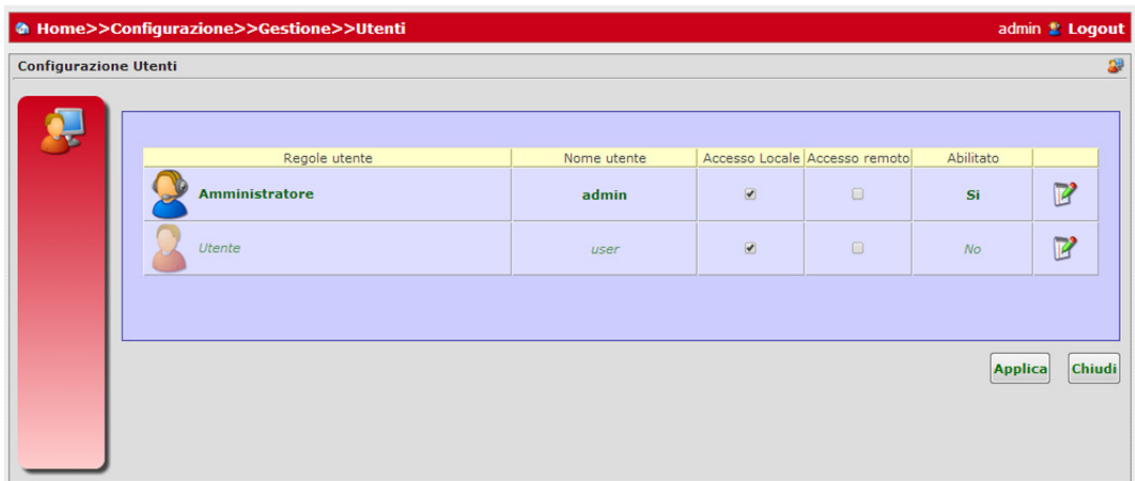

## **FIGURA 69. Pannello Gestione – Modifica Utente**

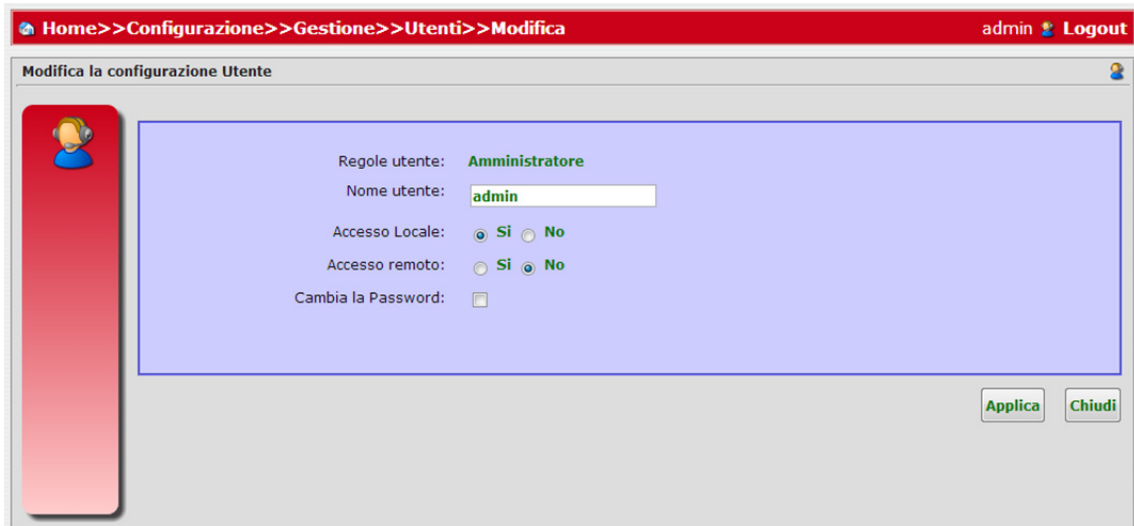

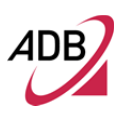

Manuale del software Epicentro<sup>®</sup>

Questa pagina è stata lasciata intenzionalmente vuota

## Sezione Rete **Utente**

Questo capitolo descrive la **Sezione Rete utente** accessibile dalla *Home*  dell'interfaccia grafica del **Software Epicentro®** al momento dell'autenticazione dell'utente al Gateway.

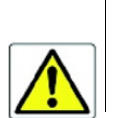

*Essere consapevoli del fatto che qualsiasi modifica alla configurazione potrebbe compromettere la connettività.*

Questa sezione permette di avere una rapida panoramica sulla mappa di collegamento sia dal lato WAN che da lato LAN.

Ogni oggetto indicato sulla mappa è un link rapido per il suo oggetto, come descritto nel capitolo Impostazioni.

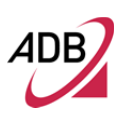

## **VISTA RETI**

Il pannello Rete Utente (vedere Figura 1), accessibile da **Home >> Rete Utente**, è una pagina contenente i dettagli dei collegamenti Gateway, LAN e WAN con relativi link.

**FIGURA 1. Pannello Rete Utente**

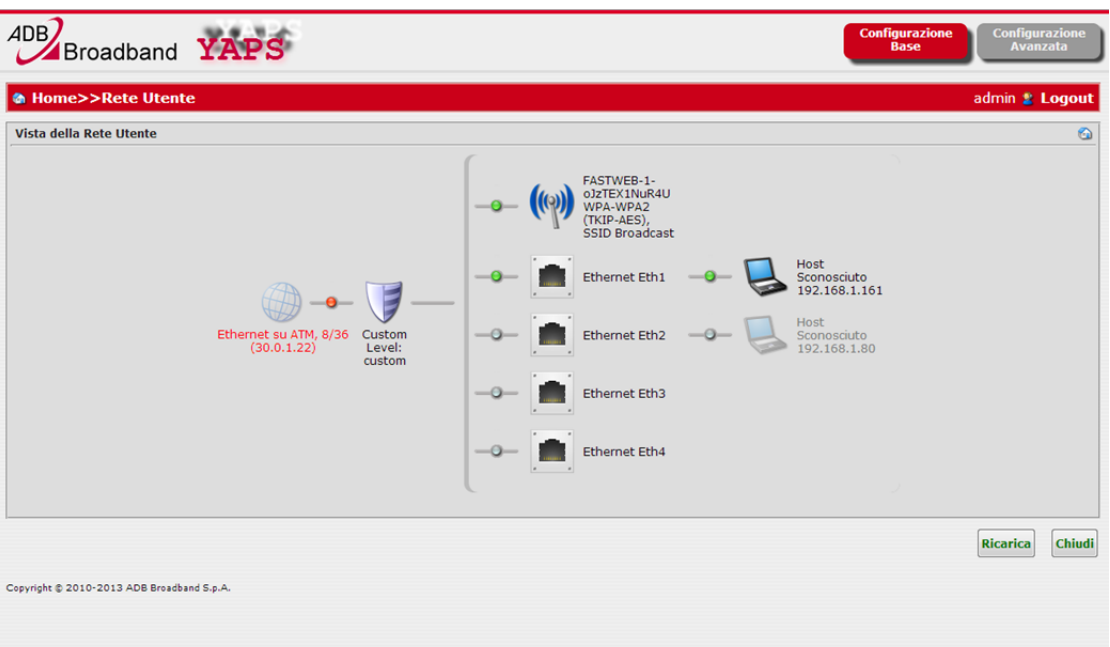

La mappa mostra quattro livelli di rete utente:

- Livello WAN
- Livello Firewall
- Livello Porte e interfacce Wireless e LAN
- Livello Dispositivo

Un punto colorato (rosso/verde) sul cavo logico, identifica immediatamente lo stato della connessione (down/up).

## **LIVELLO WAN**

Cliccando sull'oggetto si accede ad una maschera di impostazioni, descritte nel capitolo 5 (sezione Impostazioni).

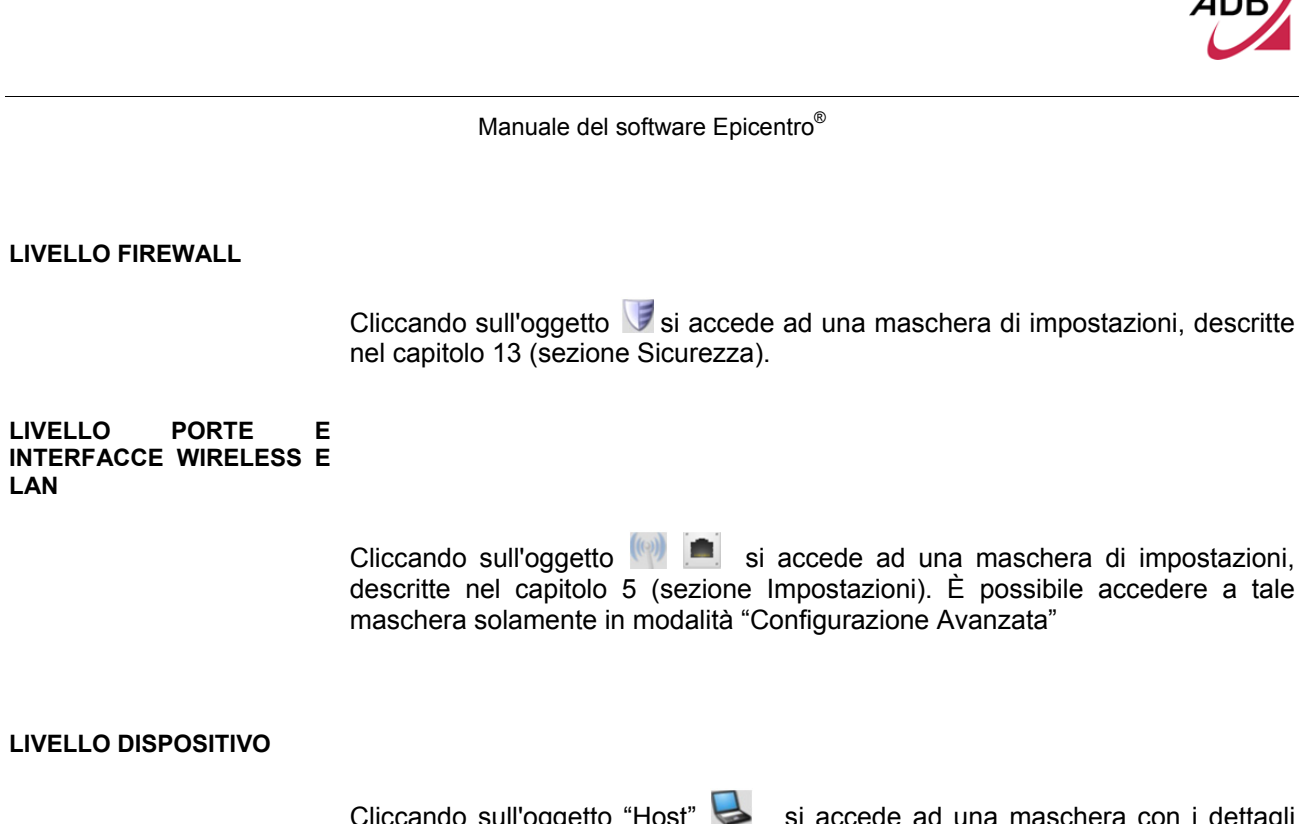

Cliccando sull'oggetto "Host" si accede ad una maschera con i dettagli dell'Host (vedere Figura 2).

### **FIGURA 2. Pannello Dettagli sull' Host di LAN**

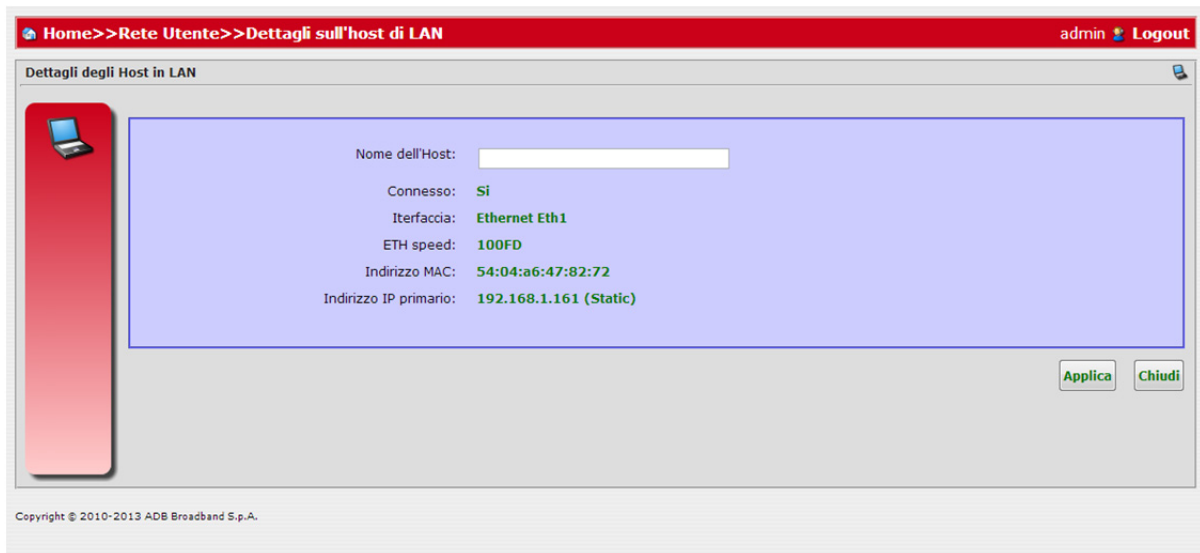

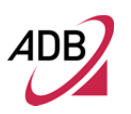

Manuale del software Epicentro<sup>®</sup>

Questa pagina è stata lasciata intenzionalmente vuota

## Sezione Sistema

Questo capitolo descrive la **Sezione Sistema** accessibile dalla *Home*  dell'interfaccia grafica del **Software Epicentro®** al momento dell'autenticazione dell'utente al Gateway.

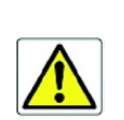

*Essere consapevoli del fatto che qualsiasi modifica alla configurazione potrebbe compromettere la connettività.*

Questa sezione permette di gestire le funzioni di aggiornamenti firmware e software, backup e ripristino, nonché di accedere ai registri del sistema, per mezzo di sei voci di menu, come descritto.

Spostando il mouse sull'icona *Sistema*, comparirà un pannello in stile tooltip che mostra un'anteprima del sottomenù (vedere Figura 1). È possibile accedere alle *funzionalità di Sistema* premendo le icone visualizzate nella descrizione comandi. Ogni icona visualizzata nel pannello sarà descritta in un paragrafo dedicato.

#### **FIGURA 1. Tooltip di anteprima del sistema**

## **LOG DI SISTEMA**

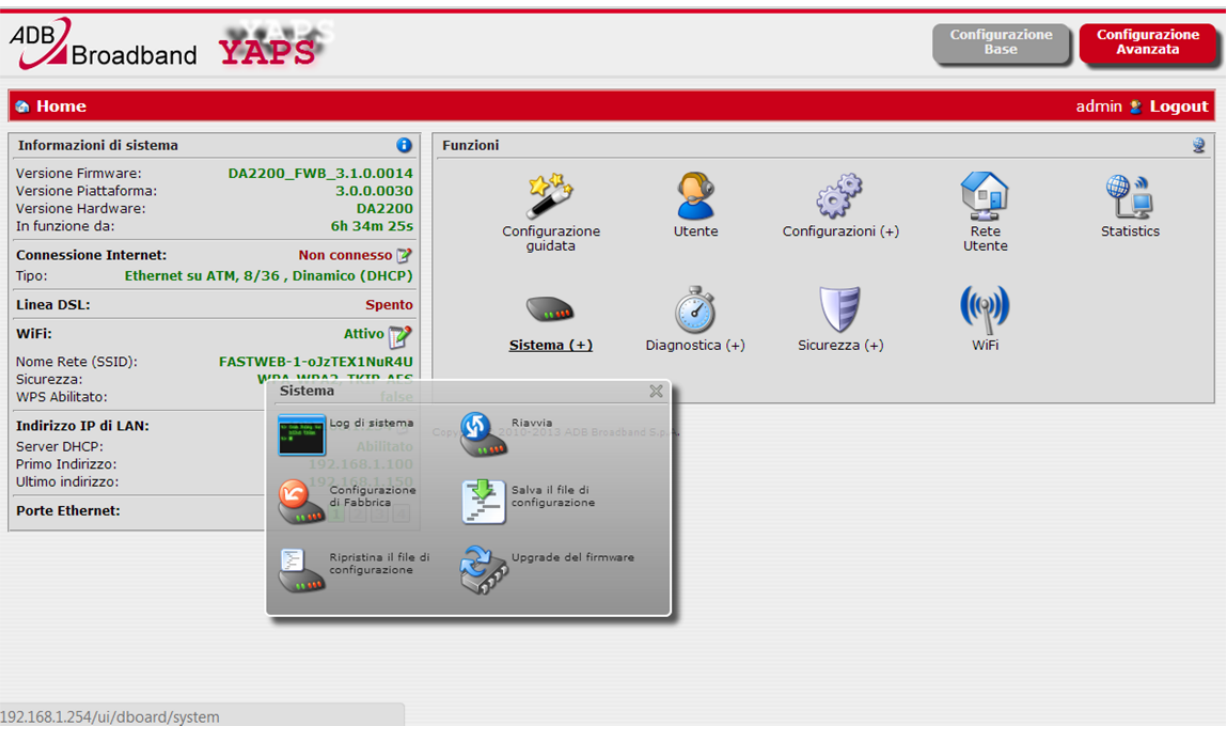

Il *Log di sistema* (vedere Figura 2), accessibile tramite **Home >> Sistema**, è una pagina che permette di:

- Abilitare/disabilitare il log tracing

- Filtrare i risultati di log in base al tipo di servizio e livello con una funzionalità di Auto-Refresh

Premere il pulsante **Applica** per salvare ed applicare i cambiamenti.

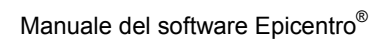

**FIGURA 2. Pannello Logging (Logs)**

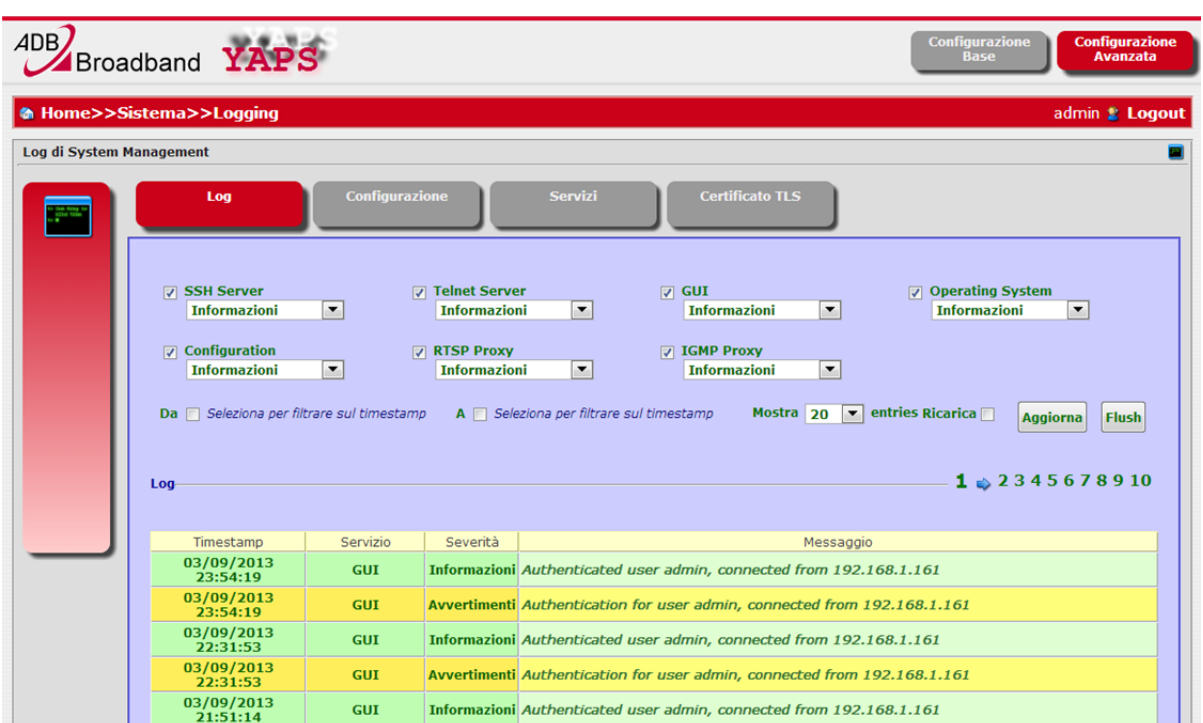

**FIGURA 3. Pannello Logging (Configurazione)**

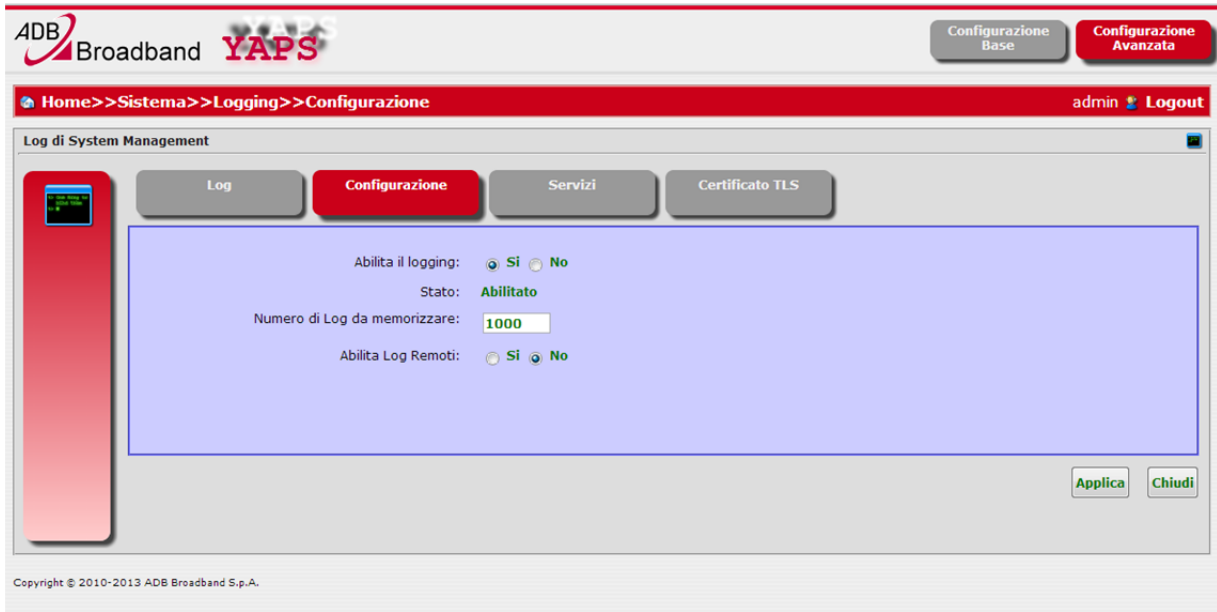

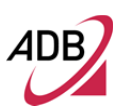

l pannello *Configurazione* (vedere Figura 3) permette di:

- abilitare il *Logging* e visualizzarnelo *stato*
- configurare il numero di log da archiviare
- abilitare o disabilitare i Log remoti.

Premere il pulsante **Applica** per salvare ed applicare i cambiamenti.

Il pannello *Servizi* (vedere Figura 4) consente di modificare, cliccando

sull'icona (Figura 5), i parametri dei seguenti servizi:

- SSH Server
- Telnet Server
- GUI
- Operating System
- **Configuration**
- RTSP Proxy
- IGMP Proxy

Premere il pulsante **Applica** per salvare ed applicare le modifiche.

Il pannello *Certificato TLS* (vedere Figura 6) consente di caricare certificati in formato PEM, utili per il trasporto remoto dei messaggi syslog:

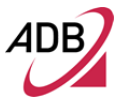

## Manuale del software Epicentro<sup>®</sup>

**FIGURA 4. Pannello Logging (Servizi)**

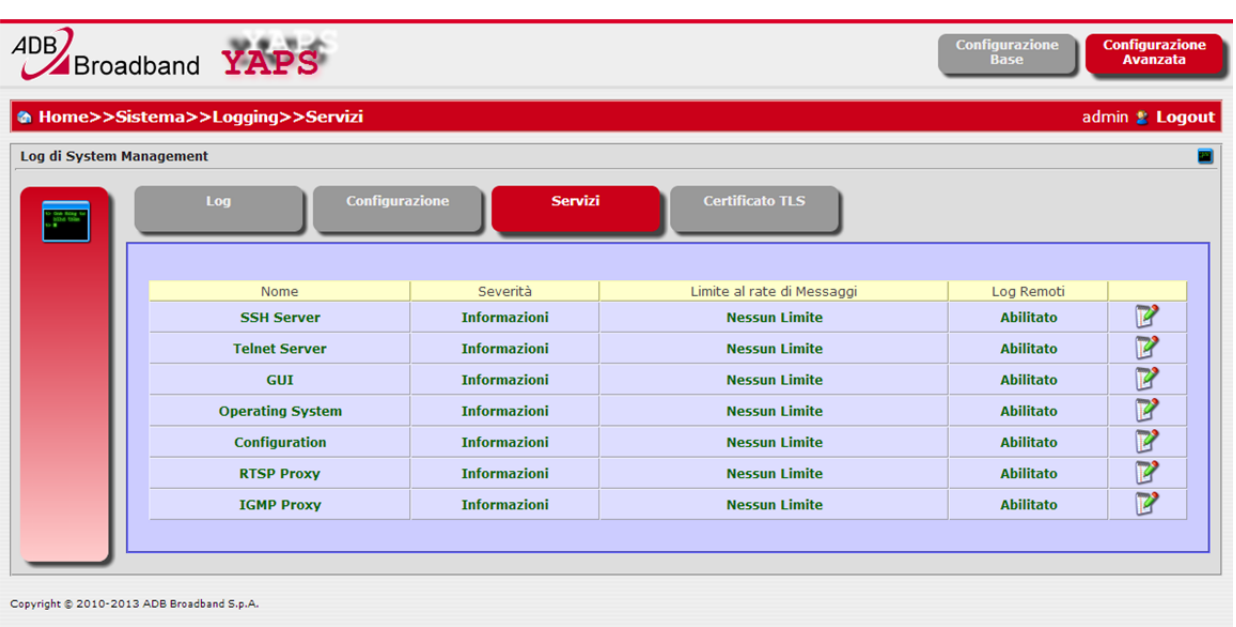

## **FIGURA 5. Pannello Logging (Servizi- Modifica servizi)**

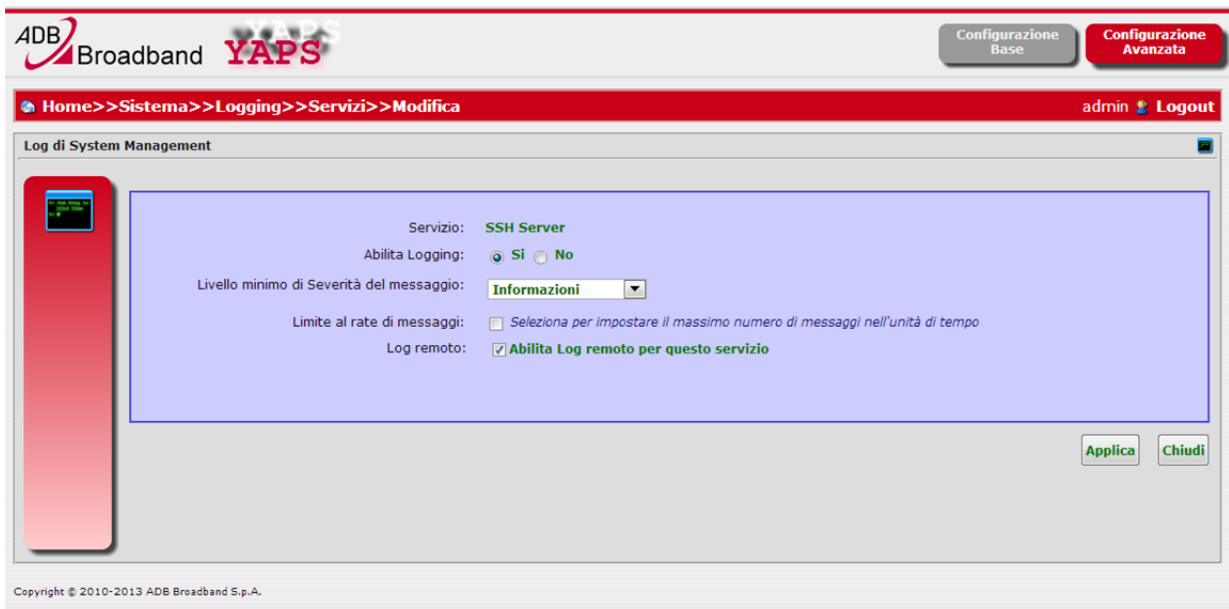

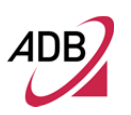

**FIGURA 6. Pannello Logging (Certificato TLS)**

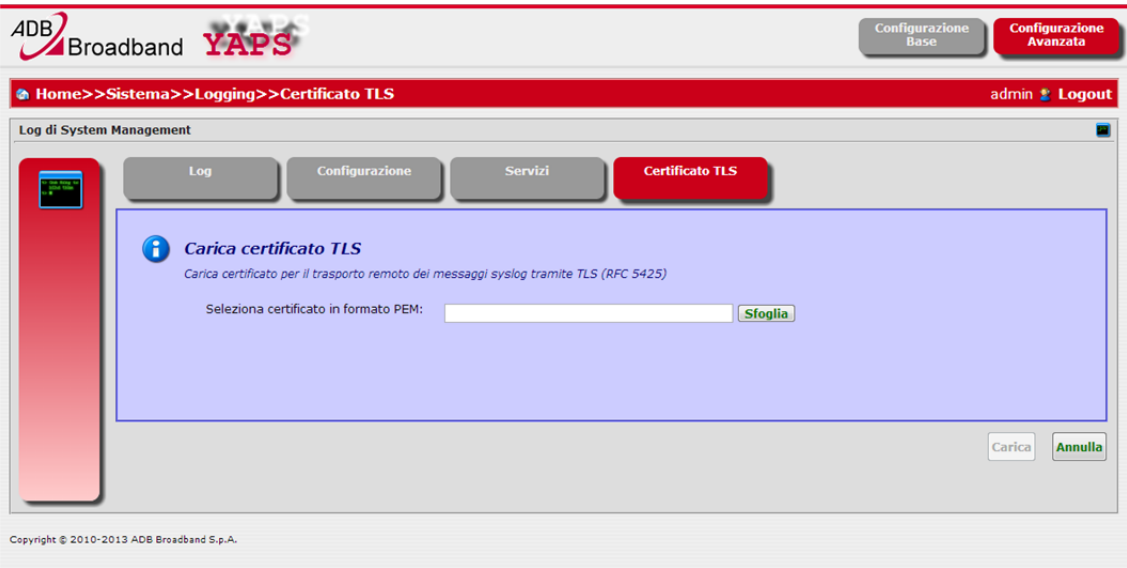

## **RIAVVIO**

Il *Riavvio*, (vedere Figura 7), accessibile tramite **Home >> Sistema**, è una pagina che permette, previa conferma, di riavviare il Gateway premendo il pulsante **Riavvia**.

**FIGURA 7. Pannello Riavvio**

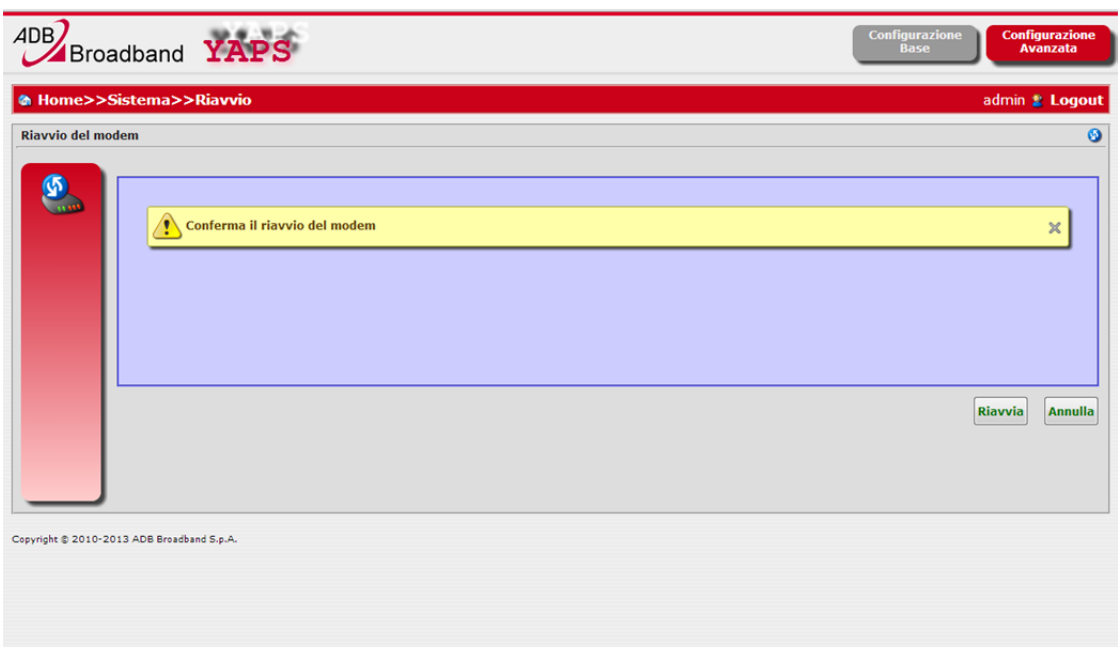

#### **RIPRISTINA CONFIGURAZIONE**

Il *Ripristina Configurazione* (vedere Figura 8), accessibile attraverso **Home >>**  Sistema, è una pagina che permette, previa conferma, di resettare la configurazione del Gateway, premendo il pulsante **Ripristina Configurazione**.

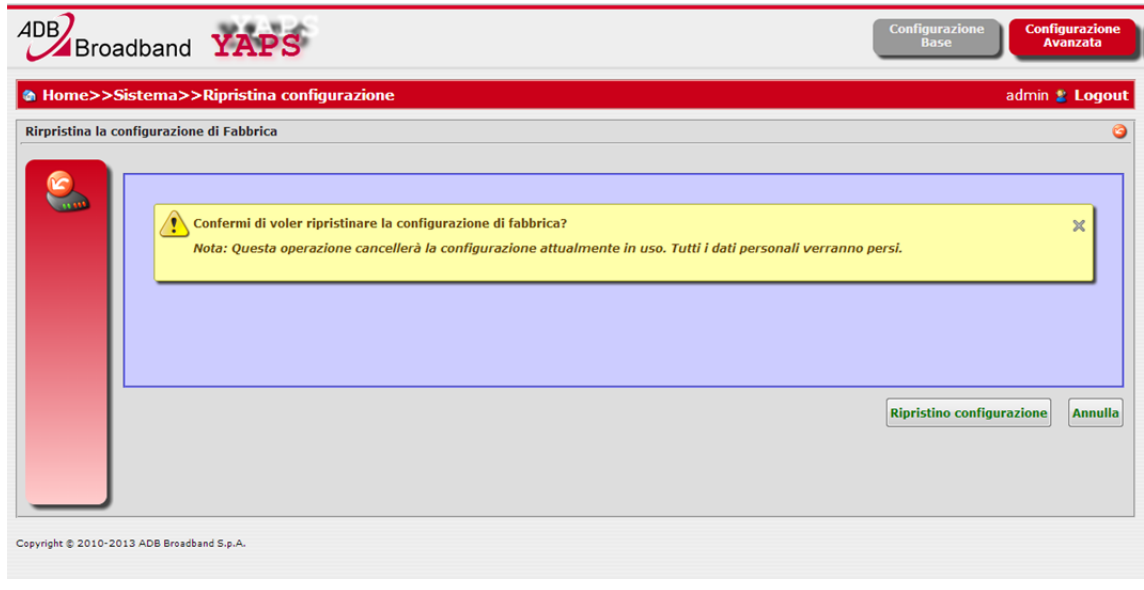

#### **FIGURA 8. Pannello Ripristina Configurazione**

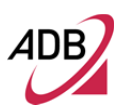

#### **SALVA I FILE DI CONFIGURAZIONE**

Il *Salva i file di configurazione* (vedere Figura 9), accessibile tramite **Home >> Sistema**, è una pagina che permette di salvare, localmente sul PC, i parametri della configurazione corrente in un file Data.xml.

Per effettuare il backup del file di configurazione, premere il pulsante **Salva Configurazione**.

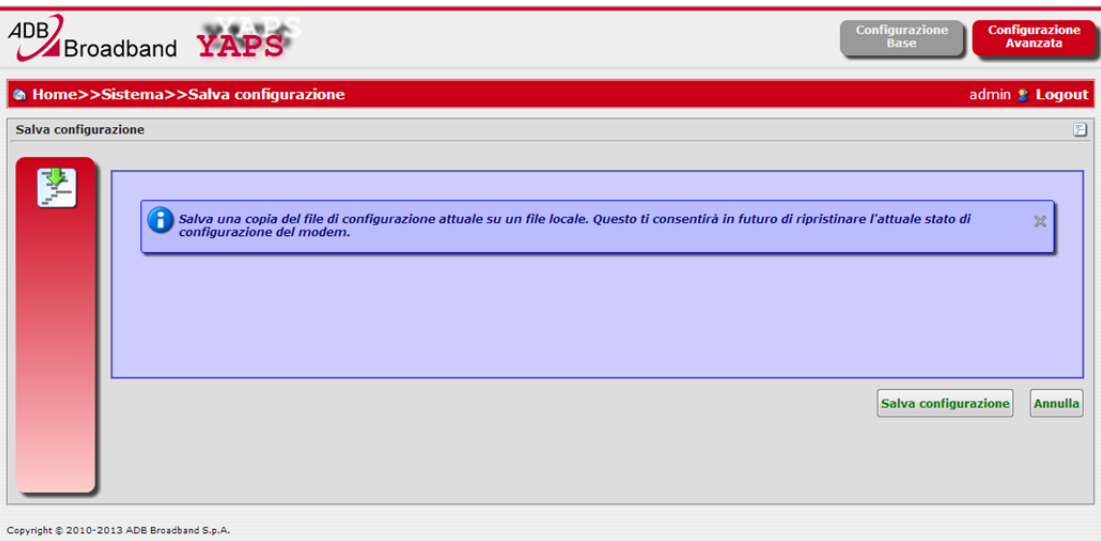

## **FIGURA 9. Pannello Salva Configurazione**

#### **RIPRISTINO CONFIGURAZIONE**

Il *ripristino configurazione* (vedere Figura 10), accessibile tramite **Home >> Sistema**, è una pagina che permette di ripristinare una configurazione precedentemente salvata, selezionando localmente sul PC il file Data.xml desiderato.

Per caricare il file di configurazione, premere il pulsante **Sfoglia** e, una volta selezionato il file, premere il pulsante **Carica**.

**FIGURA 10. Pannello Load Configuration File**

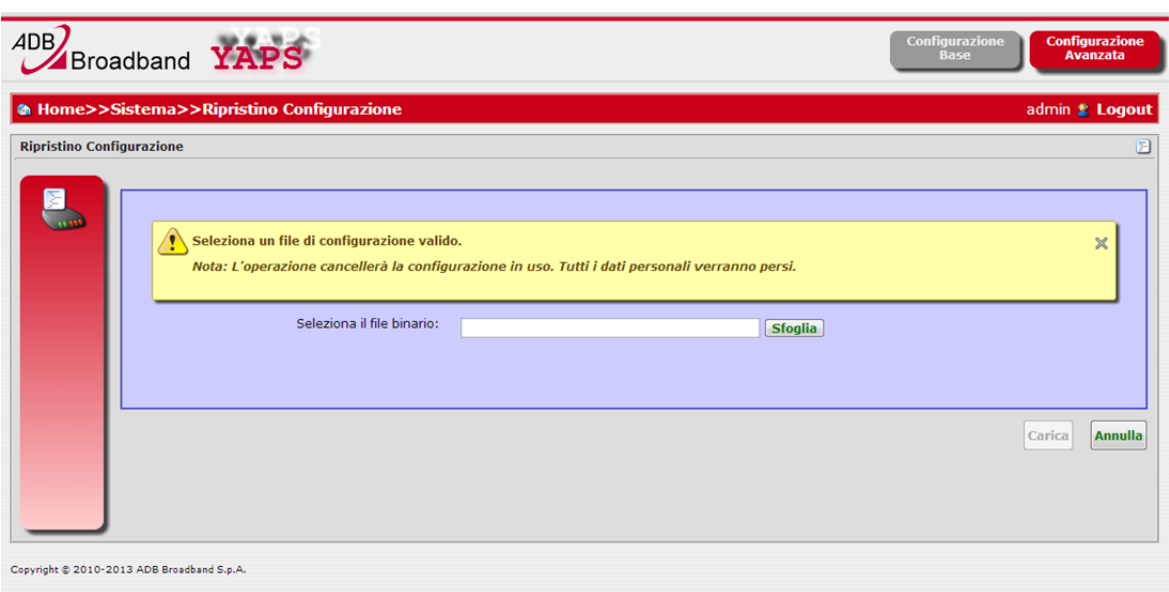

#### **UPGRADE DEL FIRMWARE**

L'*Upgrade del Firmware* (vedere Figura 11), accessibile attraverso **Home >> Sistema**, è una pagina che permette di caricare e applicare un nuovo file immagine del Firmware, selezionandolo localmente dal PC (*Carica file locale*) oppure scaricandone una nuova versione dalla rete (*Scarica dalla rete*).

Per applicare il file del nuovo firmware da PC, premere il pulsante **Sfoglia** e, dopo la selezione, premere il pulsante **Carica**. Il dispositivo si riavvierà automaticamente dopo che la procedura di aggiornamento sarà stata eseguita con successo.

Questo processo potrebbe richiedere diversi minuti per essere completato. Non spegnere il modem durante questa fase.

Per applicare una nuova versione del Firmware dalla rete, cliccare sul pulsante *Scarica dalla rete* (Figura 12), digitare l' URL del server e premere su **Controlla,** per verificare la disponibilità dell'aggiornamento.

<sup>© (2013)</sup> ADB Broadband S.p.A. Tutti i diritti riservati. Uso proprietario, fare riferimento alle istruzioni in copertina.

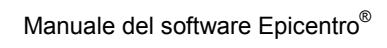

<u> 1980 - Jan Sterling von de Sterling von de Sterling von de Sterling von de Sterling von de Sterling von de S</u>

**ADE** 

<u> 1989 - John Stein, Amerikaansk konstantiner (</u>

## **FIGURA 11. Pannello Upgrade del Firmware (carica file locale)**

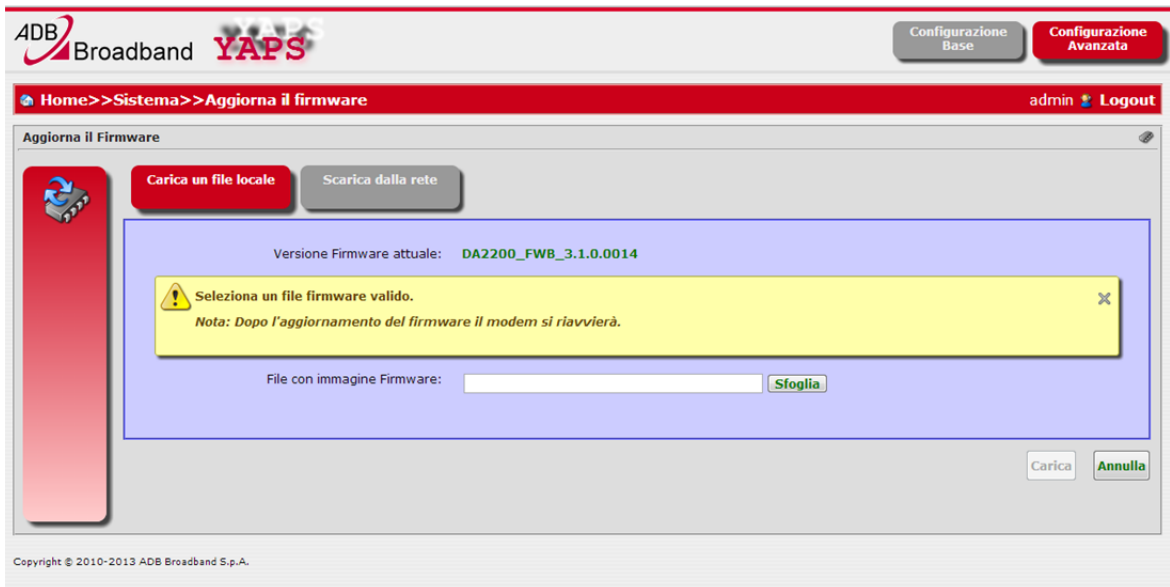

## **FIGURA 12. Pannello Upgrade del Firmware (Scarica dalla rete)**

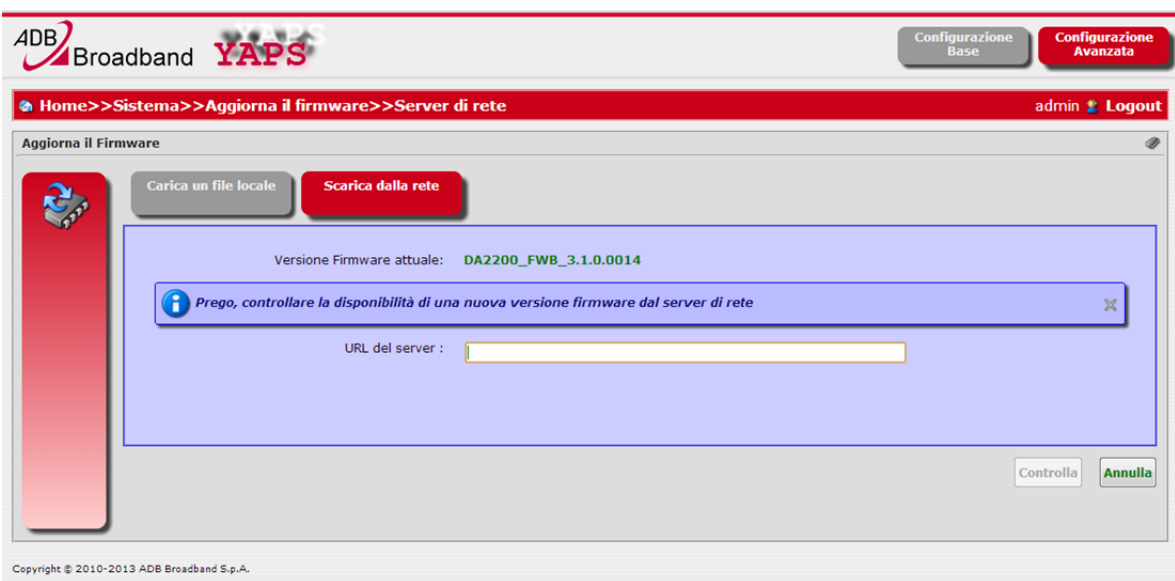

# Sezione **Diagnostica**

Questo capitolo descrive la **Sezione Diagnostica** accessibile dalla *Home*  dell'interfaccia grafica del **Software Epicentro®** al momento dell'autenticazione dell'utente al Gateway.

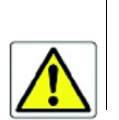

*Essere consapevoli del fatto che qualsiasi modifica alla configurazione potrebbe compromettere la connettività..*

Questa sezione permetterà di:

- Lanciare un ping ad un indirizzo IP da specificare
- Lanciare uno strumento di diagnostica

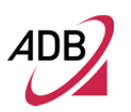

Spostando il mouse sull'icona Diagnostica, comparirà un pannello in stile tooltip che mostra un'anteprima del sottomenu (vedere Figura 1). È possibile accedere alle funzionalità di *Diagnostica* premendo le icone mostrate nella descrizione comandi. Allo stesso modo la *funzionalità Diagnostica* può essere raggiunta anche cliccando direttamente sull'icona *Storage* dal menu Home. Ogni icona mostrata nel pannello sarà descritta in un paragrafo dedicato.

### **FIGURA 1. Pannello icone del sottomenù di diagnostica**

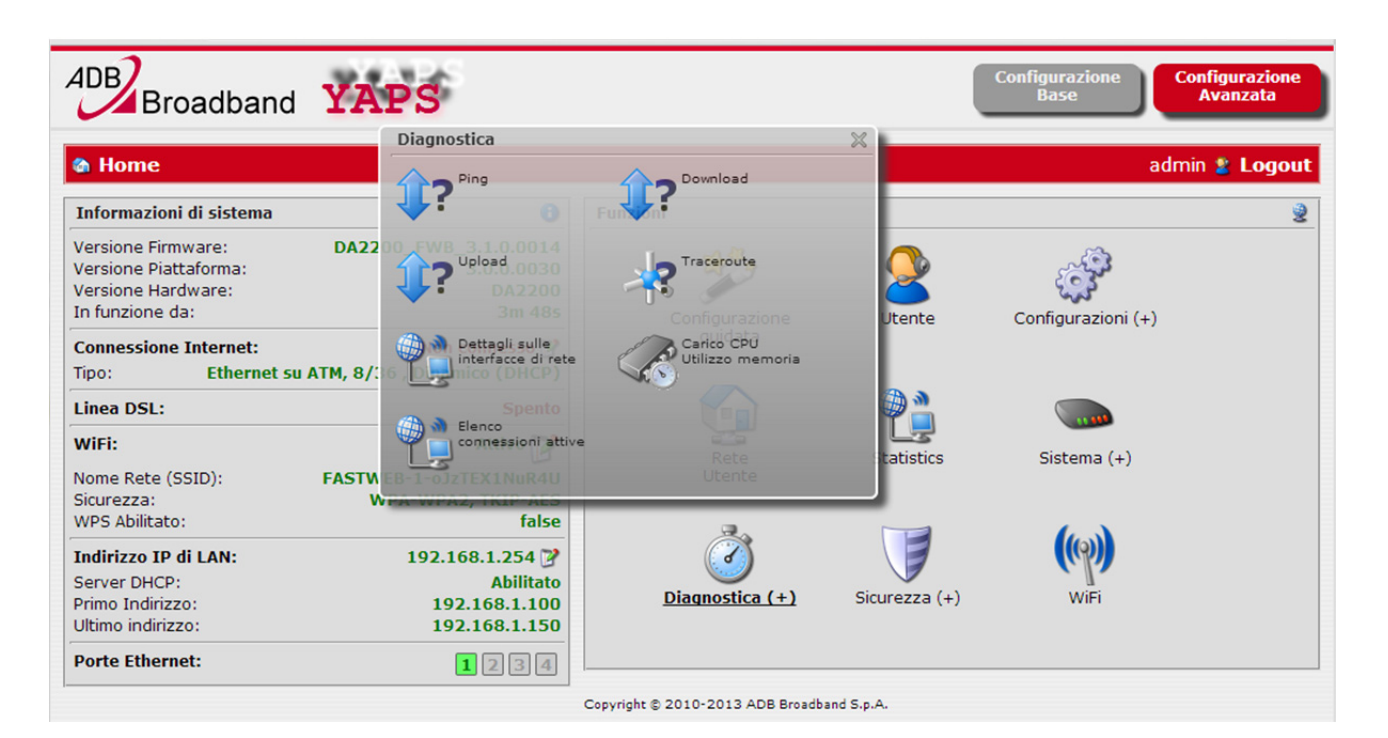

#### **PING**

Il pannello *Ping* (vedere Figura 2), accessibile attraverso **Home >> Diagnostica**, è una pagina che consente di definire una serie di parametri per lanciare un ping ad un indirizzo IP da specificare.

## **FIGURA 2. Pannello Ping**

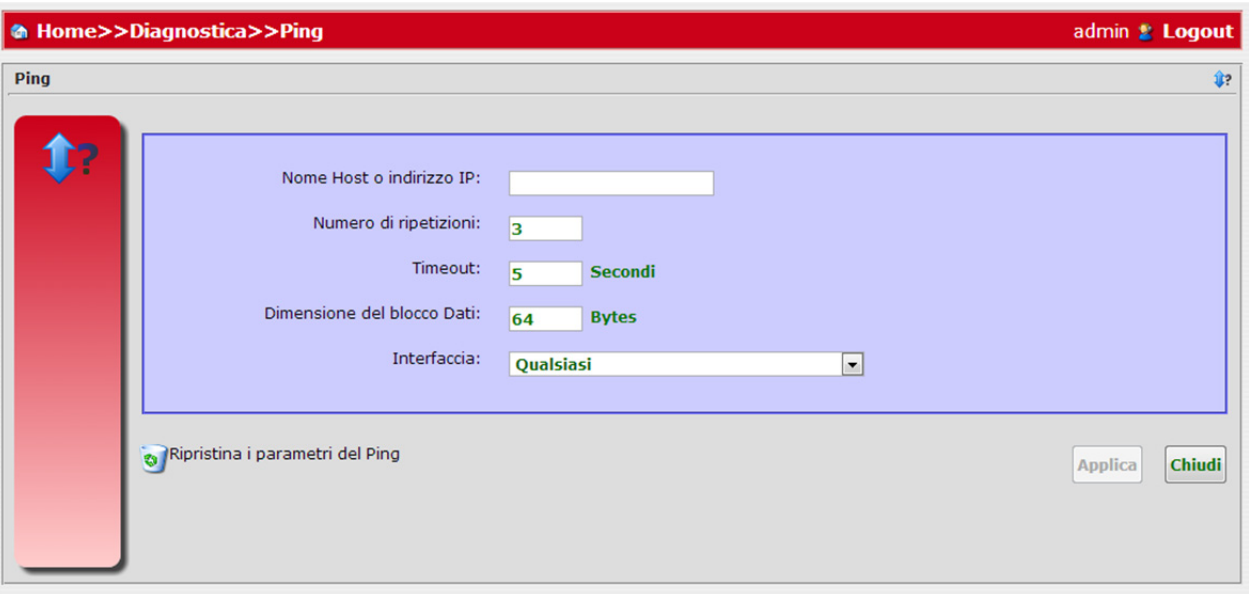

Specificare i seguenti parametri:

- 1. Nome Host o Indirizzo IP
- 2. Numero di ripetizioni
- 3. Timeout [secondi]: attesa per ogni risposta
- 4. Dimensioni del blocco Dati [Bytes]
- 5. Interfaccia (da scegliere tra una specifica interfaccia configurata) o *Any* per l'esecuzione di un comando verso tutte le interfacce

Premere il pulsante **Applica**. Verrà mostrato il pannello dei Risultati del Ping. Da quest'ultimo sarà possibile:

- Richiedere un altro Ping
- Cancellare i risultati del Ping
- Eseguire nuovamente il Ping

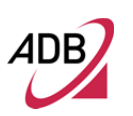

## **TRACEROUTE**

Il pannello *Traceroute* (vedere Figura 3), accessibile attraverso **Home >> Diagnostica**, è una pagina che consente di lanciare uno strumento diagnostico per visualizzare il percorso e misurare i ritardi di transito dei pacchetti attraverso una rete IP(Protocollo Internet).

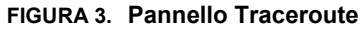

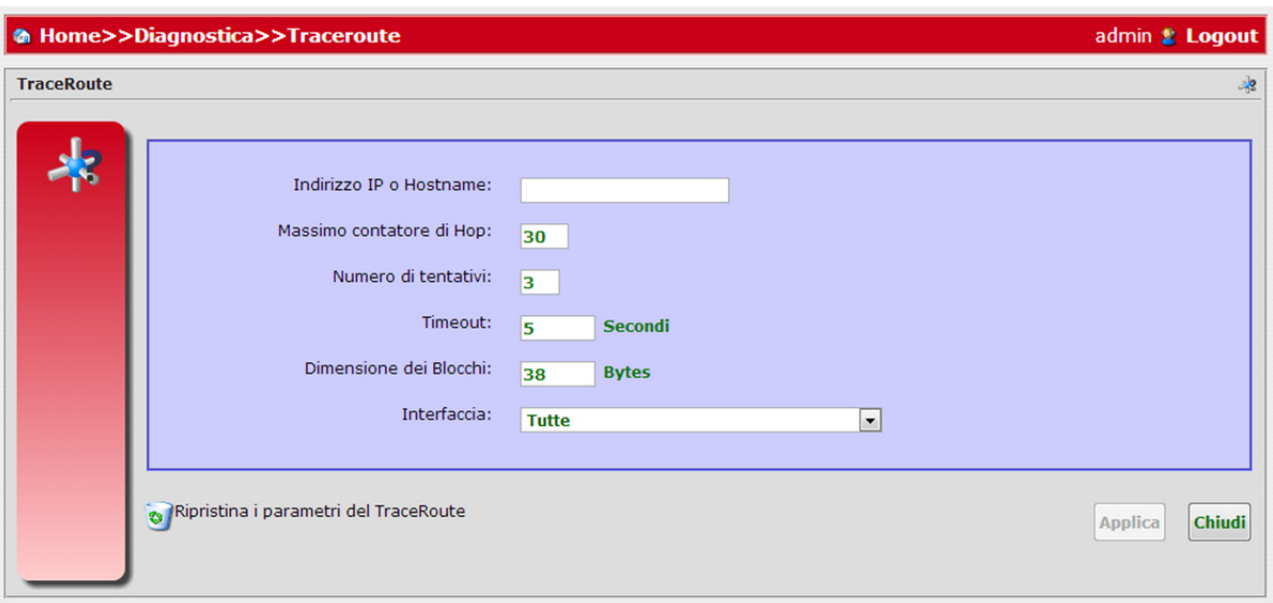

Specificare i seguenti paramentri:

- L'indirizzo IP o l'Hostname
- Massimo contatore di Hop: specifica il numero massimo di salti per la ricerca di un target
- Numero di tentativi
- Timeout [secondi]: il numero di secondi di attesa per ogni risposta
- Dimensione dei Blocchi [Bytes]
- Interfaccia (da scegliere tra una specifica interfaccia configurata) o *Any* per l'esecuzione di un comando verso tutte le interfacce

Premere il pulsante **Applica**. Sarà visualizzato il pannello risultati del Traceroute, che mostrerà il numero Hops, l'indirizzo IP degli host tracciati e il *Round Trip Time* [in millisecondi].

<sup>© (2013)</sup> ADB Broadband S.p.A. Tutti i diritti riservati. Uso proprietario, fare riferimento alle istruzioni in copertina.

Dal pannello risultati del Traceroute sarà possibile:

- Eseguire un altro Traceroute
- Eliminare i risultati del Traceroute
- Ripetere il Traceroute

#### **INTERFACCE DI RETE**

Il pannello *Interfacce di Rete* (vedere Figura 4), accessibile attraverso **Home >> Diagnostica**, è una pagina che consente di visualizzare i dettagli delle interfacce di rete del Gateway, verificandone lo stato.

## **FIGURA 4. Pannello Interfacce di rete**

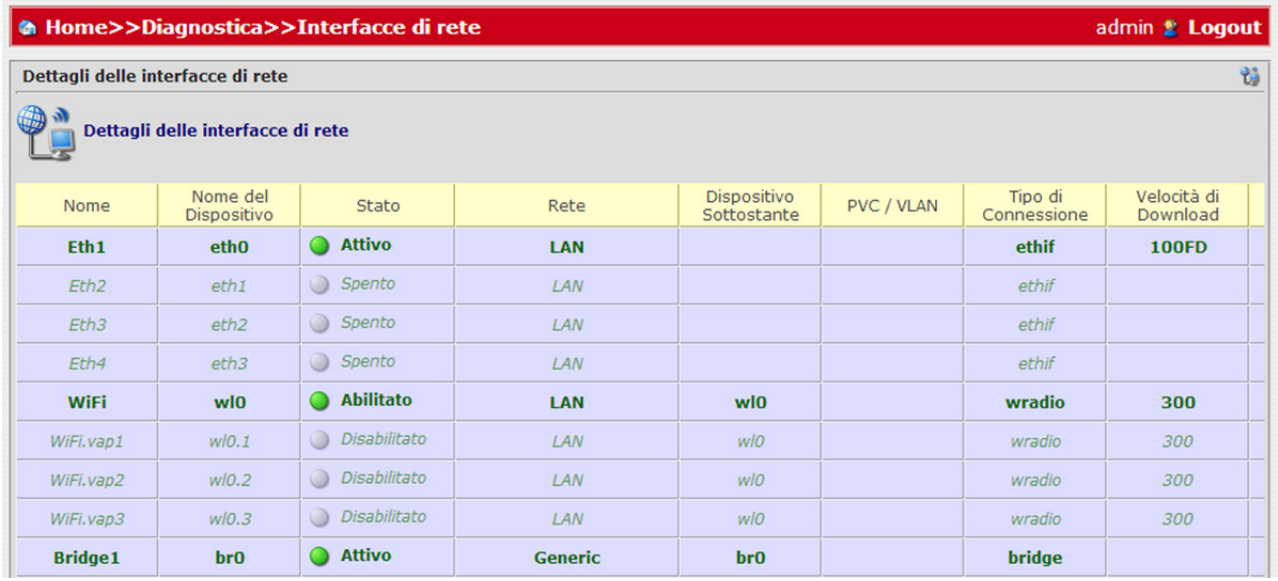

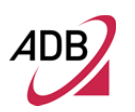

#### **CARICO CPU E UTILIZZO MEMORIA**

Il pannello *Carico CPU e Utilizzo Memoria* (vedere Figura 5), accessibile attraverso **Home >> Diagnostica**, è una pagina che consente di visualizzare le informazioni relative al carico della CPU e all'utilizzo della memoria

## **FIGURA 5. Pannello Carico CPU e Utilizzo Memoria**

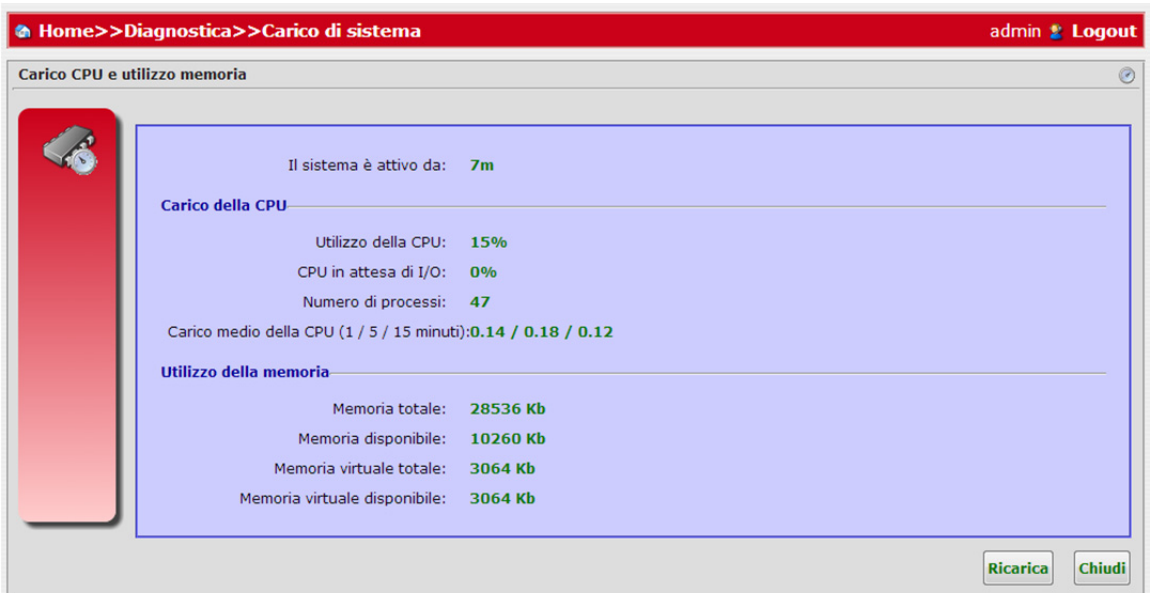

È possibile visualizzare il tempo trascorso dall'inizio dell'attività del sistema. Inoltre possono essere visualizzate le seguenti informazioni riferite al carico della CPU:

- Utilizzo della CPU
- CPU in attesa di I/O
- Numero di processi
- Carico medio della CPU (1/5/15 minuti)

Possono essere visualizzate le seguenti informazioni riferite all'utilizzo della memoria:

- Memoria totale
- Memoria disponibile
- Memoria virtuale totale
- Memoria virtuale disponibile

Premere il pulsante **Ricarica**, qualora si vogliano aggiornare i dati relativi a CPU e memoria.
#### **ELENCO CONNESSIONI ATTIVE**

Il pannello *Stato delle connessioni* (vedere Figura 6), accessibile attraverso **Home >> Diagnostica**, è una pagina che consente di visualizzare i dettagli delle connessioni attive sul Gateway.

#### **FIGURA 6. Pannello Stato delle connessioni**

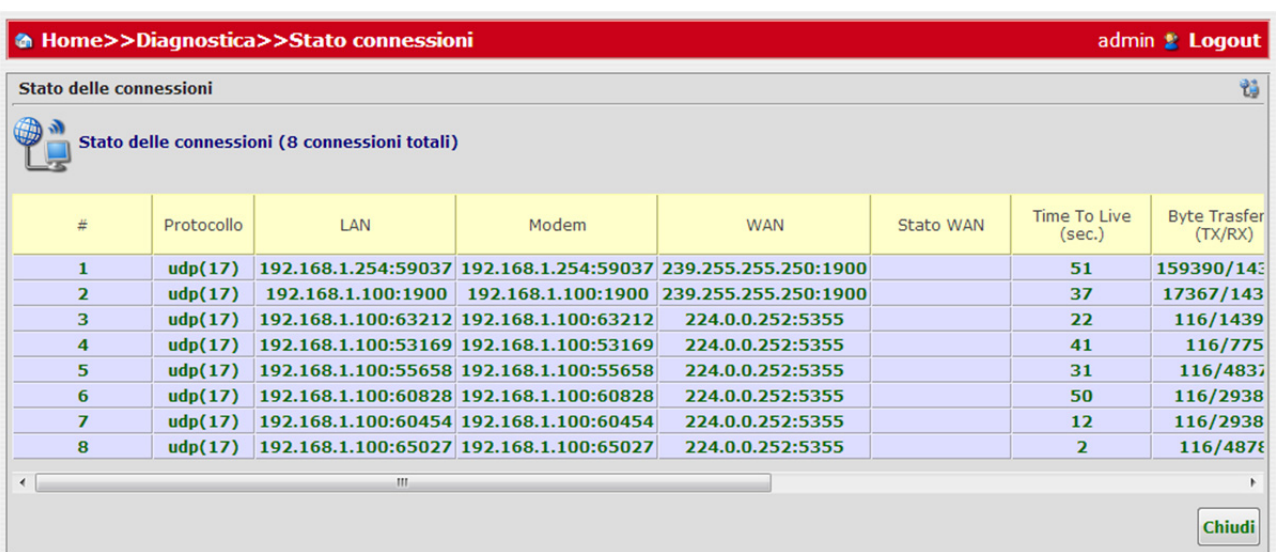

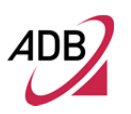

Manuale del software Epicentro<sup>®</sup>

Questa pagina è stata lasciata intenzionalmente vuota

# Sezione **Sicurezza**

Questo capitolo descrive la **Sezione Sicurezza** accessibile dalla *Home*  dell'interfaccia grafica del **Software Epicentro®** al momento dell'autenticazione dell'utente al Gateway.

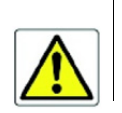

*Essere consapevoli del fatto che qualsiasi modifica alla configurazione potrebbe compromettere la connettività.*

Questa sezione permette di impostare le funzioni di protezione e captive portal.

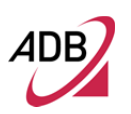

Spostando il mouse sull'icona *Sicurezza*, comparirà un pannello in stile tooltip che mostra un'anteprima del sottomenù (vedere Figura 1). Sarà possibile accedere ad ognuna delle funzionalità cliccando sulle icone. Ogni icona del pannello sarà descritta in un paragrafo dedicato.

#### **FIGURA 1. Anteprima Tooltip di Sicurezza**

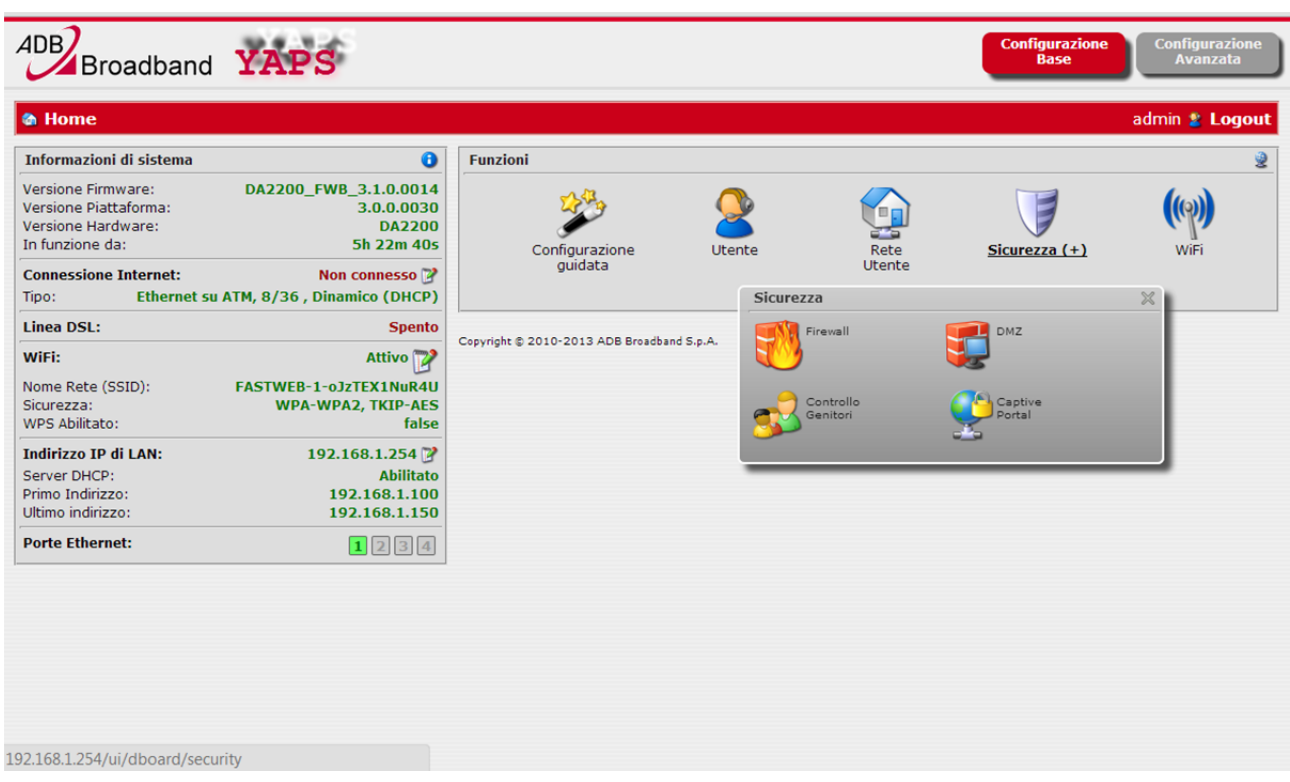

#### **FIREWALL**

Il pannello *Firewall* (vedere Figura 2 and Figura 3), accessibile tramite **Security**, è una pagina che consente di impostare i livelli di protezione del firewall con opzioni avanzate.

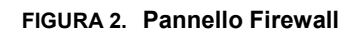

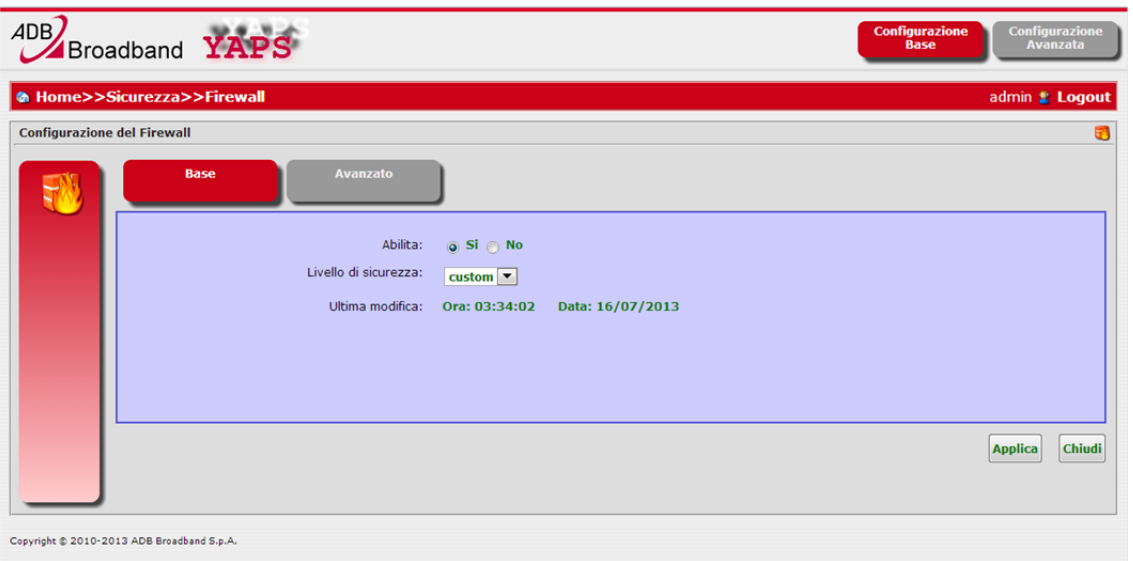

Premere il pulsante **Applica** per confermare le impostazioni.

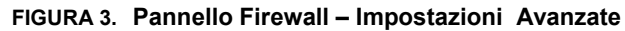

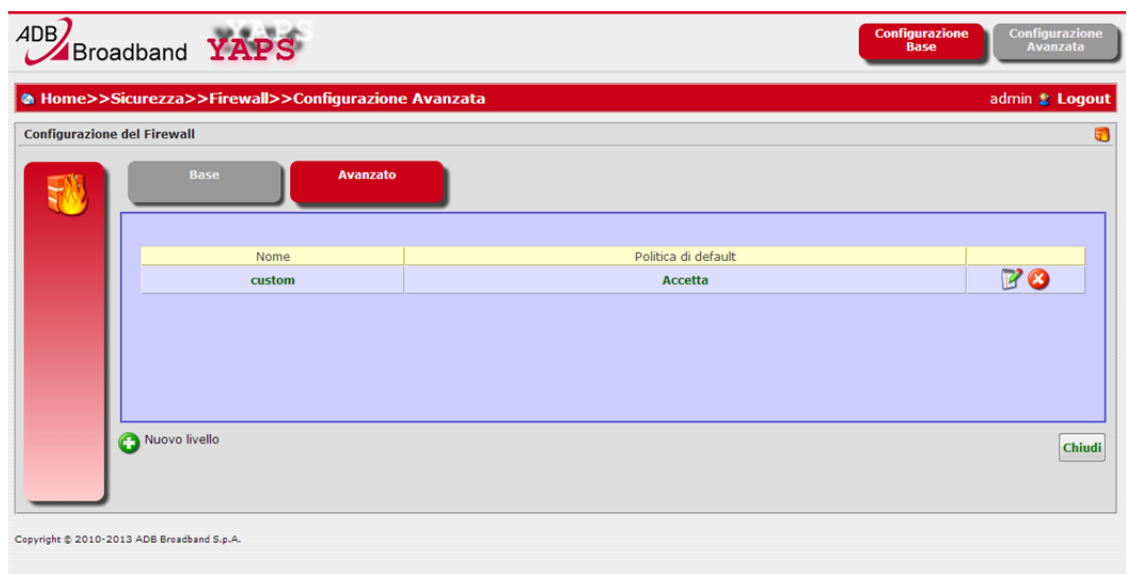

#### **DMZ**

Il pannello *DMZ* (vedere Figura 4), accessibile tramite **Security**, è una pagina che consente di attivare e impostare i parametri del DMZ.

**FIGURA 4. Pannello DMZ**

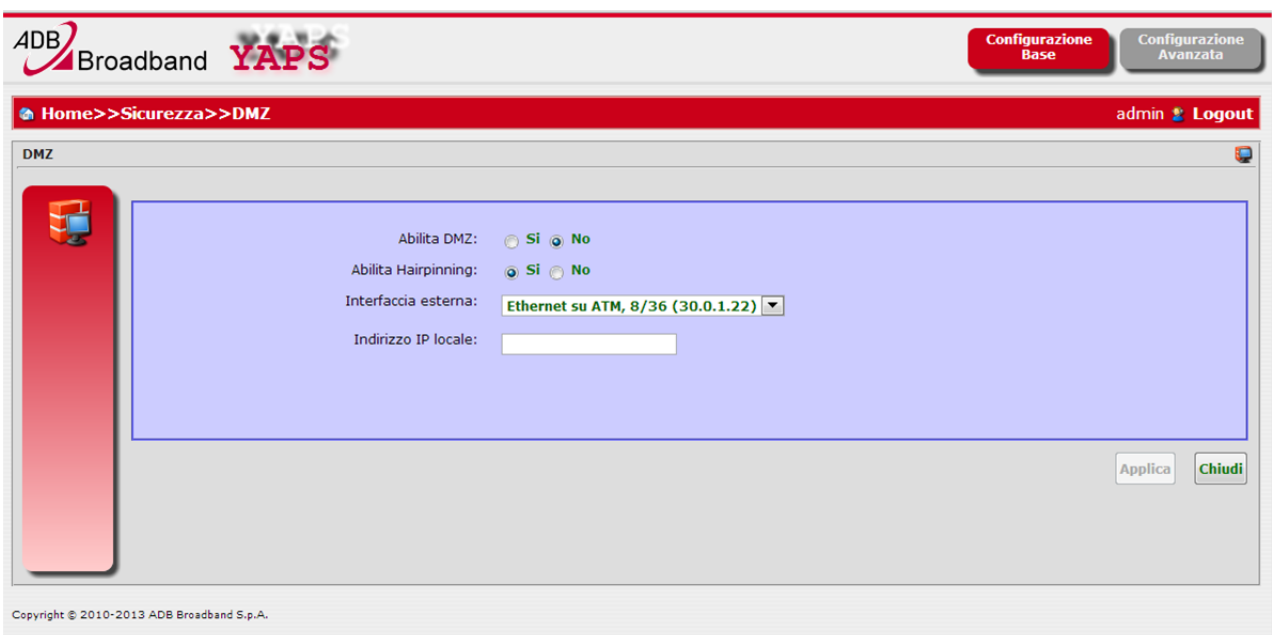

Specificare i seguenti parametri:

- Abilita DMZ
- Abilita Hairpinning
- Scegliere l' Interfaccia esterna
- Specificare l'Indirizzo IP locale

Premere il pulsante **Applica** per confermare le impostazioni.

#### **CONTROLLO GENITORI**

Il pannello del *Controllo Genitori* (vedere Figura 5), accessibile attraverso **Sicurezza**, è una pagina che permette di configurare i parametri del Parental Control.

#### **FIGURA 5. Pannello Controllo Genitori**

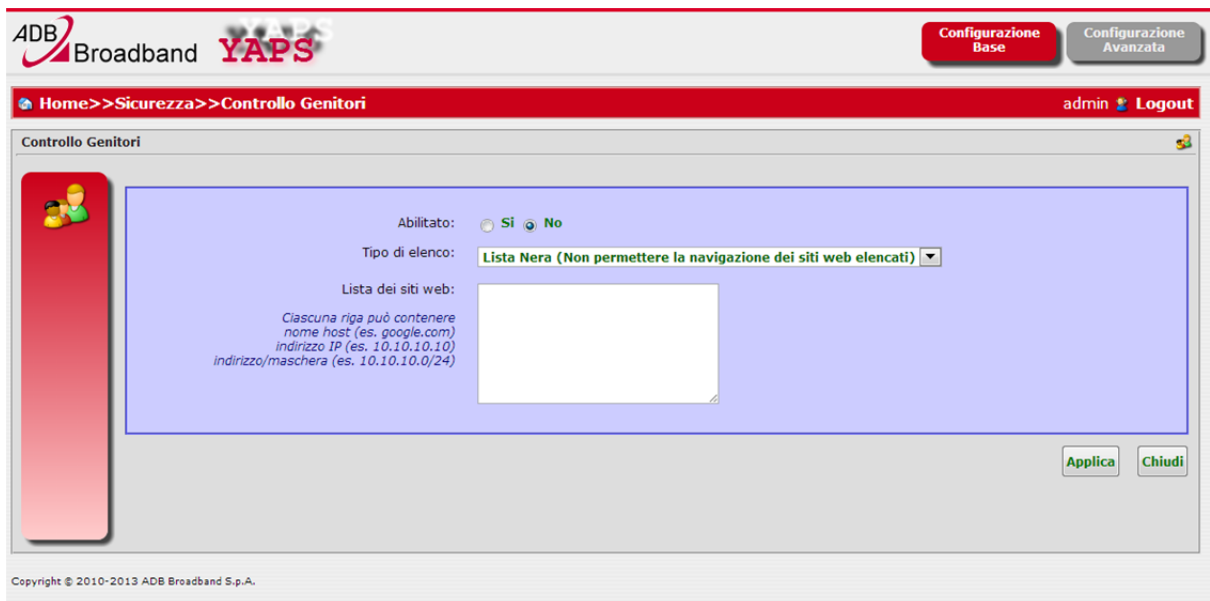

In questo pannello è possibile attivare la funzionalità Parental Control.

Nel menu *Tipo di elenco* è possibile bloccare specifici indirizzi web scegliendo elementi dalla *Lista Nera* oppure attivando indirizzi web specifici della *Lista Bianca*.

Utilizzare *Lista dei siti web* per specificare l'indirizzo Web da bloccare o abilitare.

Premere il pulsante **Applica** per confermare questi settaggi.

.

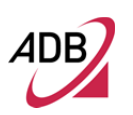

#### **CAPTIVE PORTAL**

Il pannello Captive Portal (vedere Figura 6), accessibile attraverso **Security**, è una pagina che consente di configurare i parametri del Captive Portal.

**FIGURA 6. Captive Portal**

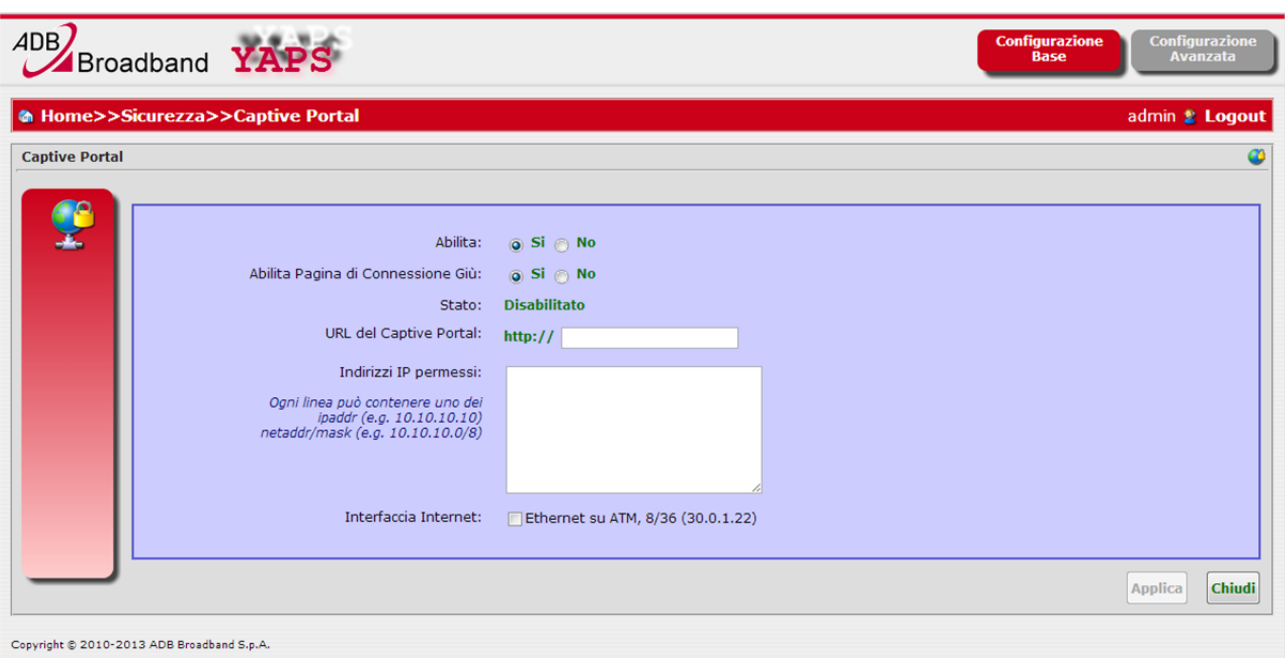

Per mezzo di questa pagina sarà possibile consentire l'accesso al web attraverso l'autenticazione dell'indirizzo IP dell'utente. Per usufruire di questa funzionalità sarà necessario abilitare la funzionalità di Captive Portal, in modo da inserire gli indirizzi IP nel campo *Indirizzi IP permessi*.

Premere il pulsante **Applica** per confermare le impostazioni.

# Sezione Wi-Fi

Questo capitolo descrive la **Sezione Wi-Fi** accessibile dalla *Home*  dell'interfaccia grafica del **Software Epicentro®** , al momento dell'autenticazione dell'utente al Gateway.

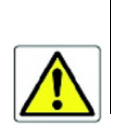

*Essere consapevoli del fatto che qualsiasi modifica alla configurazione potrebbe compromettere la connettività.*

**PANNELLO WI-FI** 

La scheda *Wi-Fi* (vedi Figura 1), raggiungibile selezionando **Home** >> **Wi-Fi**, è una pagina che permette una configurazione di base delle funzionalità del Wi-Fi.

Nella parte inferiore della scheda è presente anche un collegamento per la configurazione avanzata, vedere la relativa descrizione nel paragrafo Radio Wi-Fi all'interno del capitolo 5 (sezione Impostazioni).

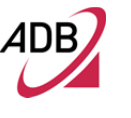

**FIGURA 1. Pannello configurazione base del Wi-Fi**

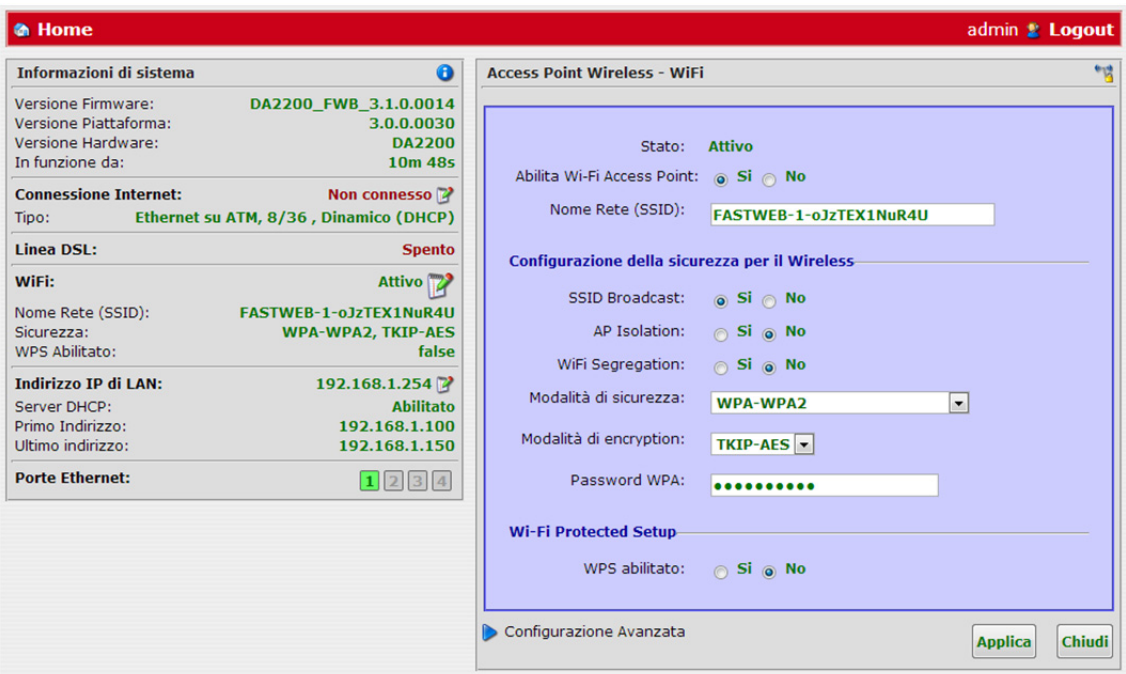

In questo pannello è possibile vedere o impostare i seguenti parametri:

- Stato, per informazioni sullo stato
- Abilitare o disabilitare l'Access Point
- Nome Rete (SSID)

È anche possibile impostare i parametri di sicurezza:

- Abilitare o disabilitare il SSID Broadcast
- Abilitare o disabilitare l'AP Isolation
- Abilitare o disabilitare il Wi-Fi Segregation
- Impostare la Modalità di sicurezza
- Impostare la Modalità di Encryption
- Impostare la Password WPA
- Abilitare o disabilitare il Wi-Fi Protected Setup (WPS

Nella parte inferiore del pannello sono presenti anche i seguenti collegamenti:

- *"Configurazione Avanzata"* per una configurazione più dettagliata, vedere la relativa descrizione nel capitolo 5 (sezione Impostazioni).

Al termine della configurazione cliccare su **Applica** per salvare la configurazione.

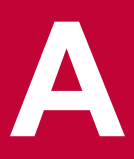

# **Glossario**

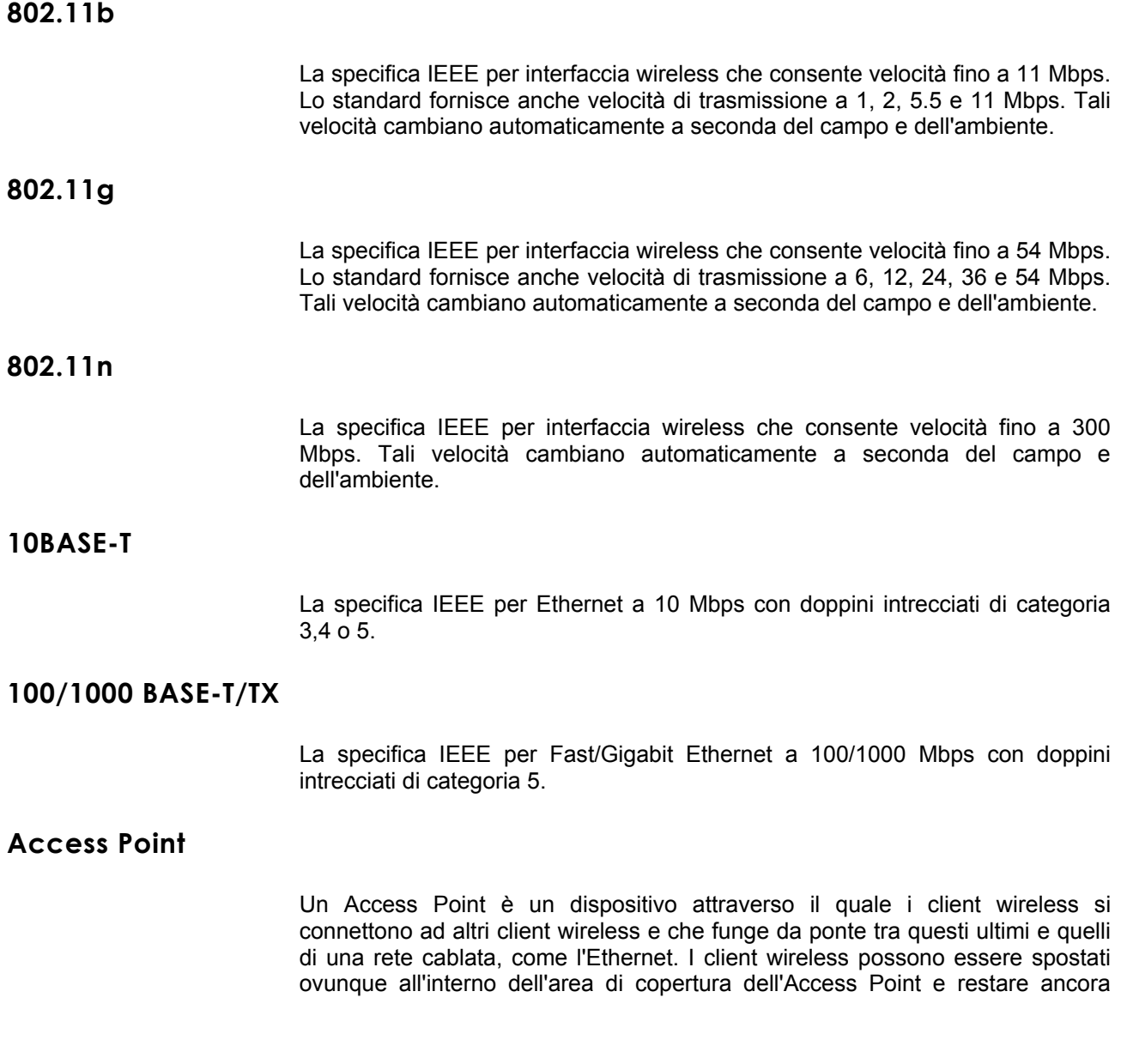

collegati tra di loro. Se collegato ad una rete Ethernet, l'Access Point monitora il traffico Ethernet e inoltra gli appropriati messaggi Ethernet alla rete wireless e nel contempo monitora anche il traffico radio wireless dei client inoltrando i messaggi alla rete LAN Ethernet.

# **Ad Hoc mode**

La modalità Ad Hoc è una configurazione supportata dalla maggior parte dei client wireless. E' utilizzata per connettere peer to peer una rete senza la necessità di utilizzare un Access Point. Offre minori prestazioni rispetto ad una Modalità Infrastruttura che è quella utilizzata dal router. (vedi anche Modalità Infrastruttura).

# **Auto-negoziazione**

Alcuni dispositivi nel campo supportano l'auto-negoziazione. L'autonegoziazione è quando due dispositivi che condividono un collegamento, si configurano automaticamente per utilizzare le migliori velocità. L'ordine di preferenza (migliore per primo) è: 100BASE-TX full duplex, 100BASE-TX half duplex, 10BASE-T full duplex e 10BASE-T half duplex. L'auto-negoziazione è definita dallo standard IEEE 802.3 per l'Ethernet ed è un'operazione che ha luogo nel giro di pochi millisecondi.

## **Canali**

Come qualsiasi dispositivo radio, il router Wireless Cable / DSL consente di scegliere diversi canali radio nello spettro wireless. Un canale è una particolare frequenza all'interno dello spettro 2,4 GHz entro cui il router opera.

# **Cavi di categoria 5**

Una delle cinque categorie di doppini definita dallo standard EIA/TIA-586. La categoria 5 può essere usata per reti Ethernet (10BASE-T) e Fast Ethernet (100BASE-TX) e permette una trasmissione di dati fino a 100 Mbps. Questa categoria è da preferire alla categoria 3, dato che supporta sia le velocità dell'Ethernet (10 Mbps) che il Fast Ethernet (100 Mbps).

#### **Client**

Il termine utilizzato per descrivere un computer collegato in rete .

# **DHCP**

Dynamic Host Configuration Protocol (protocollo di configurazione IP dinamica). Questo protocollo assegna automaticamente un indirizzo IP ad un computer della rete. Windows 95, Windows 98 e Windows NT 4.0 contengono un

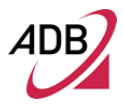

software che assegna gli indirizzi IP alle workstation. Su Windows NT Server queste assegnazioni sono fatte dal software server DHCP, mentre su Windows 95 e Windows 98 per ottenere l'indirizzo sarà effettuata una richiesta al server. Windows 98 si assegnerà automaticamente un indirizzo qualora non fosse trovato nessun server DHCP.

## **DMZ**

DMZ, Demilitarized Zone (Zona demilitarizzata), è un'area fuori dal controllo del firewall che permette agli utenti remoti di accedere alla propria rete (Web site, area FTP di download e upload, etc.).

#### **DNS Server Address**

DNS, Domain Name System (sistema dei nomi a dominio), consente ai computer host Internet di avere un nome di dominio (ad esempio adbglobal.com) e uno o più indirizzi IP (come 192.168.10.8). Un server DNS mantiene un database di computer host e dei loro rispettivi nomi di dominio e indirizzi IP, in modo che quando viene richiesto un nome di dominio (per esempio digitando "adbglobal.com" nel browser Internet), l'utente viene inviato all'indirizzo IP corretto. L'indirizzo del server DNS usato dai computer della rete domestica è la posizione del server DNS assegnata dall'ISP.

#### **DSL**

Abbreviazione di Digital Subscriber Line, ma comunemente usato in riferimento alla versione asimmetrica di questa tecnologia (ADSL), che consente ai dati di essere trasmessi su linee telefoniche in rame già esistenti con velocità di trasmissione di 1,5-9 Mbps in ricezione (nota come downstream) e di 16-640 Kbps in invio (nota upstream). L'ADSL necessità di un modem speciale per ADSL. L'ADSL guadagna popolarità via via che più aree del mondo ne ottengono l'accesso.

#### **DSL modem**

Un modem DSL usa una linea DSL esistente per inviare e ricevere dati ad alta velocità.

# **Crittografia**

Un metodo per fornire un livello di sicurezza per trasmissioni di dati wireless. Il router utilizza due livelli di cifratura: 40/64 bit e 128 bit. Quello a 128 bit è un più potente livello di crittografia rispetto al 40/64 bit.

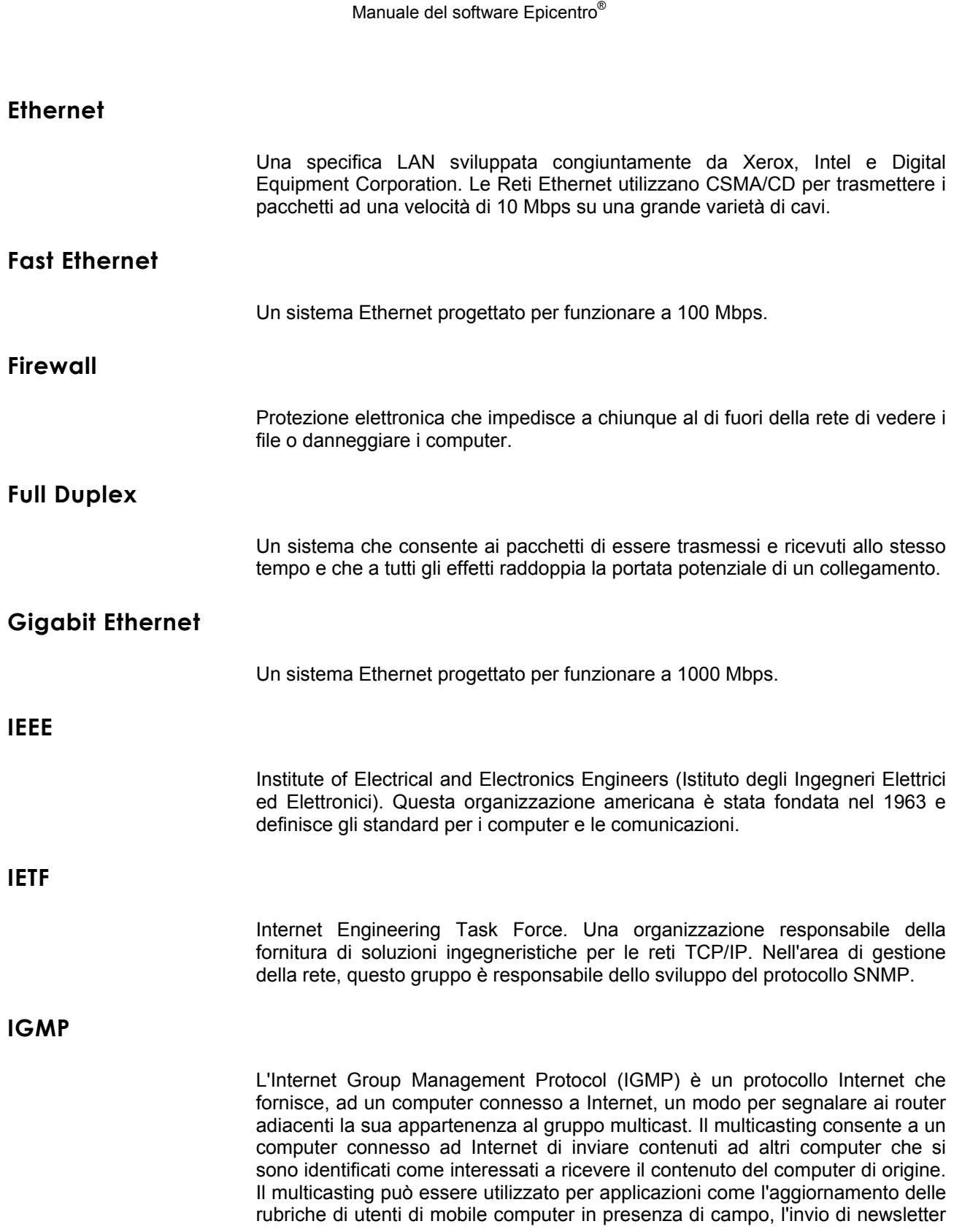

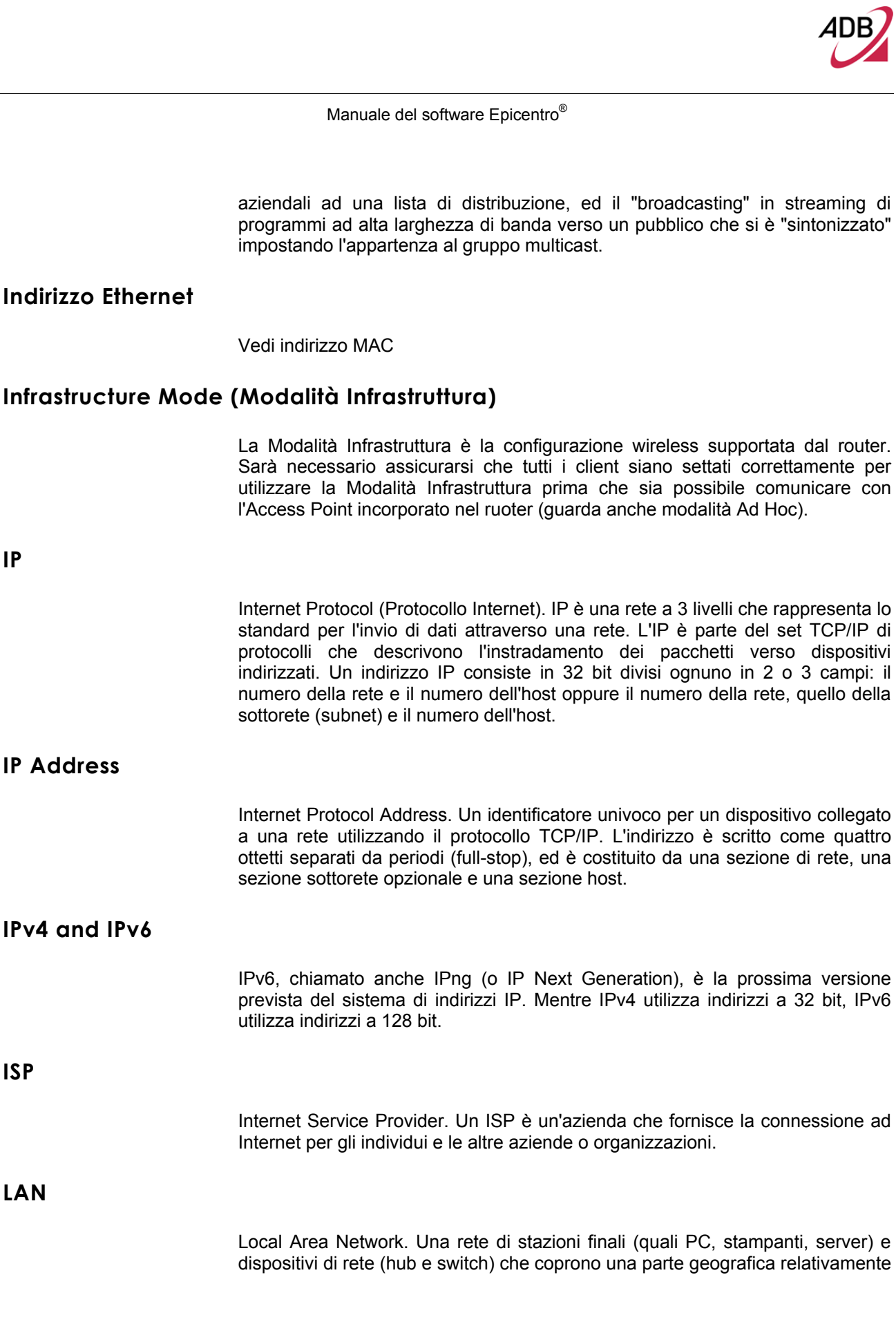

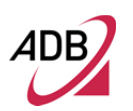

piccola (di solito non più grande di un piano o un edificio). Le LAN sono caratterizzate da elevate velocità di trasmissione su distanze brevi (fino a 1000 metri).

# **Larghezza di banda**

La quantità di dati, misurati in bit per secondo, che una connessione può trasmettere. La larghezza di banda dell'Ethernet è pari a 10 Mbps, quella del Fast Ethernet è 100 Mbps. La larghezza di banda del wireless 802.11b è 11Mbps.

**MAC** 

Media Access Control. Un protocollo specificato dalla IEEE per determinare quali dispositivi hanno accesso ad una rete in dato momento.

# **MAC Address**

Media Access Control Address. Chiamato anche indirizzo hardware o fisico. Indirizzo a 2 livelli associato ad un particolare dispositivo di rete. La maggior parte dei dispositivi che si collegano a una rete LAN hanno assegnato un indirizzo MAC utilizzato per identificare altri dispositivi in rete. Gli indirizzi MAC sono lunghi 6 byte.

**Mbps** 

Megabit per secondo.

#### **MDI/MDIX**

Nel cablaggio del cavo, il concetto di trasmissione e ricezione sono visti rispetto al PC, che è collegato come un Media Dependent Interface (MDI). Nel cablaggio MDI, un PC trasmette sui pin 1 e 2. Per l'hub, lo switch, il router o l'Access Point, la prospettiva è invertita, e l'hub riceve sui pin 1 e 2. Questo cablaggio è indicato come Media Dependent Interface - Crossover (MDI-X).

**NAT** 

Network Address Translation. Il NAT consente a tutti i computer della rete di condividere un unico indirizzo IP. La funzione La funzione NAT del router consente di accedere a Internet da qualsiasi computer della rete domestica, senza dover acquistare più indirizzi IP dall'ISP.

# **Rete**

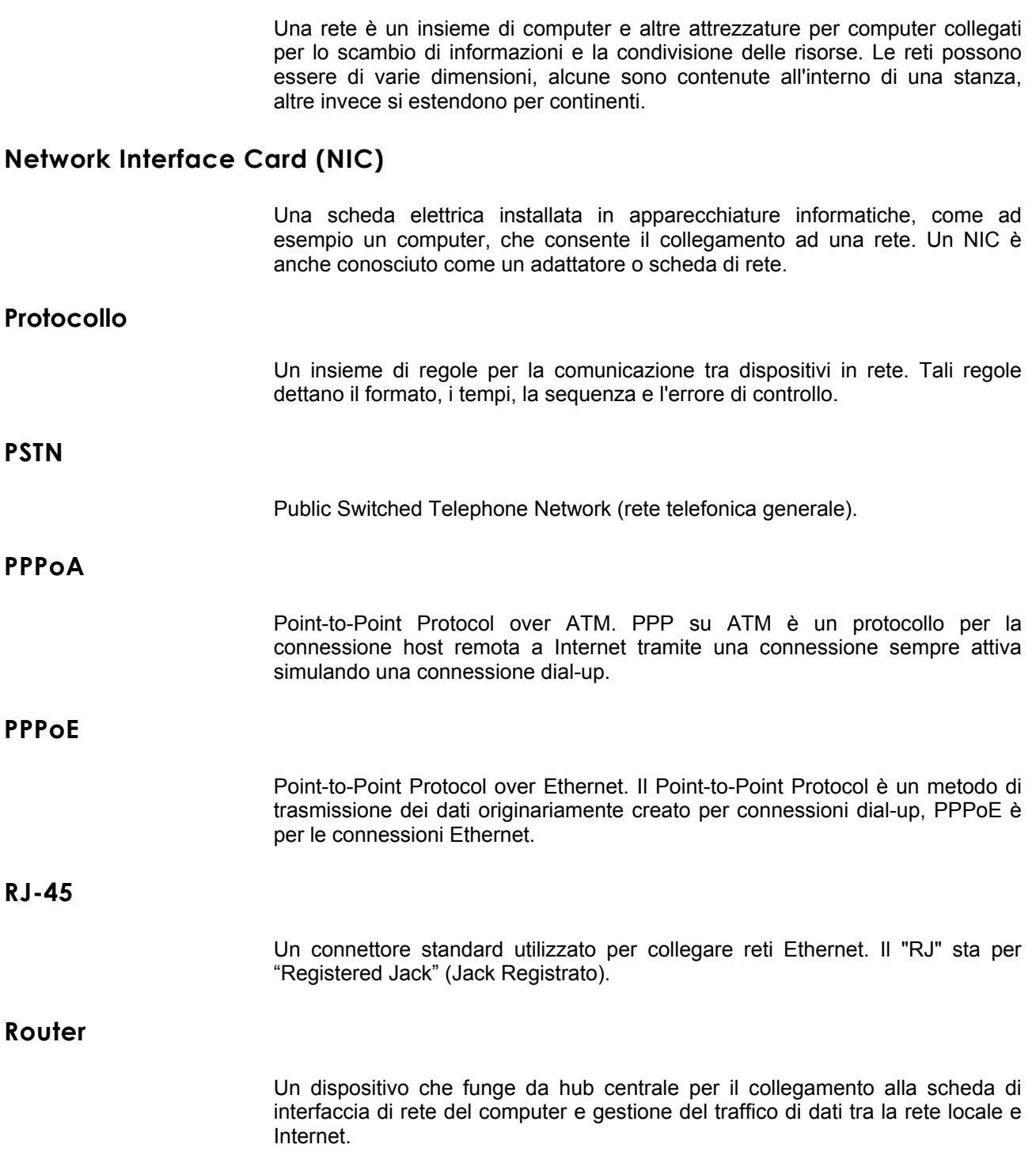

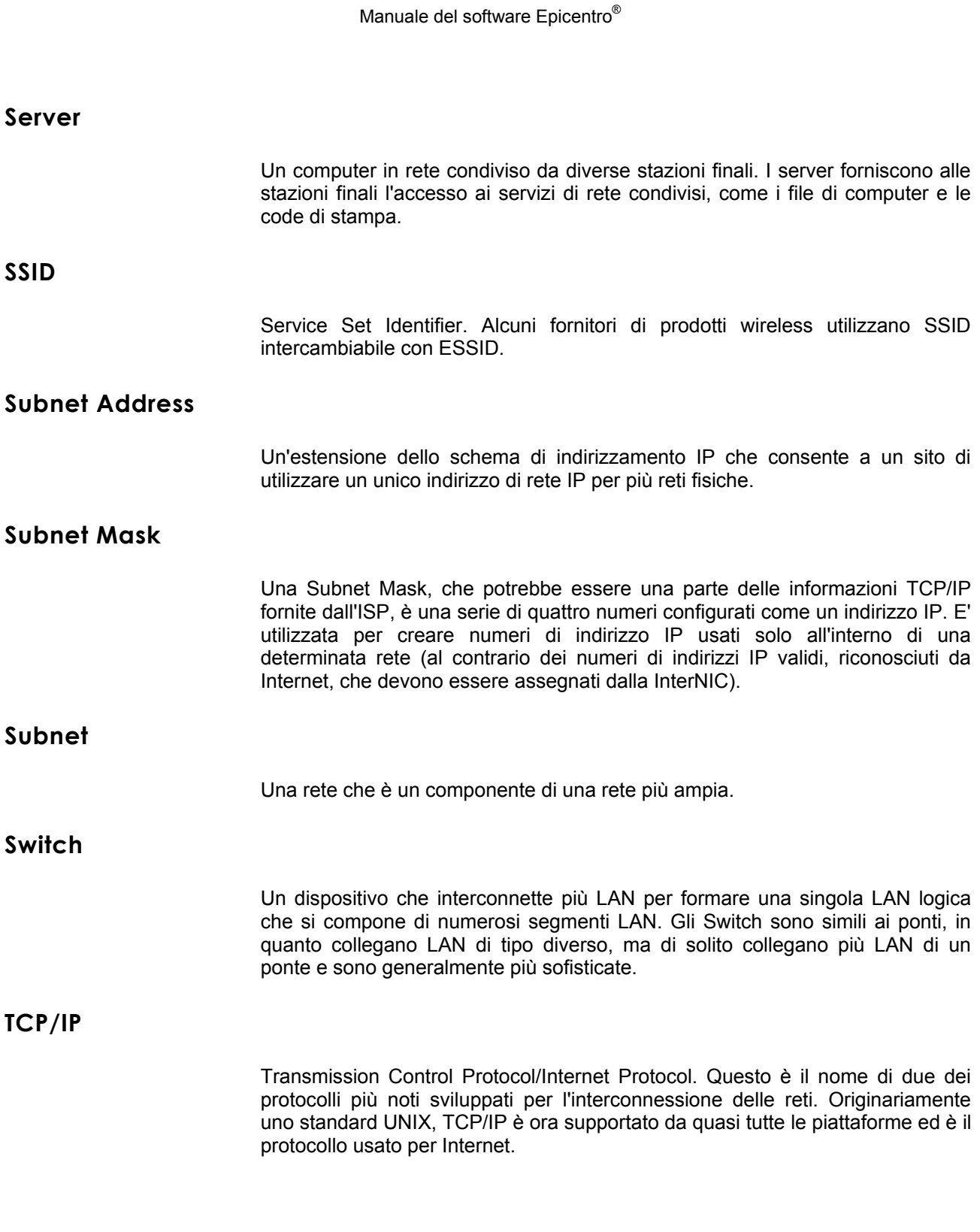

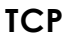

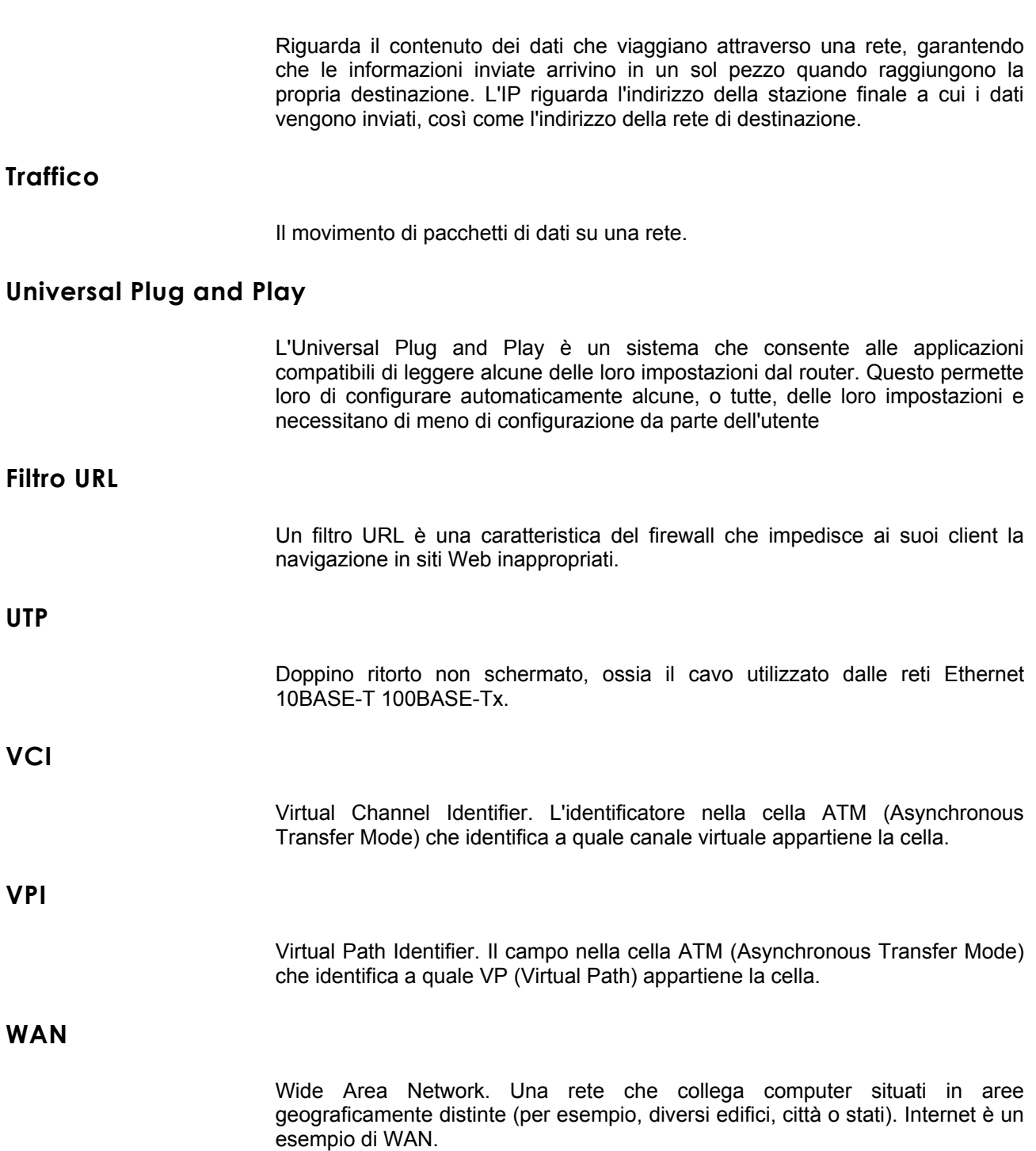

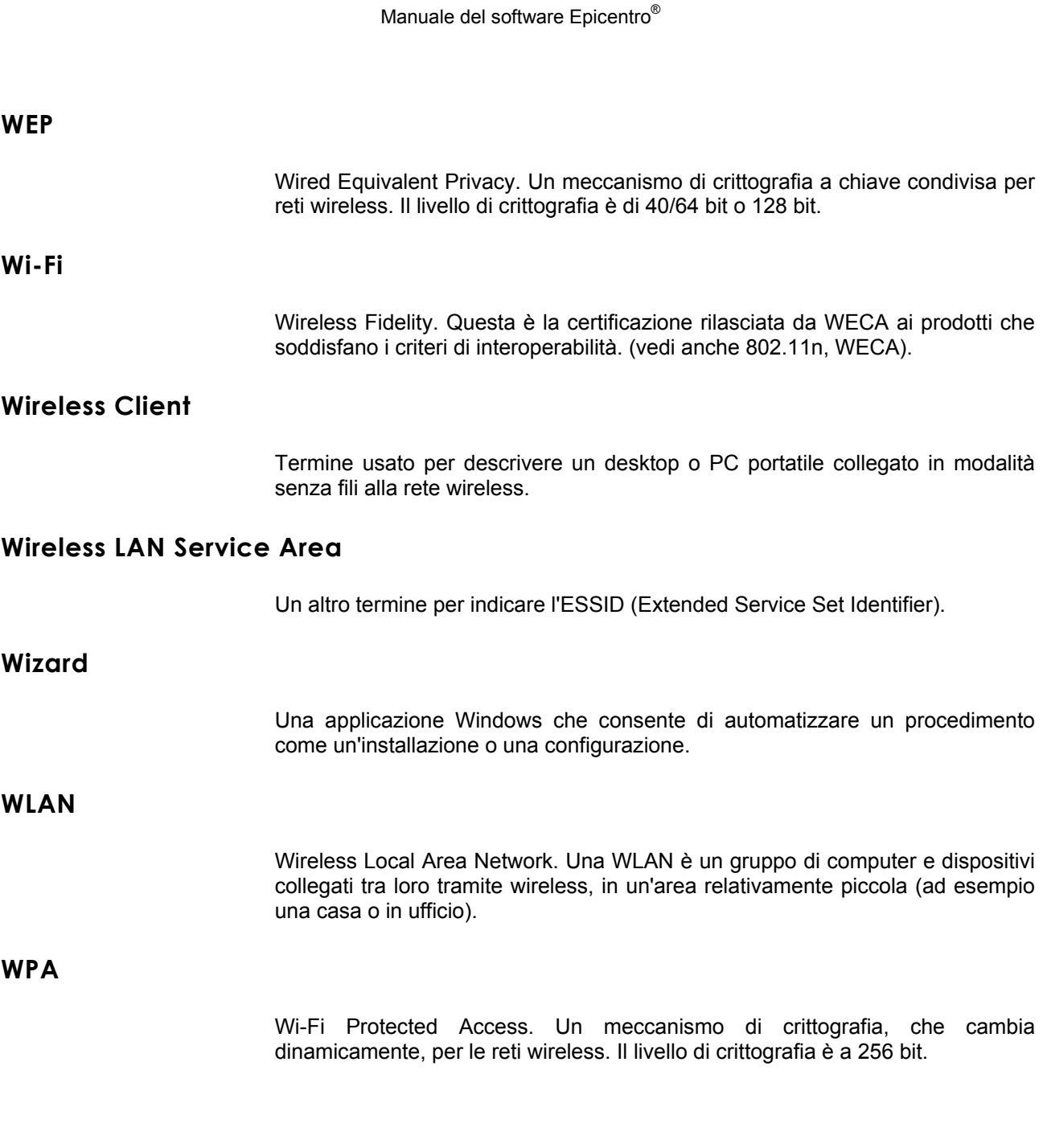

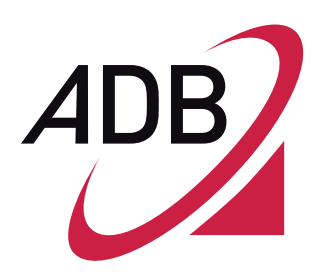

ADB Broadband S.p.A Viale Sarca 222 20126 Milano

http://broadband.adbglobal.com

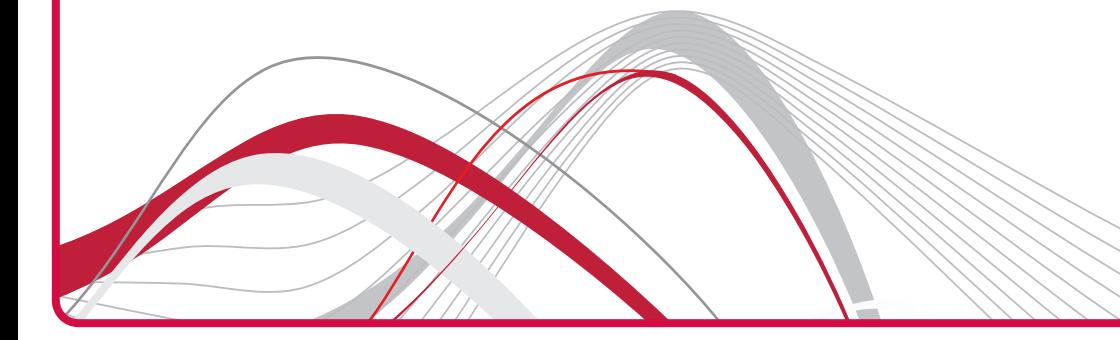